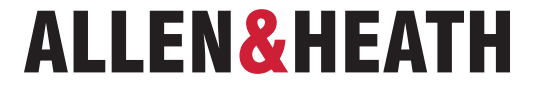

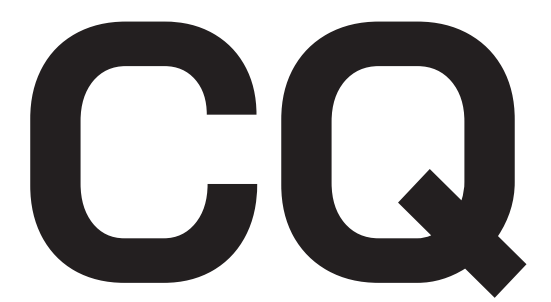

ユーザーガイド ファームウェア V1.1.1

このたびは本製品をご購入いただき、誠にありがとうございます。 まずこちらの取扱説明書をお読みいただき、性能をご理解いただいた上で用途に応じた最適な使用方法を追求してください。

 $\Omega$  $\mathbf{o} \cdot \mathbf{o}$  $\mathbf{O}^{\bullet}$  $000$  O

# ■安全上のご注意

取扱説明書には、お使いになる方や他の人への危害と財産の損害を未然に防ぎ、安全に正しくお使いいただくために、 重要な内容を記載しています。以下の注意事項をよくお読みの上、正しくお使いください。

注意事項は危険や損害の大きさと切迫の程度を明示するために、誤った扱いをすると生じることが想定される内容を次 の定義のように「警告」「注意」の二つに区分しています。

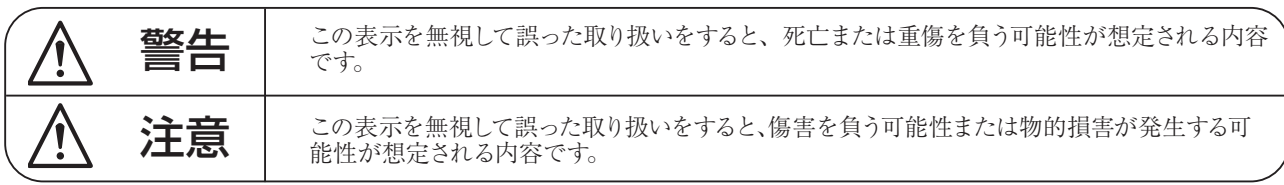

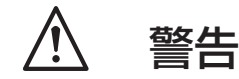

- 必ず本体に記載のある定格電圧の範囲内でご使用く ださい。異なる電源で使用すると火災や感電の原因に なります。
- 付属の電源コードは本機専用です。ほかの製品に使用 するとコードの破損や火災の、感電の原因になります。
- 使用する電源電圧に応じて適切な電源コードをご使 用ください。火災や感電の原因になります。
- 電源コードの上に重い物をのせたり、熱器具に近づけ たり、無理に引っ張ったりしないでください。コード が破損して火災や感電の原因になります。電源コード が傷んだら(断線や芯線の露出など)、直ちに使用を中 止し販売店に交換をご依頼ください。
- ●確実にアース接続をしてください。またアース線の脱 着は電源コードをコンセントから抜いてから行って ください。感電の原因となります。
- 水に入れたり、ぬらしたりしないでください。水が 入った容器や金属片などを、機器の上に置かないでく ださい。こぼれたり、中に入ったりすると、火災や感電 の原因となります。
- 万一、落としたり筐体を破損した場合は、直ちに使用 を中止し、修理を依頼してください。そのまま使用す ると、火災の原因となります。
- 長時間使用しないときや落雷の恐れがあるときは、電 源コードをコンセントから抜いてください。火災や感 電の原因となります。また雷が鳴り出したら、金属部 分や電源プラグに触れないでください。
- 煙がでる、異臭がする、水や異物が入った、破損した等 の異常がある時は、ただちに電源プラグをコンセント から抜き、修理を依頼してください。異常状態のまま 使用すると、火災や感電の原因となります。
- 水や薬品の入った容器やろうそくなどの火器類、金属 片などの細かい固形物を機器の上に置かないでくだ さい。倒れて、内容物が中に入ったりすると火災や感 電の原因となります。
- 分解や改造は行わないでください。お客様が保守でき る部品は、内部にはありません。分解や改造は保証期 間内でも保証の対象外となるばかりでなく、火災や感 電の原因となります。

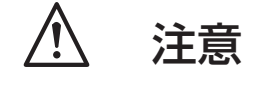

- 不安定な場所に設置しないでください。落下によるけ がの原因となります。
- 以下のような場所に設置しないでください。
	- ・直射日光の当たる場所 ・湿気の多い場所
	- ・温度の特に高い場所、または低い場所
	- •ほこりの多い場所 ・振動の多い場所
- 機器をラックに設置する場合は、必ず専用のラックマ ウント金具 (オプション)を使用し、重量を支えるた めに全てのネジをしっかり固定してください。落下す ると、けがや器物を破損する原因となります。
- 配線は、電源コードを抜いてから説明書に従って正し く行ってください。電源コードを差し込んだまま配線 すると、感電する恐れがあります。また、誤配線によ るショート等は火災の原因となります。
- 電源を入れる前に、音量を最小にしてください。突然 大きな音が出て聴覚障害などの原因となります。
- 機器の移動は、電源プラグをコンセントから抜き、他 の機器との接続を全て外してから行ってください。
- ぬれた手で電源プラグを抜き差ししないでください。 感電の原因となります。
- 電源プラグを抜くときに、電源コードを引っ張らない でください。コードが傷つき火災や感電の原因となり ます。

# ■はじめに

このたびは本製品をご購入いただき、誠にありがとうございます。

まずこちらの取扱説明書をお読みいただき、性能をご理解いただいた上で用途に応じた最適な使用方法を追求してくだ さい。

#### 保証について

- ・ 保証書は必ず「お買い上げ年月日」「お買い上げ店名 / 所在地」の記入をご確認いただき、製品とともにお受け取り ください。お買い上げ日より 1 年間は保証期間です。保証書記載事項に基づき、無償修理等を保証させていただきます。 修理等はお買い上げの販売店までご依頼ください。
- ・ お買い上げ時に「お買い上げ年月日」「お買い上げ店名 / 所在地」が正しく記入されていない場合は、保証書が無効 になり、無償修理を受けられないことがあります。記載内容が不十分でしたら、速やかに販売店にお問い合わせくだ さい。
- ・ 改造など通常の使用範囲を超えた取扱いによる故障や、設計・製造以外の要因で起きた不都合は期間内であっても保 証の対象外となります。

#### 故障かな?と思われる症状が出たときには

こちらの取扱説明書をもう一度お読みになり、接続や操作などをご確認ください。それでも改善されないときはお買い 上げの販売店までお問い合わせください。調整・修理いたします。

# ■機能追加事項 (v.1.1.1 以降)

ファームウェアバージョン 1.1.1 以降の CQ には以下の機能が追加されています。こちらの情報をよくお読みになり、 適切に運用してください。

#### ●シャットダウン

設定情報を確実に保存するため、以下の手順で適切にシャットダウンしてください。

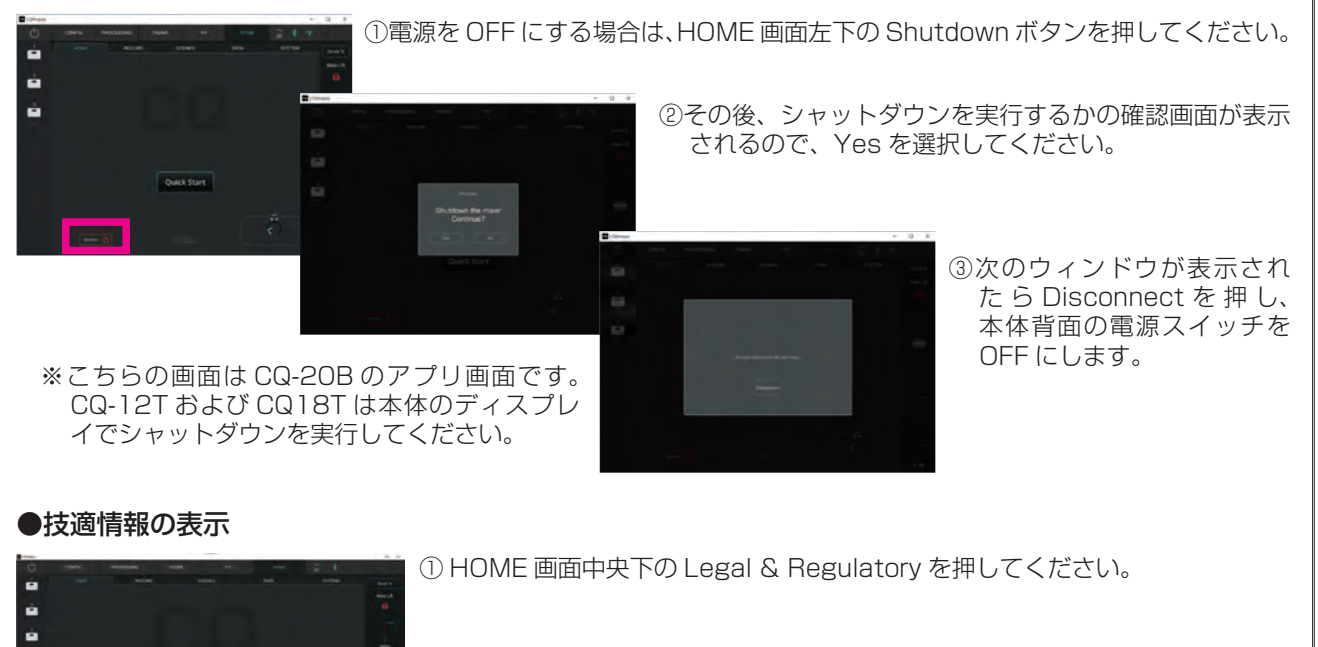

②数ページ後ろに移動します。Japan GITEKI または Japan MIC Certification と書かれた項目に技適情報が表示されます。

à. ă.

 $E_K$ 

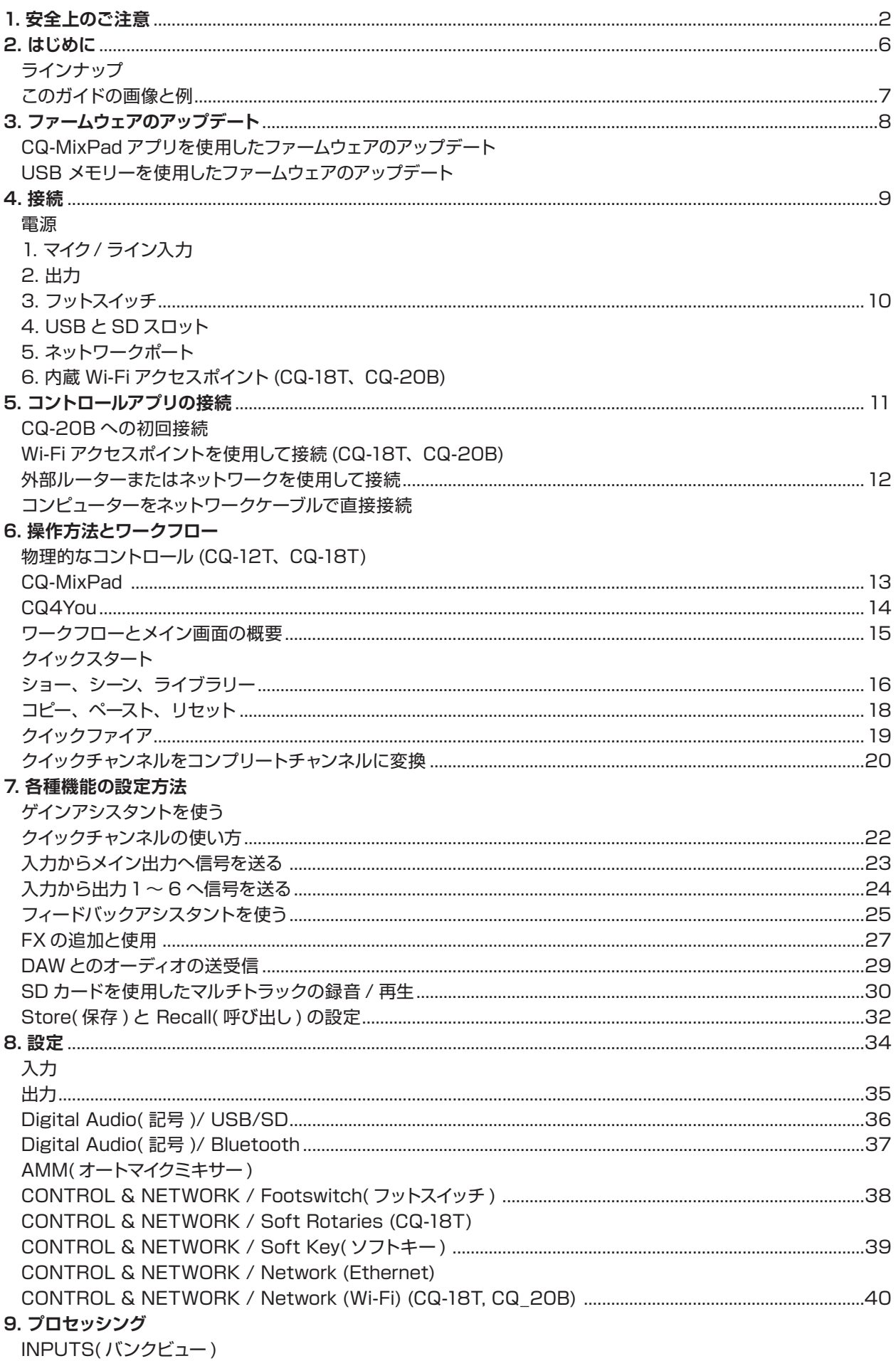

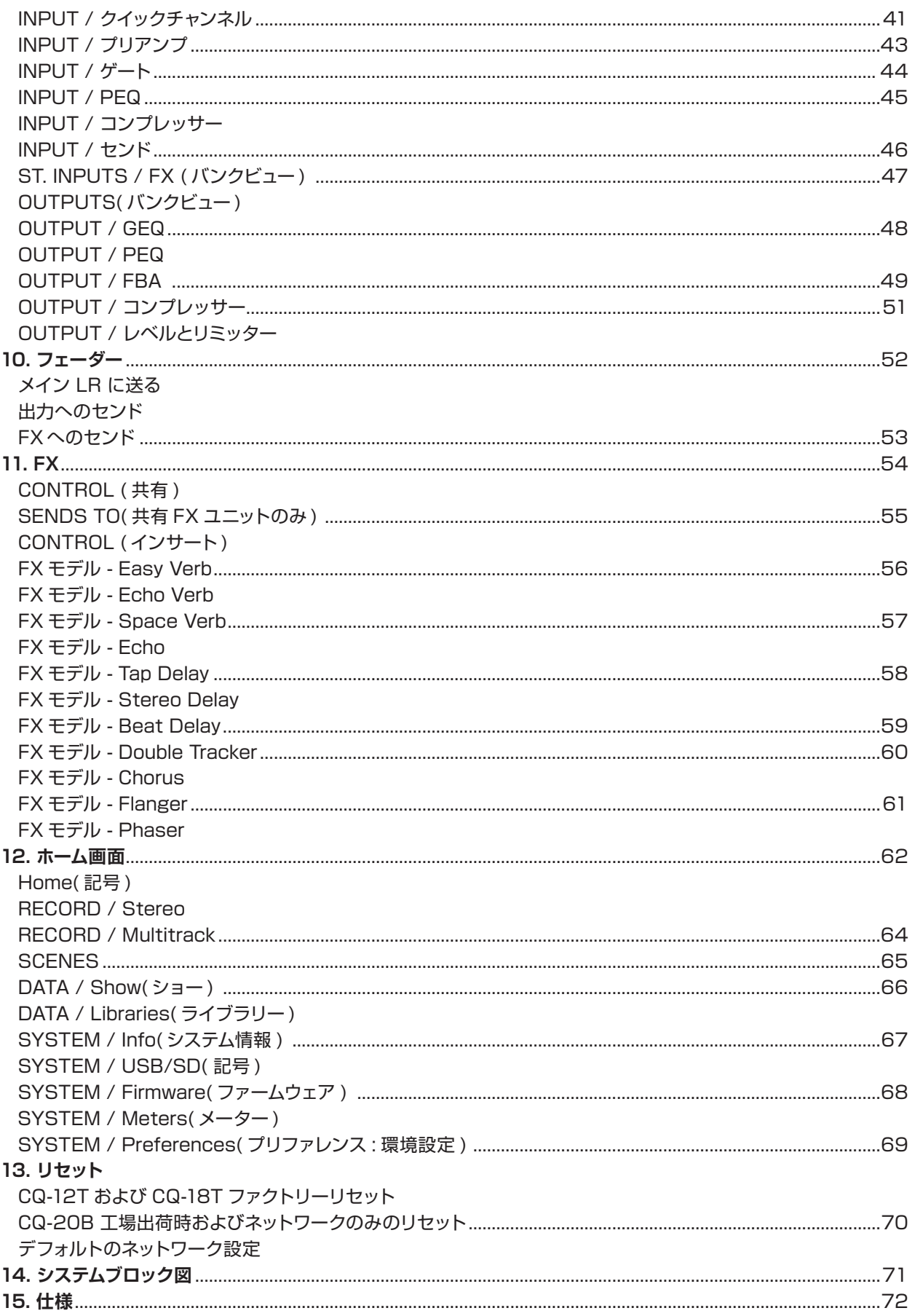

# 2. はじめに

CQ ユーザーガイドへようこそ

CQ はポータブルなスタンドアローン型のデジタルオーディオミキサーです。96kHz のプロセッシングを行い、技術者、非技術 者に関わらず運用可能なアシスタントとツールを搭載しています。

このシリーズには 3 つのモデルがあります。2 つは直接操作が可能なモデルで、もう 1 つはすべてリモートで制御を行うモデル です。I/O、チャンネル数、コントロール・オプションの違いはありますが、どれも同じような機能と仕様です。

# ラインナップ

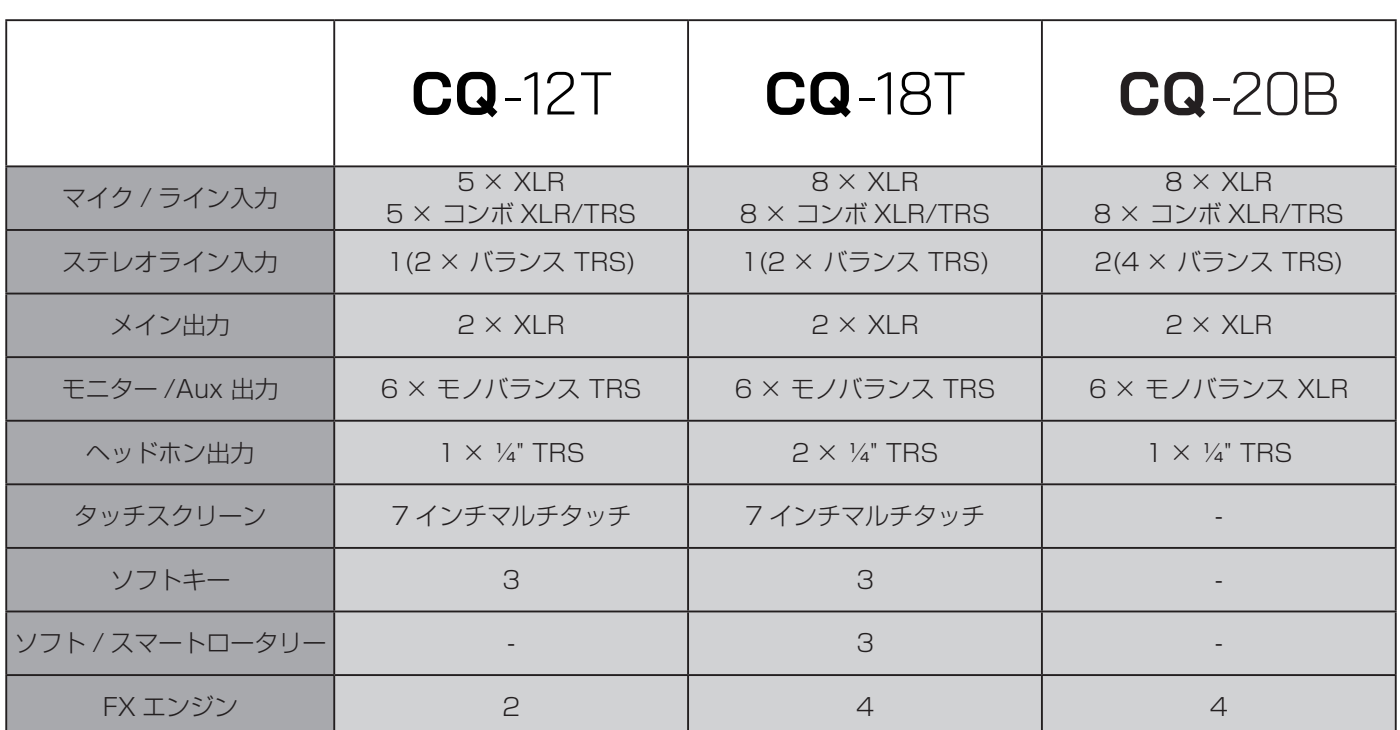

# CQ-18T ハードウェア概要

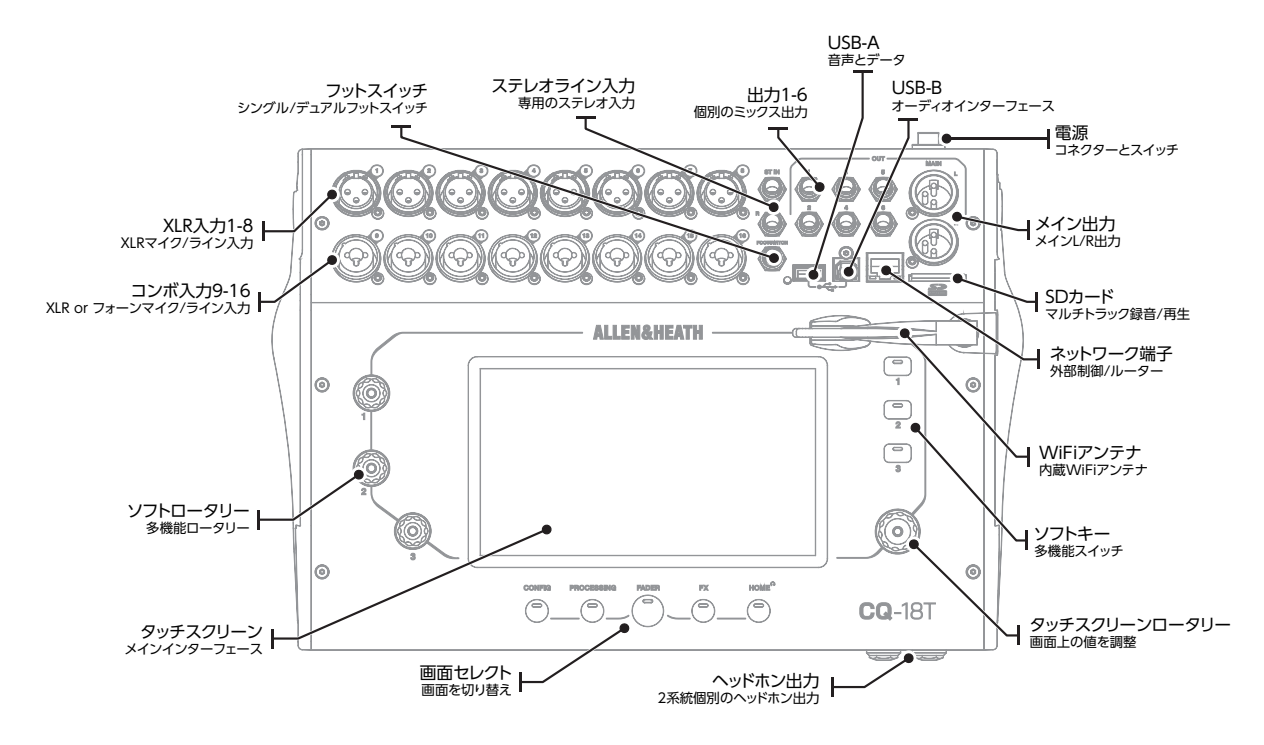

# CQ-12T ハードウェアの概要

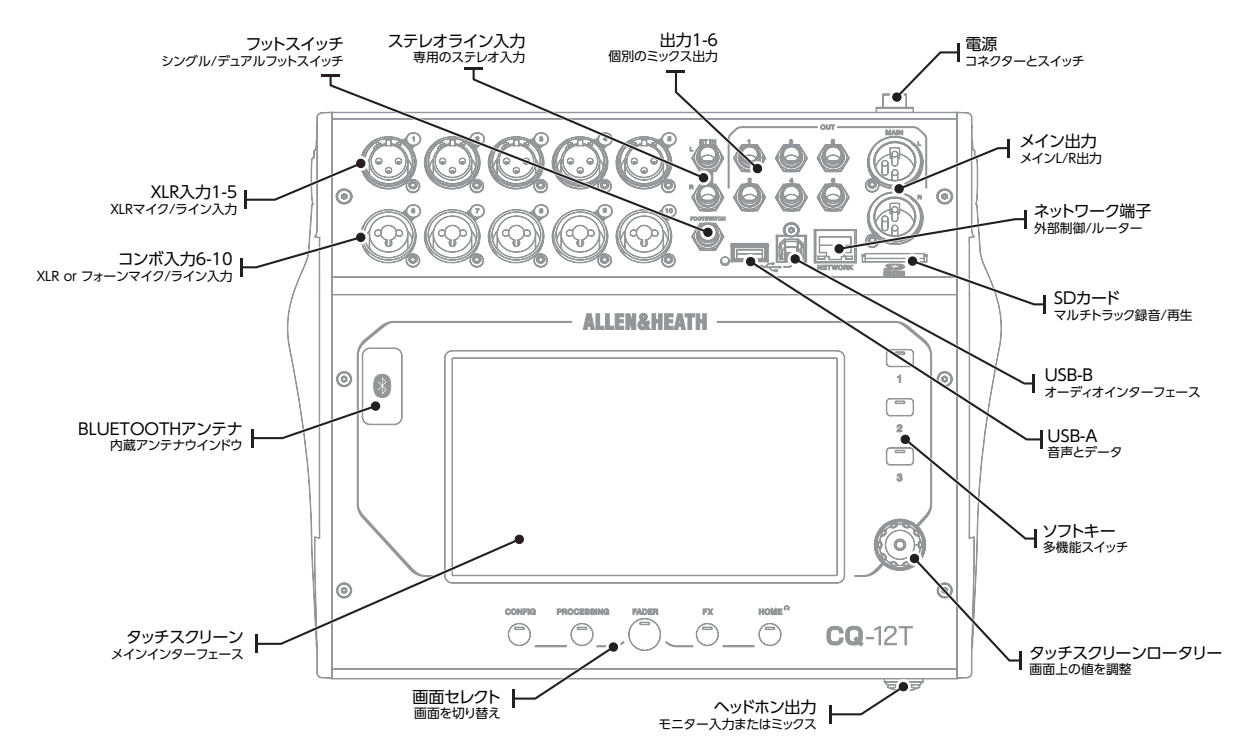

#### CQ-20B ハードウェアの概要

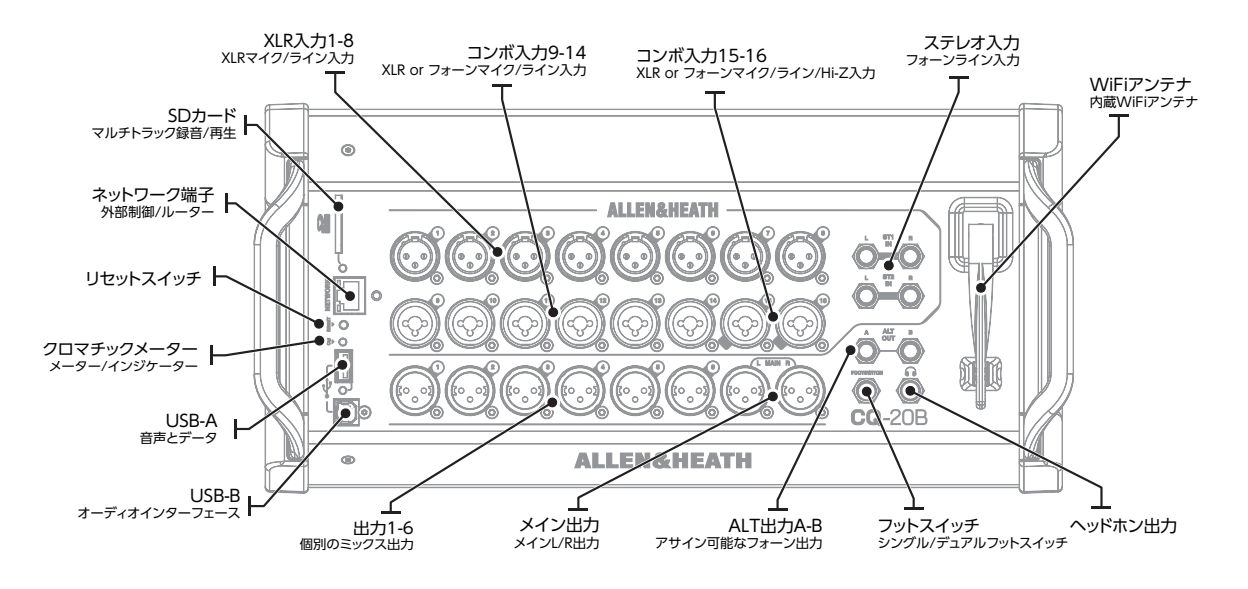

# このガイドの画像と例

このガイドでは、CQ-12T のすべての機能とそれ以上の機能を備えた CQ-18T のスクリーンショットを掲載しています。 全てのモデルの制御で使用する CQ-MixPad は、いくつかのレイアウトの違い ( 本ガイドの CQ-MixPad セクションに記載 ) が あるものの、ほぼ同じユーザー・インターフェイスを持っているため、追加では表示していません。 モデルやインターフェイスに固有の機能については、本文内で明記しています。

# 3. ファームウェアのアップデート

CQ ファームウェアのアップデートには、CQ-MixPad アプリ (iOS、Android、Mac、Windows で利用可能 ) を使用する方法と、 USB-A ポートに接続した USB ドライブを使用する方法があります。

ファームウェアのアップデート (V1.1.0 以降 ) により、データが消去されることはありませんが、可能であればアップデートを 実行する前にショーを保存しておくことをお勧めします。

! 2024 年 2 月以前に製造された CQ にはファームウェア V1.0.1 が搭載されています。このバージョンで保存され たデータは、それ以降のファームウェアとは互換性がありません。最初のファームウェア・アップデート後に 69 ペー ジのフル・リセットを行う必要があります。

#### CQ-MixPad アプリを使用したファームウェアのアップデート

- 1. iOS および Android バージョンのアプリは App Store および Google Play ストアから入手できます。Mac お よび PC のバージョンのアプリは allen-heath.com から入手できます。
- 2. CQ-MixPad を CQ に接続します (11 ページのコントロールアプリの接続を参照 )。
- 3. アップデートが必要な場合は、アプリの画面に詳細と手順が表示され、アップデートプロセスを開始するオプショ ンが表示されます。
- 4. CQ でアップデートを確認します。
- 5. CQ を再起動します。
- 6. HOME / SYSTEM / Firmware タ ブ の Current:、 ま た は HOME / SYSTEM / Info タ ブ の Firmware Version: で、新しいバージョンが正しくインストールされていることを確認します。

#### USB メモリーを使用したファームウェアのアップデート

- 1. 新しい USB メモリーまたは FAT フォーマットされた USB メモリーを CQ の USB-A ポートに挿入します。
- 2. HOME 画面ボタンを押して、SYSTEM を選択し、USB/SD タブ (USB と SDHC のアイコン ) を選択します。
- 3. 左側の USB ステータスセクションの Format ボタンを押し、画面の指示に従ってドライブをフォーマットします。 これですべてのデータが消去され CQ で使用するために必要なフォルダ構造を設定します。
- 4. フォーマットしたらドライブを取り外し、Windows または Mac コンピュータに接続します。
- 5. http://www.allen-heath.com/mycq から最新バージョンのファームウェアをダウンロードしてください。 ファームウェアのダウンロードは、アップデートするモデルの正しいバージョンであることを確認してください。
- 6. ダウンロードした ZIP ファイルを解凍 / 展開し、ファームウェアファイル ( 接尾辞が .bin) を USB メモリーのルー トにコピーします。
- 7. USB メモリーには、常に 1 つのバージョンのみが保存されているようにしてください。新しいバージョンをコピー する前に、古いバージョンをすべて削除してください。
- 8. ドライブを安全に取り出し、CQ に再度挿入します。
- 9. CQ のホーム画面に移動し、SYSTEM( システム )、Firmware( ファームウェア ) の順に選択します。
- 10. この画面では、本機が現在実行しているファームウェアが下に、接続した USB ドライブにあるファームウェアが 上に表示されます。Update( 更新 ) ボタンをタッチして更新プロセスを開始します。
- 11. 画面の指示に従い、プロンプトが表示されたらRestartボタンをタッチしてCQを再起動し、ファームウェアのアッ プデートを完了します。
- 12. HOME / SYSTEM / Firmware(ホーム / システム / ファームウェア) タブの Current(現在)、または HOME / SYSTEM / Info(ホーム / システム / 情報)タブに表示されるFirmware Version(ファームウェアバージョン) で、新しいバージョンが正しくインストールされていることを確認します。

# 4. 接続

電源

#### CQ-12T, CQ-18T

12VDC、5A、センタープラス接続、クリップ。付属の電源アダプター (主電源への IEC 接続) を使用してください。

CQ-20B

内蔵スイッチング電源で IEC 接続します。

1. マイク / ライン入力

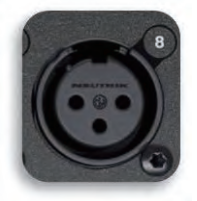

モノラル入力 1-5(CQ-12T)、1-8(CQ-18T、CQ-20B)

バランス型 XLR(1- グラウンド、2- ホット / ポジティブ、3- コールド / ネガティブ )、+60dB のゲインと ファンタム電源を備えたリコール可能なプリアンプ

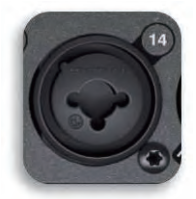

#### モノ入力 6-10(CQ-12T)、9-16(CQ-18T、CQ-20B)

バランス型 XLR (1- グラウンド、2- ホット / ポジティブ、3- コールド / ネガティブ ) または 1/4" TRS ジャック ( チップ - ホット / ポジティブ、リング - コールド / ネガティブ、スリーブ - グ ラウンド )

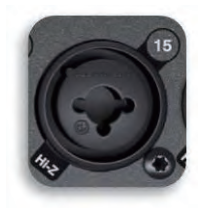

# モノ入力 15-16(CQ-20B)-Hi-Z モードに切り替え

1/4" TS ジャック ( チップ - ホット / ポジティブ、スリーブ - グラウンド )

モノ入力には、+60dB ゲインのリコール可能なプリアンプ、TRS 入力に固定 -20dB パッド、XLR 接続にのみファンタム電源 が供給されます。

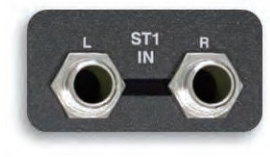

#### ステレオライン入力

2 × 1/4" TRS ジャック ( チップ - ホット / ポジティブ、リング - コールド / ネガティブ、スリーブ - グラウンド )

ステレオ入力はノーマル接続 (L/M/R) です。プロセッシングチャンネルでデジタルトリムコントロールが可能です。

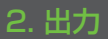

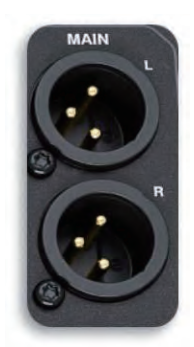

#### メイン LR

バランス型 XLR(1- グラウンド、2- ホット / ポジティブ、3- コールド / ネガティブ ) 、公称 +4dBu 出力 ( 出 力メーターが 0dB を表示した場合 )

# 出力 1-6(CQ-12T、CQ-18T)

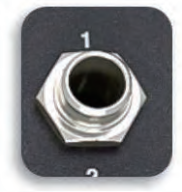

バランス型 1/4" TRS ジャック ( チップ - ホット / ポジティブ、リング - コールド / ネガティブ、スリー ブ - グラウンド )、公称 +4dBu 出力 ( 出力メーターが 0dB を表示した場合 )

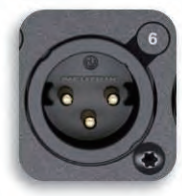

#### 出力 1-6(CQ-20B)

バランス型 XLR( ピン 1- グラウンド、ピン 2- ホット / ポジティブ、ピン 3- コールド / ネガティブ )、公 称 +4dBu 出力 ( 出力メーターが 0dB を表示した場合 )

#### ヘッドホン

ステレオ 1/4" TRS ジャック ( チップ - 左、リング - 右、スリーブ - グランド ) リコール可能なデジタルトリムコントロール

#### 3. フットスイッチ

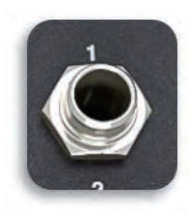

モノ (TS) またはデュアル (TRS) 1/4" ジャック

モメンタリーまたはラッチスイッチ用に調整可能。

#### 4. USB と SD スロット

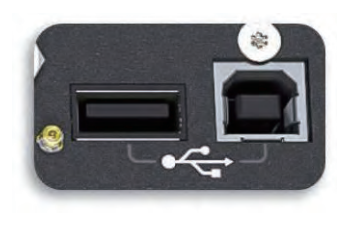

USB-A (CQ をホストとして、オーディオとデータの保存と呼び出し用 ) USB-B(CQ をクライアントとして、オーディオ専用 )。 USB 2.0 規格に準拠。クラス準拠の USB- B インターフェイス。

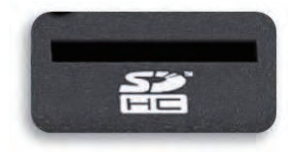

フルサイズ SD カードスロット。SDHC、最大 32GB、UHS-I、Class 10 を使用。

#### 5. ネットワークポート

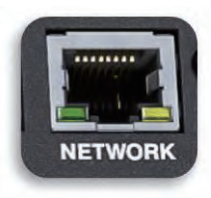

RJ45、高速イーサネット。ネットワーク制御メッセージ専用。

#### 6. 内蔵 Wi-Fi アクセスポイント (CQ-18T、CQ-20B)

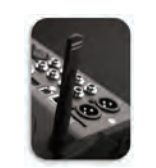

デュアルバンド (2.4GHz または 5GHz)、自動チャネル検知。

# 5. コントロールアプリの接続

CQ-MixPad アプリは、iOS、Android、macOS、Windows デバイスからネットワーク接続を介して CQ のフルリモート制御 を実現します。

CQ4You は使いやすいパーソナル・モニタリング・アプリで、こちらもネットワーク経由で動作し、出力のいずれかへのセンド レベルをコントロールします。

CQ-MixPad は最大 2 台まで、CQ4You は最大 6 台 ( 各出力に 1 台 ) まで CQ に接続できます。

CQ と接続されたアプリ間のネットワーク接続で共有されるのはコントロールメッセージのみで、オーディオの送受信は行われま せん。デバイスから CQ へワイヤレスでオーディオを送信するには、Bluetooth 接続を使用します。

#### ! Bluetooth 経由での CQ のリモートコントロールはできません。

CQ のファームウェアとすべてのアプリのバージョンは、同じメジャー・リリース番号である必要があります。これは各リリース 番号の最初の 2 桁です。

ファームウェア V1.1.3+ アプリ V**1.1**.5 = 互換性あり

ファームウェア V1.1.3+ アプリ V**1.2**.3 = 互換性なし

#### CQ-20B への初回接続

- 1) 起動後、クロマチックメーター (CM)LED が点滅し、有効なネットワークが表示されます。
- 2) Reset ボタンを押すと、network もしくは full reset の 2 つのオプションが切り替わります。70 ページの CQ-20B 工場出荷時およびネットワークのみのリセットを参照。
	- 青色の点滅● = デフォルト設定 (70 ページのデフォルトのネットワーク設定 ) で **Wi-Fi** 有効
	- 黄色の点滅● = デフォルト設定 (70 ページのデフォルトのネットワーク設定 ) で**イーサネット**が有効

#### !クロマチックメーター (CM)LED は、ネットワークが設定され確保されるまで点滅し続けます。

- 3) CQ-MixPad を実行するデバイスを内蔵 Wi-Fi に接続するか、CQ が接続されているのと同じネットワークに接続するか、 ネットワークケーブルを使用して CQ に直接接続します。
- 4) このセクションの続きで説明するように、ネットワークのセットアップを完了します。

# Wi-Fi アクセスポイントを使用して接続 (CQ-18T、CQ-20B)

- 1) **CONFIG / CONTROL & NETWORK / Network** に移動します。 ! すでに CQ-20B に接続されている場合は、上述の CQ-20B への初回接続に従ってください。
- 2) Enabled Network を Wi-Fi Access Point に切り替えます。
- 3) ネットワークを設定します。推奨設定は以下の通りです:
	- WPA2 パスワード設定
	- WPA2 パスワード設定 ( デフォルトの 'DefaultPassword' から変更 )
	- 周波数は環境や他の機器に依存します。
	- チャンネルを自動に設定
	- SSID の非表示 ( すべてのデバイスが接続され、ネットワークの詳細が保存された後 )
- 4) ネットワーク名とパスワードをメモします。
- 5) 変更を適用します。
- 6) リモートデバイスを設定した Wi-Fi ネットワークに接続します。
- 7) CQ-MixPad または CQ4You を起動し、Choose Unit リストから CQ に接続します。

# ! Choose Unitリストに本機が表示されない場合は、'Other'を選択してIPアドレスを手動で入力してみてください。 本機の現在の IP アドレスは、**HOME / SYSTEM / Info** 画面に表示されます。

#### 外部ルーターまたはネットワークを使用して接続

- 1) ネットワークポートにネットワークケーブルを接続し、CQ をクライアントとして外部ルーターまたはネットワークに接 続します。CQ をコンピューターと同じように (LAN ポートに接続するなど )、ルーターや アクセスポイントの指示に従っ てください。
- 2) **CONFIG / CONTROL & NETWORK / Network** に移動します。
- 3) Enabled Network を Ethernet に切り替えます (CQ-18T、CQ-20B)。
- 4) ネットワークを設定します。DHCP による自動アドレス割り当てを可能にするため、IP モードは Automatic に設定す ることをお勧めします。IP モードを Manual に設定する必要があるのは、DHCP ホストが利用できない場合、または IT またはネットワークチームがアクセスを許可する必要があるセットアップの場合のみです。

! IP モードを Automatic に設定し、CQ に IP アドレスが提供されていない場合、CQ は自動的にアドレスを割り当 てます。この場合、ネットワーク設定画面とシステム情報画面のアドレスの後に (\*) が表示されます。

! IP モードを手動に設定し、アドレス、ゲートウェイ、サブネットを編集する前に変更を適用した場合、デフォルト は 70 ページのデフォルトのネットワーク設定のセクションに記載されています。

- 5) デバイスを同じルーター、アクセスポイント、またはネットワークに接続します。
- 6) CQ-MixPad または CQ4You を起動し、Choose Unit リストから CQ に接続します。

# コンピューターをネットワークケーブルで直接接続

- 1) **CONFIG / CONTROL & NETWORK / Network** に移動します。
- 2) Enabled Network を Ethernet(CQ-18T、CQ-20B) に切り替えます。
- 3) IP Mode を Automatic に設定し、CQ にアドレスを割り当てます。
- 4) CQ-MixPad が動作しているデバイスをネットワークポート経由で直接接続します。
- 5) CQ-MixPad を起動し、Choose Unit リストから CQ に接続します。

# 6. 操作方法とワークフロー

#### 物理的なコントロール (CQ-12T、CQ-18T)

#### 画面キー

5 つのメイン画面 (**CONFIG、PROCESSING、FADER、FX、HOME**) 間のナビゲーション用キーです。

- **CONFIG、PROCESSING、FADER** の各画面をまたぐチャンネル選択以外は、画面は同じままです。
- いくつかの画面では、画面キーを複数回押すことに対応します:
	- o HOME では、ホーム・タブに戻り、ヘッドホンレベルを調整します。 o PROCESSING 画面では、プロセッシング画面を終了してバンク画面に戻ります。

#### ソフトキー

タップ・テンポ、ミュート、シーン・コントロール、レコーディングなど、さまざまな機能を設定できる 3 つのカスタム・キーです。

#### タッチスクリーンとロータリー・コントロール

7 インチの静電容量式マルチタッチスクリーン。画面上をタッチ&ドラッグしてフェーダーをコントロール、スクリーン上のパ ラメーターをタッチし、タッチスクリーン・ロータリー・コントロールで調整できます。タッチスクリーン・ロータリーとパラメー ターは黄色に点灯し、制御箇所を示します。

#### ソフトロータリー/スマートロータリー (CQ-18T)

RGB イルミネーション付 3 つのロータリー・コントロールです。特定のチャンネルまたは現在選択されているチャンネルのレベ ルとプロセッシングパラメーターをコントロールするよう設定できます。

**スマート・ロータリー**・モードは、現在の画面に応じてロータリーにパラメーターを割り当てます。例えば、インプットバン ク表示では、ロータリーはゲイン、パン、センドレベルをコントロールします。コンプレッサーが表示されている場合は、代わ りにレシオ、スレッショルド、ゲインをコントロールします。

画面上のコントロールの色のドットは、どのパラメーターがリンクされているかを示すスマートロータリーのイルミネーション と一致しています。

CQ-MixPad アプリは、CQ-12T と CQ-18T のタッチスクリーンとほぼ同じインターフェイスに設計されています。

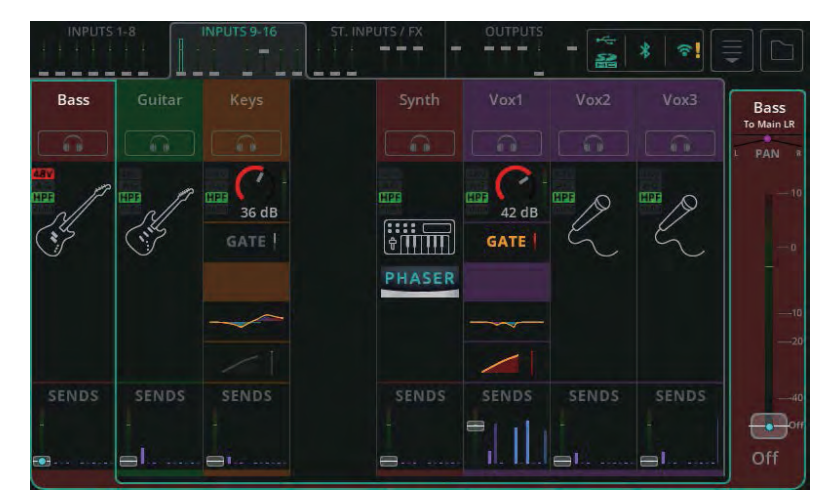

CQ タッチスクリーン ( プロセッシング・バンク表示 )

CQ-MixPad( プロセッシング・バンク表示 )

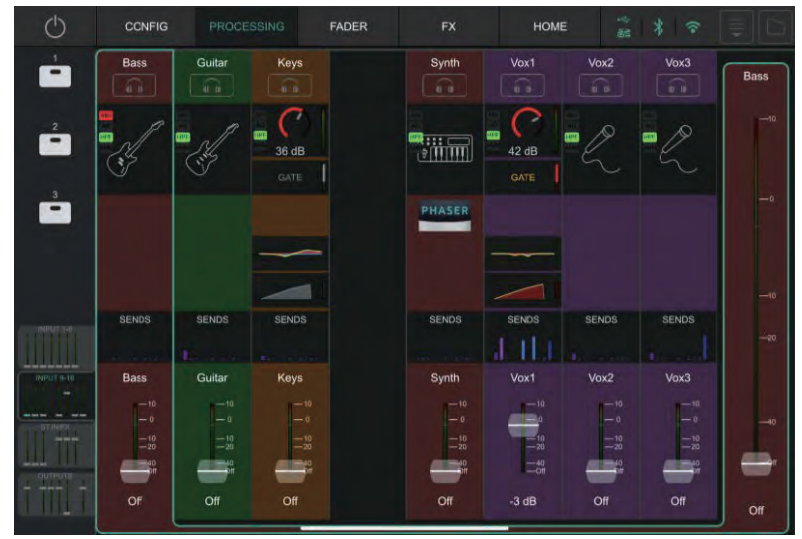

#### 相違点

- 1. メイン画面のキー:ハードウェア上の物理キー Vs CQ-MixPad 上部のメインタブ
- 2. ソフトキー:ハードウェアの物理キー Vs CQ-MixPad のボタン
- 3. チャンネル・バンク・タブの位置:CQ タッチスクリーンの上部 Vs CQ-MixPad の左下
- 4. キーボード入力:ハードウェアによるオンスクリーン Vs リモートデバイスのデフォルト方式

CQ-MixPad での追加機能は以下の通りです:

- 5. Processing と FX スクリーンの下部にフェーダーがあります。
- 6. Processing 画面以外では、出力選択と出力レベルフェーダーは常に右側にあります。

# CQ-MixPad でのフェーダーのコントロールと微調整

タッチまたはクリック&ドラッグでフェーダーを上下に動かします。

フェーダーを選択したまま ( 指をスクリーンに置いたまま、またはクリックしたまま )、フェーダーから左右に離れると、上下に 動かす際の微調整ができます。フェーダーから離れるほど、コントロールは細かくなります。

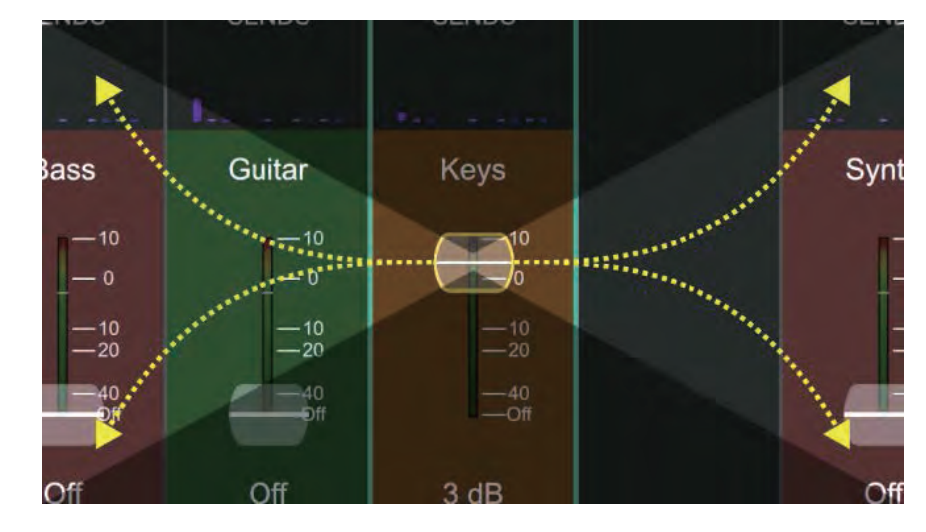

# CQ-MixPad でのプロセッシングパラメーターの調整

調整したいチャンネルのプロセッシングパラメーター全体をタッチ、またはクリックしたまま左右にドラッグします。

コントロールを選択したまま ( 指をスクリーンに置いたまま、またはクリックしたまま )、パラメーターから上下に離すと、左右 に動かしたときの微調整が可能です。パラメーターから離れれば離れるほど、細かい調整が可能になります。

# クイックチャンネルと FX パラメーターのコントロール

これらの ( 一般的に大きめの ) コントロールは細かいコントロールができず、左右と上下の両方のジェスチャーを使って調整する ように設計されています。

# CQ4You

CQ4You アプリは、各ミュージシャンやパフォーマーが自分のモニター出力へのセンドレベルのみをコントロールすることがで

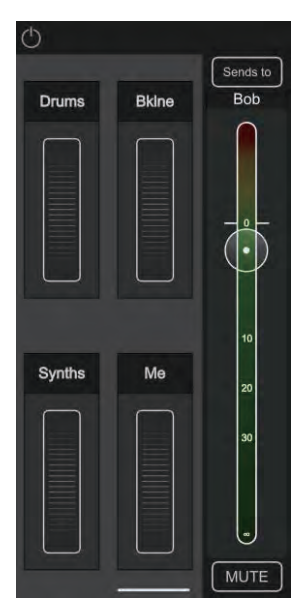

きます。

メイン画面では、右側に全体の出力レベルが表示され、その上にコントロールする出力を選択する機能、 一番下にミュートが表示されます。

左側にはコントロールホイールの付いた 4 つのグループがあり、割り当てら れたすべてのチャンネルのセンドレベルを同時に調整するために使用します。 つまり、例えばモニター内のすべてのドラムのレベルを同時に上げたり下げ たりすることができます。

ホイールをダブルタップして名前を変更し、チャンネルを割り当てて、グルー プ内の割り当てられたすべてのチャンネルのセンドレベルを個別に調整でき ます。

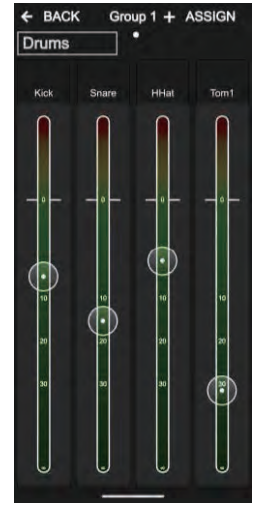

#### ワークフローとメイン画面の概要

CQ の UI は、ミキシング時の素早い操作と、セットアップ時の論理的なレイアウトを考慮してデザインされています。一般的な ミキシング機能は中央の 3 画面に表示され、セットアップ時には **HOME** と **CONFIG** 画面で " 作業 " を行い、ミキシング時に は **PROCESSING、FADER、FX** 画面を切り替えるというイメージです。

基本的なワークフローは以下の通りです:

**HOME** - ヘッドホンレベルを設定 / 確認し、必要であればクイックスタートでテンプレートを呼び出します。スタートポイント としてシーンまたはデータを呼び出します。ヘッドホンレベルの調整、またはシステム機能 ( メディアの録音やフォーマット、シ ステム環境設定など ) を実行する場合は、ホーム画面に戻ります。

**CONFIG** - ミキシング前のミキサーの初期設定を行います。画面下部の左から右へ、チャンネルごとに名前と色の設定、チャ ンネルライブラリーの呼び出し、入力のゲインや出力ディレイの設定を行います。USB パッチと Bluetooth 接続の設定、AMM のオチャンネルライブラリーントロールとリモートコントロールの設定 ( アプリ・コントロール用のネットワーク・セットアップ ) もこの画面で行います。

**PROCESSING** - チャンネルごとにプロセッシングを調整します。この画面では、各チャンネルからすべての可能な出力先お よび FX 先へのセンドを確認するなど、各チャンネルを個別に確認します。チャンネルをタッチして選択し、プロセッシングブロッ クをタッチして調整します。

**FADER** - 選択した出力または FX に送られる信号を調整します ( デフォルトの入力レベルは Main LR に送られます )。出力ソ ケットへの全体的なレベルのコントロールと、入力と出力のミュートへのアクセスも含まれます。PROCESSING / SENDS 画 面では 1 つのソースが複数のデスティネーションに送られるのに対し、FADER 画面では複数のソースが 1 つのデスティネーショ ンに送られます。

**FX** - FX パラメーターを必要に応じて調整します。各 FX ユニットに異なる FX モデルを呼び出します。SENDS TO 画面 ( 共有 モードの FX の場合 ) を使用して、当該の FX ユニットを使用している全チャンネルを確認し、曲間ですべての FX を素早くミュー トできます。

# クイックスタート

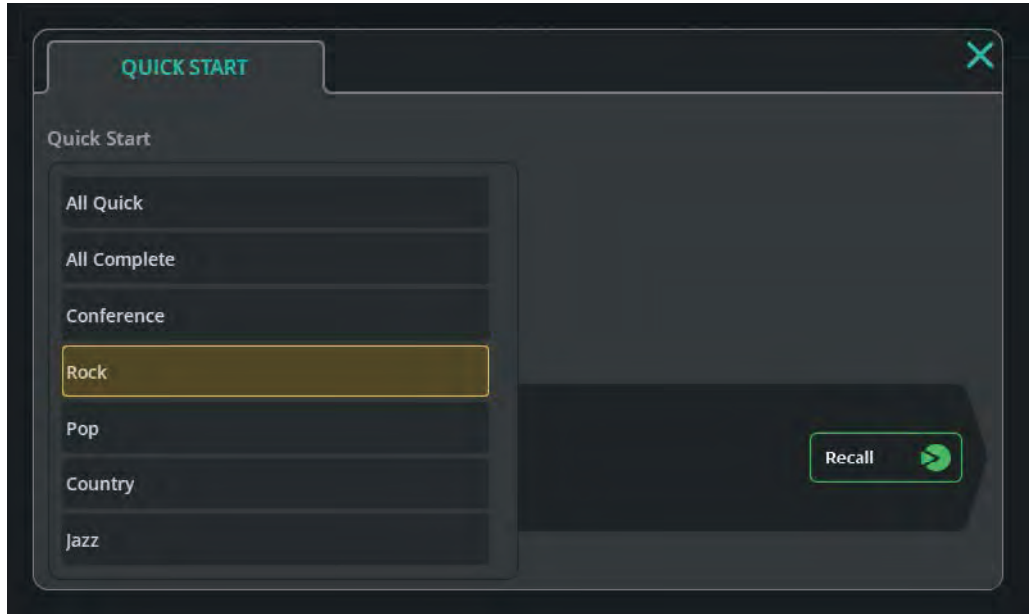

クイックスタートボタン (**HOME** 画面の最初のタブ ) を押すと、典型的なミキサー・アプリケーションのスタートポイントとし て使用できるファクトリーテンプレートのリストが開きます。

クイックスタート・テンプレートを呼び出すと、入出力チャンネルのリンク、ネーミング、カラーを含むすべての **CONFIG、 PROCESSING、FX** 画面のパラメーターと、すべてのプロセッシング、FX ユニットが設定されます。

クイックスタートのワークフロー

- 1. クイックスタート・テンプレートを呼び出す
- 2. **CONFIG** 画面でセットアップを調整し、入力ゲインを設定する (Gain Assistant を使用 )。
- 3. **FADER** 画面でレベルを上げる
- 4. **PROCESSING、FADER、FX** 画面を使ってミックスに変更を加える

テンプレートが適切に調整されたら、それをシーンまたはショーとして保存し、後で使用することができます。

#### クイックスタート使用時の注意点

- CQ の現在の状態は上書きされるため、呼び出し前の状態を保存しておくとよいでしょう。
- シーンとは異なり、クイックスタートは入出力のステレオリンクや EQ タイプを変更できます。このため、クイックス タート・テンプレートを呼び出した後にシーンを呼び出すと、予期しないセットアップになることがあります。コンフィ ギュレーションの違いによる問題を修正するには、ステレオリンクと EQ タイプを正しい状態にリセットして、再度シー ンを呼び出してください。
- プリアンプのゲイン設定は 0dB に設定され、+48V ファンタム電源はすべてオフになります。

#### テンプレート

**All Quick** - リンク可能なすべてのチャンネルをモノに設定。すべてのモノ、ステレオ入力に EasyEQ Quick Channel が設定 され、入力ソースをシンプルに素早くコントロールできます。

**All Complete** - すべてのリンク可能なチャンネルをモノに設定。すべてのモノとステレオの入力には、すべてのプロセッシン グブロックが完全にリセットされた Complete Channel がリコールされています。

**Conference** - すべてのリンク可能なチャンネルをモノに設定。最初のバンクの入力は Voice Quick Channel を使用します。 他のすべてのモノおよびステレオ入力は EasyEQ Quick Channel を使用 ( フラットに設定 ) します。

#### ! **CONFIG / AMM** 画面で、使用するボイスチャンネルごとにオートマチックマイクミキサーをオンにします。

**Rock\*** - ドラム、ベース、リズム・ギター、リード・ギター、ボーカル用に設定された入力で、すべてクイックチャンネルを使 用し ています。

**Pop\*** - ドラム、ベース、ギター、キーボード、シンセ、ボーカル用に設定された入力で、すべてクイックチャンネルを使用し ています。

**Country\*** - ドラム、ベース、キーボード、アコースティック・ギター、エレキ・ギター、バンジョー、フィドル、ハーモニカ、 ボーカル用に設定された入力で、すべてクイックチャンネルを使用し ています。

**Jazz\*** - ドラム、ベース、ピアノ、ギター、サックス、トランペット、ボーカル用に設定された入力で、すべてクイックチャン ネルを使用し ています。

\* これらのテンプレートは、使用する CQ モデルによって異なります。

# ショー、シーン、ライブラリー

#### $Show(3) = -$

CQ は常に 1 つの 'Show' を実行しています。ショーには、ミキサーの現在の状態、現在のミキサーコンフィグ、ミキサーのプリ ファレンス、最大 100 のシーン、最大 128 のライブラリーアイテムが含まれます。

ショーは様々なセットアップやアプリケーションに使用されるため、チャンネルのステレオリンク、出力 EQ タイプ、スクリー ンや LED の輝度設定など、シーンよりも多くの設定を呼び出すことができます。

ただし、ショーにはネットワーク設定、ユニット名、保存された Bluetooth 接続、USB/SD 設定は含まれません。これらはユニッ トごとに設定されるため、会場のミキサー上のネットワーク設定が、来訪したエンジニアが Show を呼び出しても上書きされる ことはありません!

USB ストレージ・デバイス (USB メモリーなど ) を使用して、複数のショーを保存したり呼び出したりすることができます。

#### Scenes( シーン )

シーンは、複数のパラメーターや設定を瞬時に保存し、一度に呼び出すことができます。CQ のミックス状態を保存 / 呼び出し、 劇場プロダクションの異なるシーン ( これが名前の由来です )、セットの異なる曲、またはセットアップが類似している場合、ショー の異なるバンドに使用することもできます。

CQ には 100 の Scene スロットが用意されています ( ショーごとに )。1 つのシーンには、すべてのプリアンプ、チャンネル名、 プロセッシングパラメーター、センドレベル、FX ユニットとパラメーター、ソフトキーとソフトロータリーの割り当てが保存さ れます。

## ライブラリー

ライブラリーは、チャンネルやプロセッシングのパラメーターを保存し、呼び出すために CQ 全体で使用されます。

ライブラリーを開くボタンは、**CONFIG、INPUTS、OUTPUTS** 画面、ほとんどの **PROCESSING** 画面の右上、**FX** 画面にあります。

どの画面 を表示しているかによって、開くライブラリーが異なります。

#### CQ に保存される項目

- 1 **ショー**
- ネットワーク設定
- ユニット名
- ファクトリーライブラリー

#### 各ショーに保存される項目

- 100 **シーン**
- 128 ユーザーライブラリー
- 入出力ステレオリンク
- USB ソースとサンプリングレート
- サーフェイスの明るさ設定
- クロマチックメーター設定
- ヘッドホンレベル

#### 各シーンに保存される項目

- 入力ソース
- プリアンプ / トリム設定
- 入力プロセッシング
- センドレベルとパン
- チャンネル名と色
- チャンネルミュート
- FX ユニットとパラメーター
- ソフトキー / ソフトロータリーの割り当て
- フットスイッチの設定
- AMM の設定

#### 利用可能なライブラリー

#### ! すべてのライブラリーはポップアップとして表示され、以下の括弧内にリストされた画面の Library ボタンでアク セスします。ライブラリーは、選択されたチャンネルまたはプロセッシングに影響します。

#### 入力チャンネル全体 (CONFIG / INPUTS)

入力名 / カラー、プリアンプ / トリム設定、クイックチャンネルまたはコンプリートチャンネル (HPF、ゲート、PEQ、コンプレッサー )

入力チャンネルプロセッシング (PROCESSING / INPUTS( バンク表示 ))

クイックチャンネル、コンプリートチャンネル (HPF、ゲート、PEQ、コンプレッサー )

入力チャンネルプロセッシング (PROCESSING / INPUT / Quick Channel)

クイックチャンネルまたはコンプリートチャンネル (HPF、ゲート、PEQ、コンプレッサー )

#### 出力チャンネル全体 (CONFIG / OUTPUTS)

以下を含む: 出力名、EQ タイプ、GEQ または PEQ+FBA、コンプレッサー、リミッター

#### 出力チャンネルの処理 (PROCESSING / OUTPUTS (bank view))

EQ タイプ、GEQ または PEQ+FBA、コンプレッサー、リミッター: EQ タイプ、GEQ または PEQ+FBA、コンプレッサー、リミッター

#### ゲート (PROCESSING / INPUT / Gate)

ゲート設定のみ

#### GEQ(PROCESSING / OUTPUT / GEQ)

GEQ 設定のみ

# PEQ(PROCESSING / INPUT / PEQ および PROCESSING / OUTPUT / PEQ)

PEQ 設定のみ

# フィードバックアシスタント (PROCESSING / OUTPUT / FBA)

FBA 設定と固定モードフィルターのみ

コンプレッサー (PROCESSING / INPUT / Compressor、PROCESSING / OUTPUT / Compressor) PEQ 設定のみ

リミッター (PROCESSING / OUTPUT / Limiter)

リミッター設定のみ

#### FX(FX)

FX モデル、FX パラメーター、FX ユニットミュートモード、インサートミックス %。

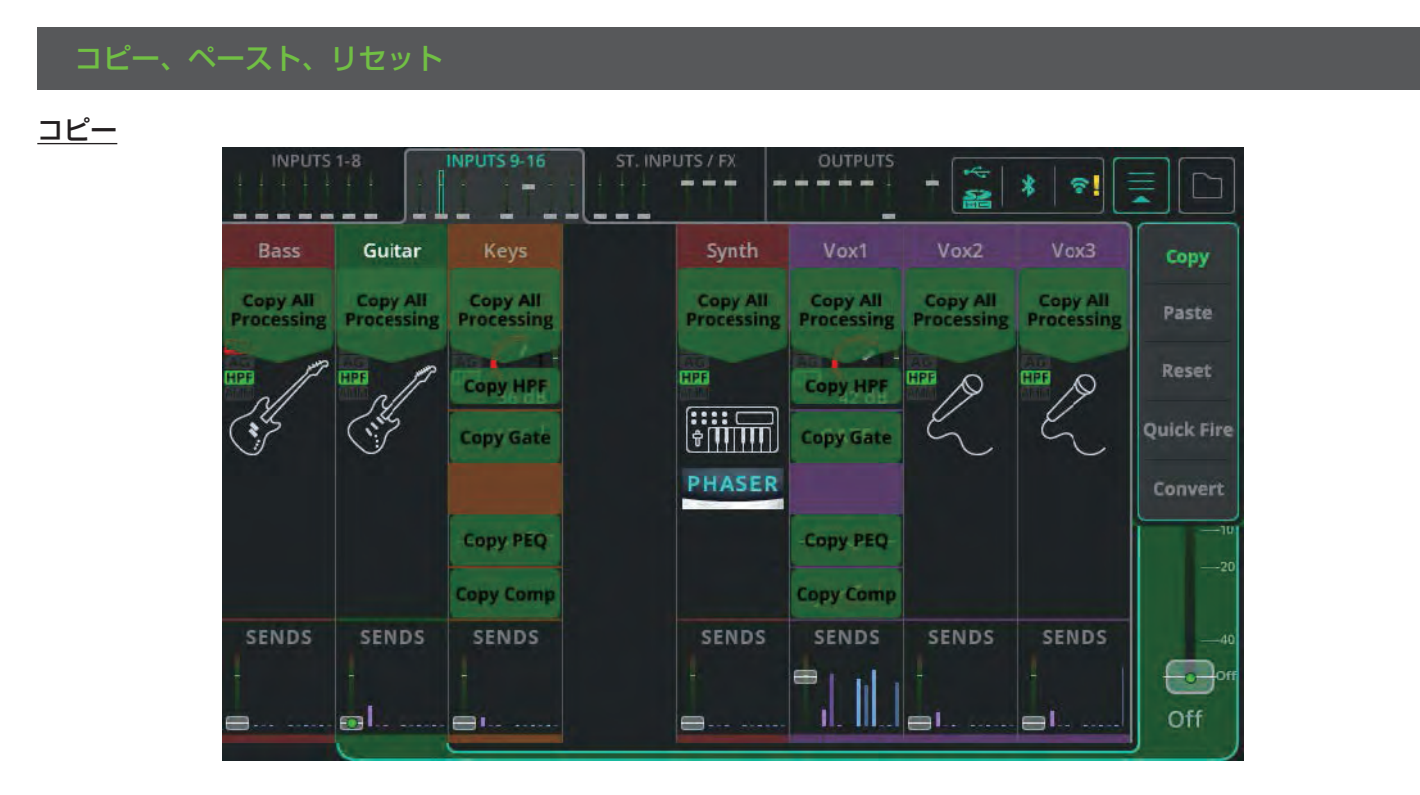

右上のドロップダウンメニューを開き、**Copy** を選択すると、コピー可能なプロセッシングが表示されます。

コピーは ( 図のような ) バンクビューだけでなく、個々の処理を表示しているときにも実行できます。

いずれかのオプションをタッチして、プロセッシングをコピーします。コピーされたプロセッシングブロックまたはチャンネルは、 薄い緑色で表示されます。

# ペースト

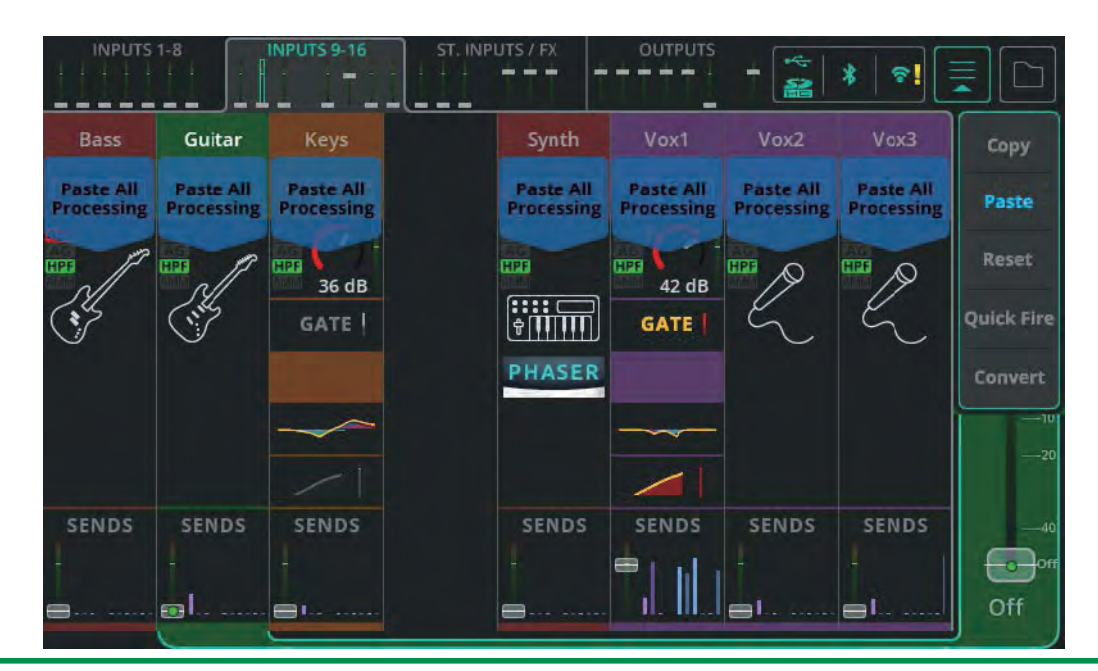

右上のドロップダウンメニュー ( コピーでまだ開いていない場合 ) を開き、**Paste** を選択すると、コピーした処理をペーストで きる場所が表示されます。

いずれかのオプションをタッチして、プロセッシングをペーストします。ペーストされたプロセッシングブロックまたはチャン ネルは、薄い青色で表示されます。

貼り付けは、( 図のような ) バンクビューだけでなく、個々の処理を表示しているときにも実行できます。

# リセット

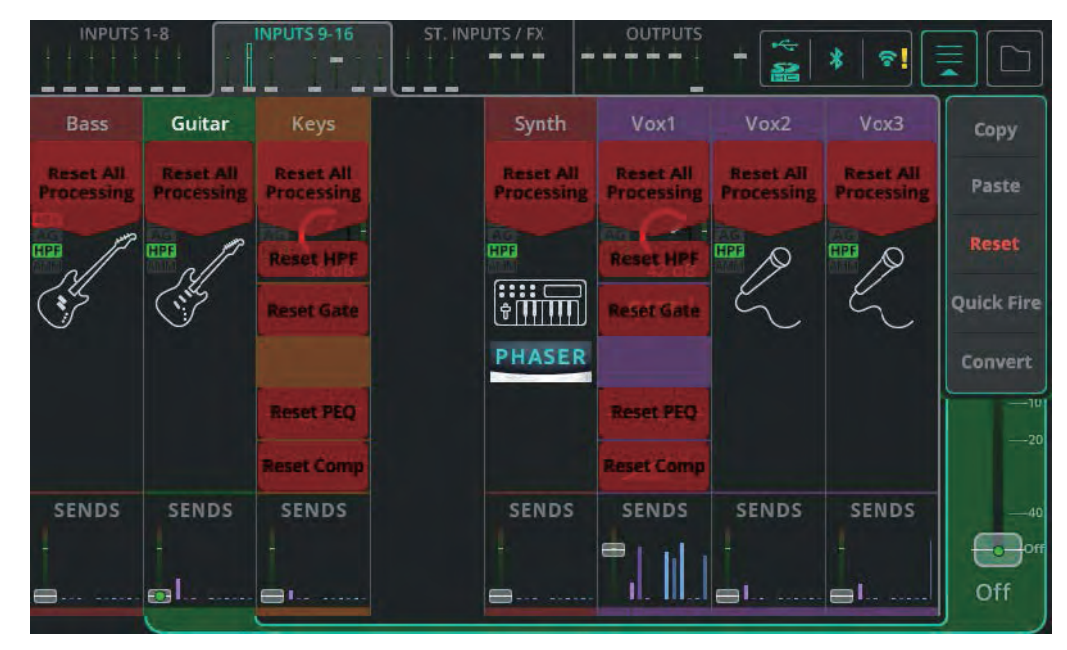

右上のドロップダウンメニューから**リセット**を選択すると、リセットオプションが表示されます。 これらのオプションのいずれかをタッチすると、デフォルト値にリセットされます。 リセットは ( 図のような ) バンクビューだけでなく、個々の処理を表示しているときにも実行できます。

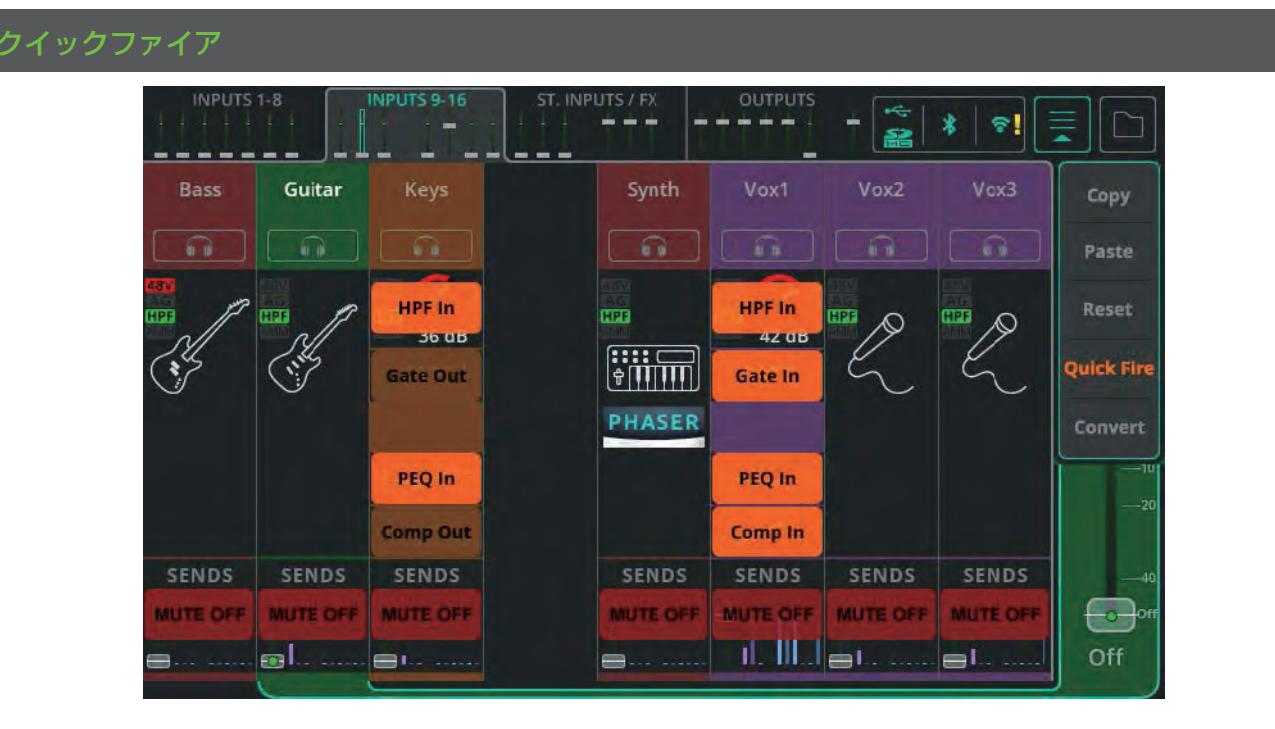

バンクビューで右上のドロップダウンメニューを開き、"Quick Fire " を選択すると、視認可能なチャンネル全体を通して素早く 切替可能なオーバーレイが表示されます。

また、Quick Fire では、PROCESSING 画面の中でチャンネルをミュートできます。

#### クイックチャンネルをコンプリートチャンネルに変換

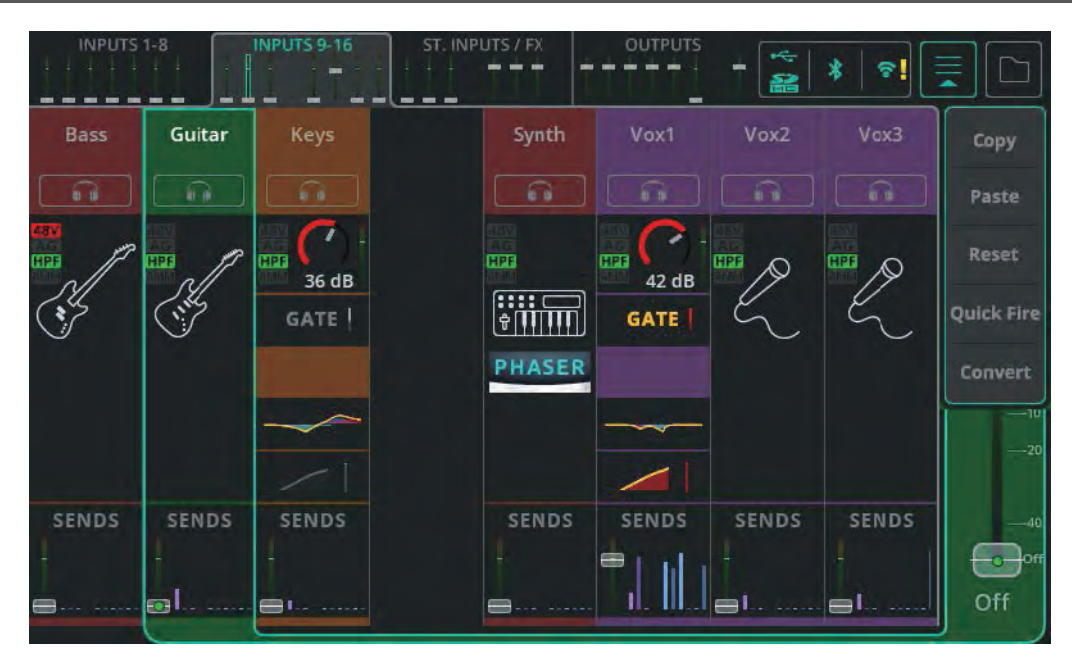

クイックチャンネルはオーディオを変更することなく、いつでもコンプリートチャンネルに変換できます。

これにより、クイックチャンネルを迅速なセットアップに使用し、必要に応じてコンプリートチャンネルに切り替えて個々のパ ラメーターをコントロールできます。

バンクビューでクイックチャンネルを選択した状態、または変換するチャンネルのクイックチャンネルコントロールを表示した 状態で、右上のドロップダウンメニューを開き、**Convert** を選択します。

プロセスを説明するポップアップが表示され、変換を適用するかキャンセルするかを選択できます。

コンプリートチャンネルをクイックチャンネルに変換することはできません。

# 7. 各種機能の設定方法

#### ゲインアシスタントを使う

ゲインアシスタント (Gain Assistant) は、入力ソースが アナログ (Analogue) に設定されている場合、 プリアンプを持つすべ ての入力チャンネルで使用できます。

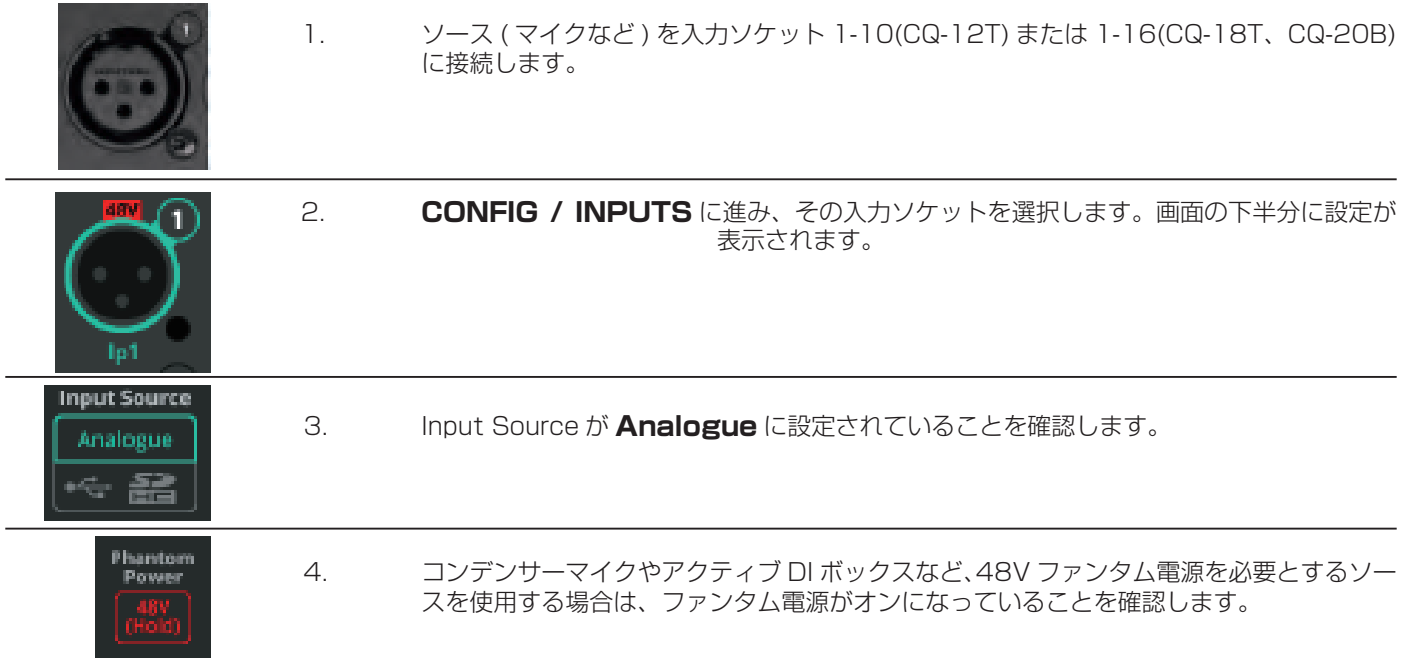

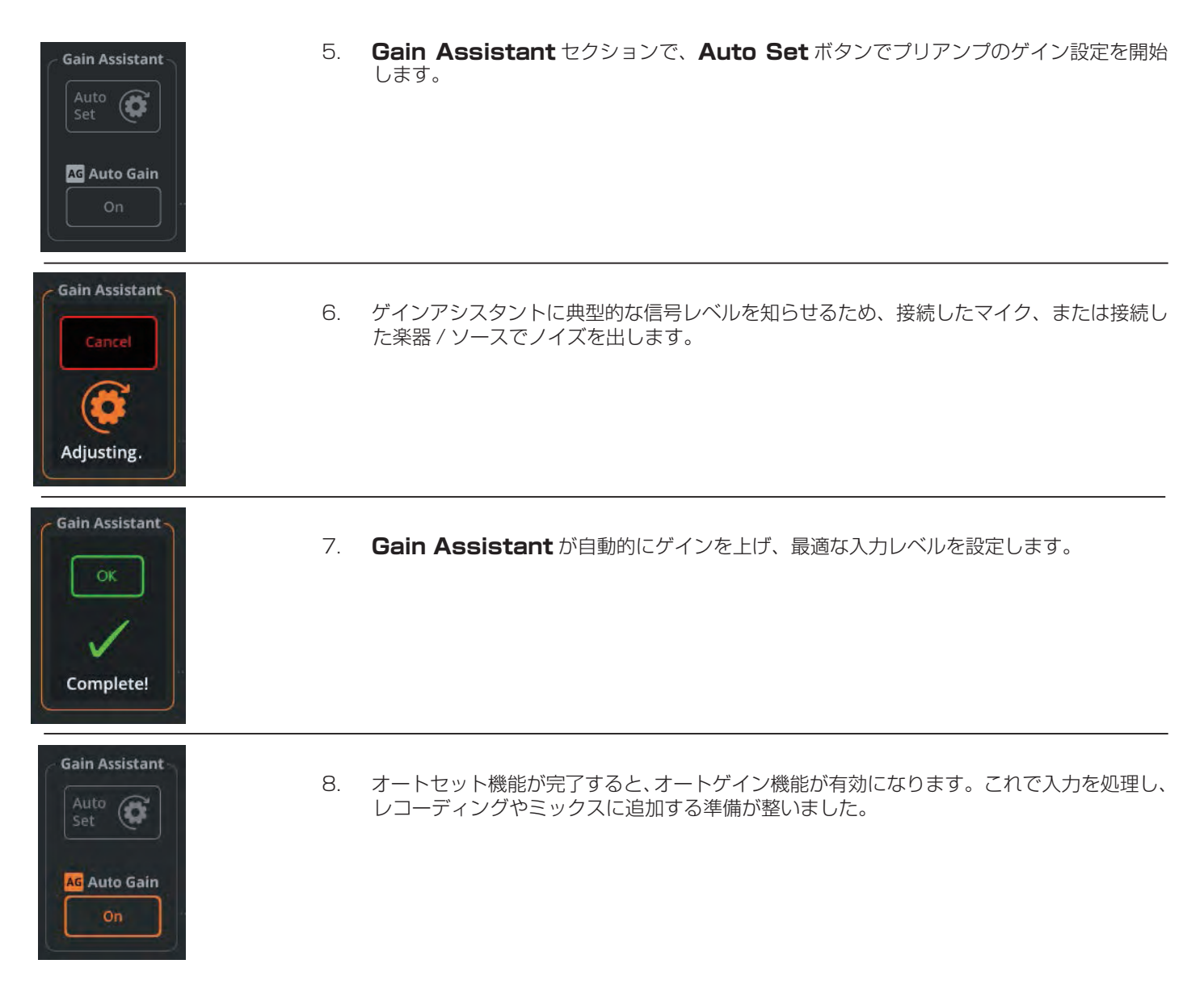

# ! ゲインアシスタントは、コンプリートチャンネルの **PROCESSING / Preamp** セクションにもあります。

# Auto Gain( オートゲイン )

これは Auto Set とは独立して使用でき、いつでもオンまたはオフにできます。Auto Gain はバックグラウンドで常に入力信号 レベルをチェックし、プリアンプのゲイン設定が高すぎる場合 ( 例えば、サウンドチェック中に楽器や声が大きくなった場合 )、 信号が最適なレベルに戻るまでゲインを下げます。

#### マルチセレクト

ゲインアシスタントの機能を複数のプリアンプで同時に使用するには、**Multi Select** をオンにし、必要なチャンネルを選択し ます。

クイックチャンネルは、楽器や ソースを中心としたチャンネル全体のプリセットで、わずかなコントロールで複数のパラメーター を調整し、素早くミックスすることができます。メニューやパラメーター値で迷いたくない非技術者や、素早く作業したいが後 でさらに詳細な調整をしたい技術的なユーザーにも便利です。

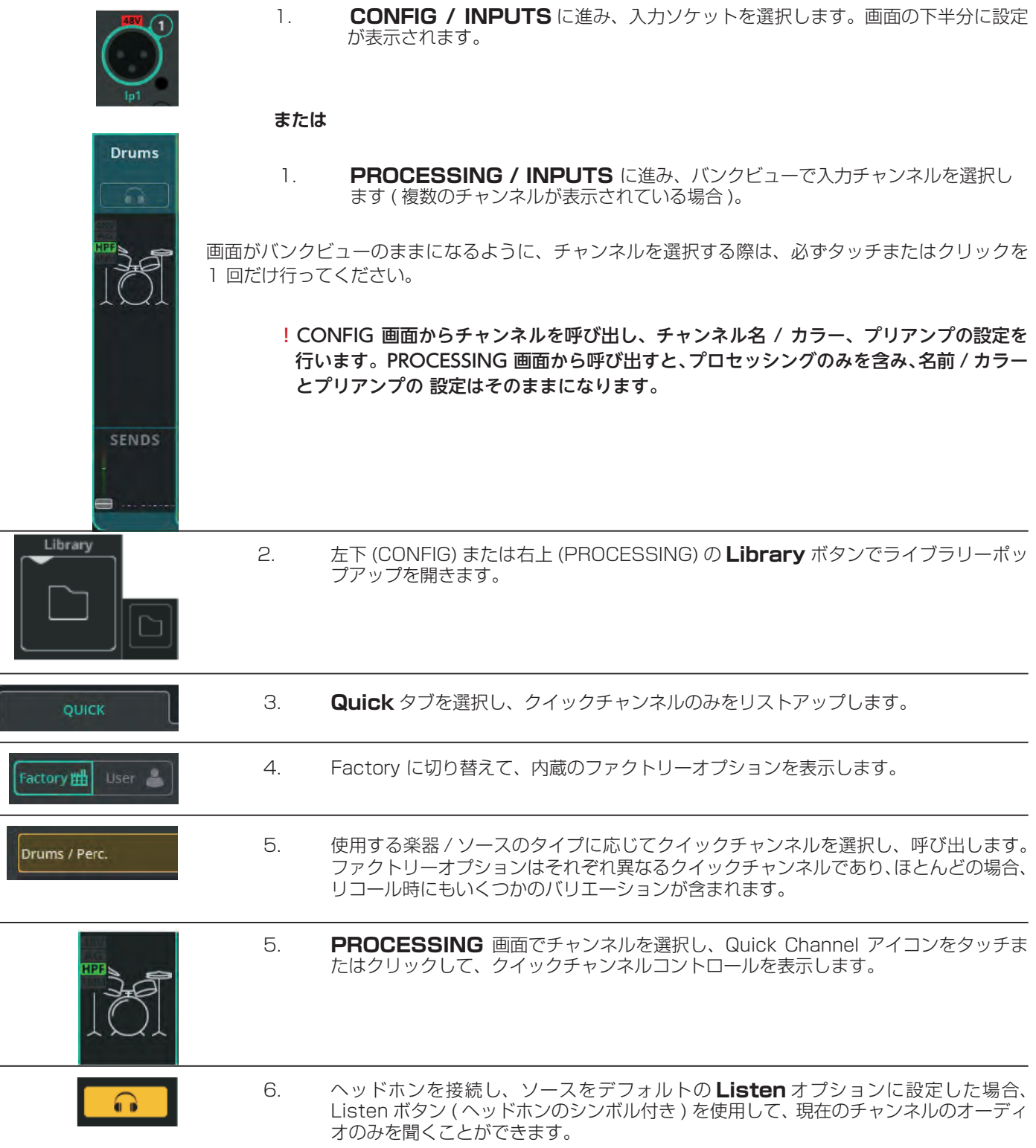

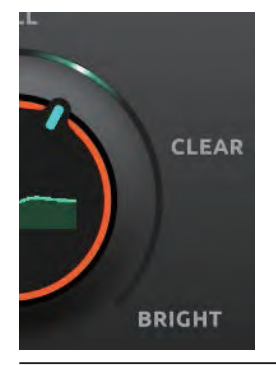

**SENDS** 

 7. 各クイックチャンネルはソースタイプ用に作成され、いくつかのコントロールを含みます。こ のガイドの 41 ページの INPUT / Quick Channels セクションで例を見ることができます。

- 8. 音響に満足したら、右側のナビゲーションストリップから **SENDS** を選択し、FX ユニット と出力に送られるレベルを表示、調整します。
- ! CONFIG 画面から呼び出す場合は入力名、カラー、プリアンプの設定が含まれますが、PROCESSING 画面から呼 び出す場合はプロセッシングのみとなります。

# 入力からメイン出力へ信号を送る

信号を送る前に、プリアンプのゲインまたはトリムを入力ソースに対して正しく設定する必要があります。最良の結果を得るた めに、20 ページのゲインアシスタントの章に従ってください。

プリアンプのゲインや トリムを変更すると、出力に送られる信号のレベルにも影響が及びます。

#### PROCESSING 画面を使用して、1 つの入力を送る

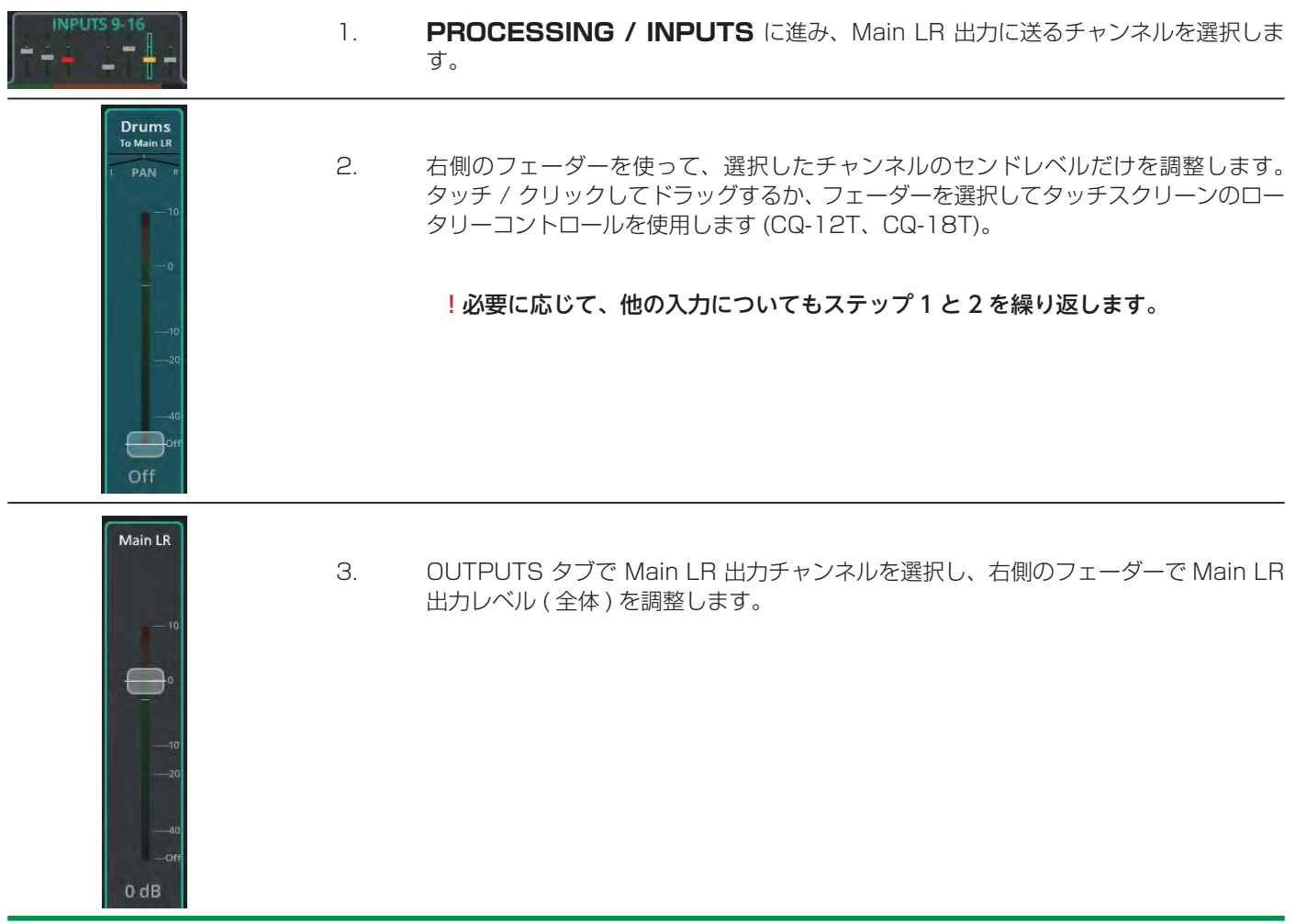

#### フェーダー画面を使用して、複数の入力を 1 つの出力に送る

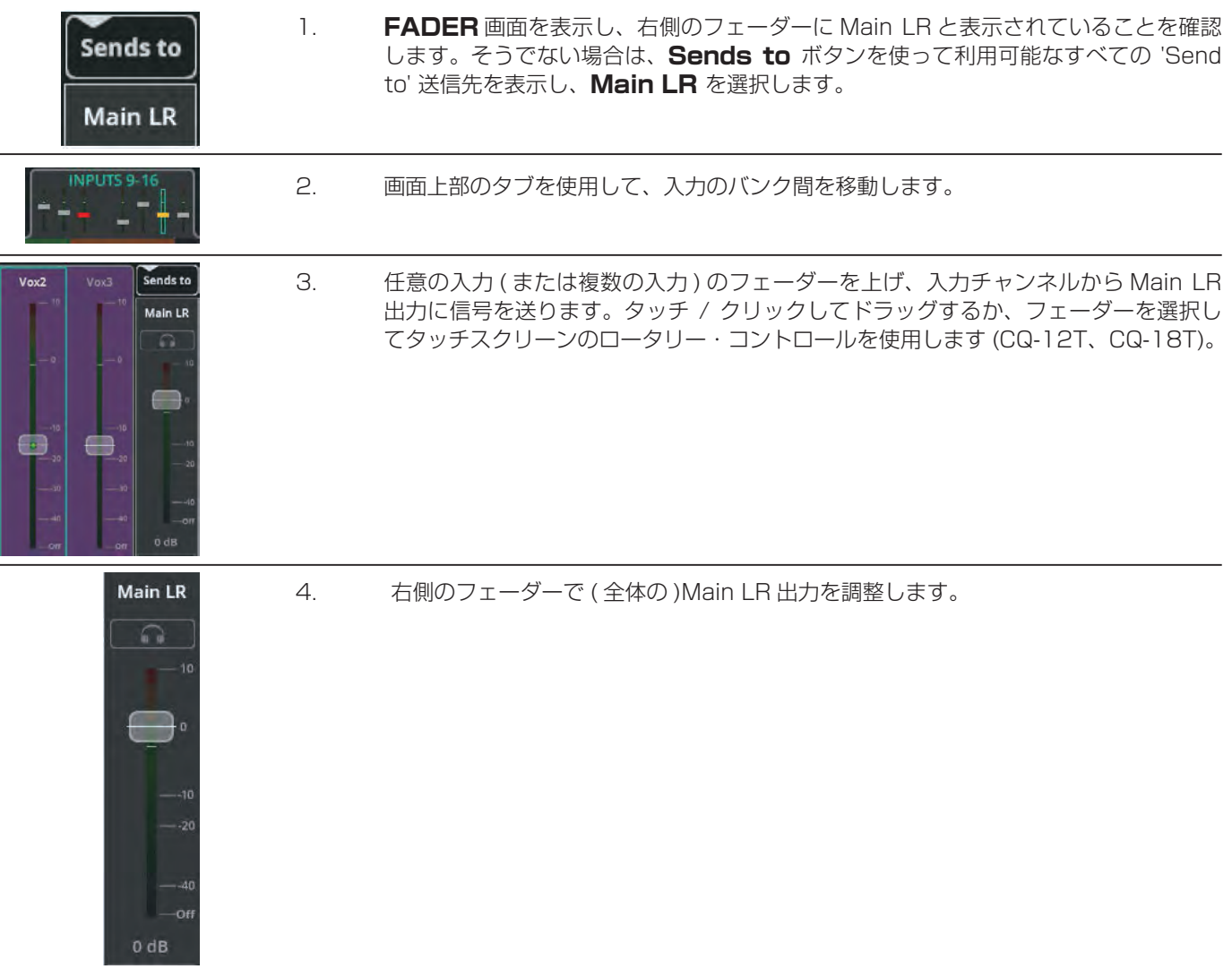

# 入力から出力 1 ~ 6 へ信号を送る

信号を送る前に、プリアンプのゲインまたはトリムを入力ソースに合わせて正しく設定する必要があります。最良の結果を得る ために、20 ページのゲインアシスタントの章に従ってください。

プリアンプのゲインやトリムを変更すると、出力に送られる信号のレベルにも影響します。

- ! 入力から各出力へのセンドは、CONFIG / OUTPUTS 画面で「プリフェーダー」または「ポストフェーダー」に設 定できます。ポストフェーダーとは、チャンネルから出力へのセンドレベルが、設定された出力へのセンドレベル とメイン LR へのセンドレベルの両方に依存することを意味します。一方、プリフェーダーセンドは完全に独立して おり、主にモニタリングに使用されます。
- ! 出力 1-6 へのセンドは、入力チャンネルからポスト PEQ( プリコンプ ) で供給されます。つまり、ダイナミックレ ンジの全領域がモニターで演奏者に聞こえ、各入力のコンプレッサーはメイン LR にのみ影響します。

PROCESSING 画面を使用して、 1 つの入力を送る。

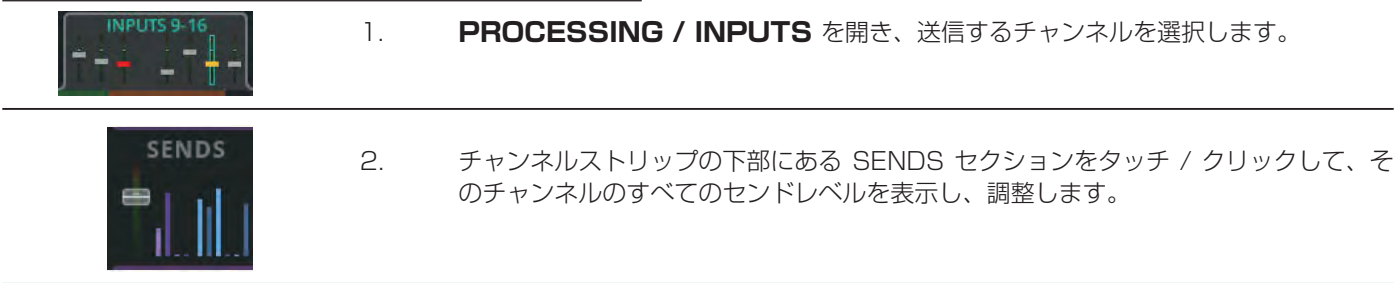

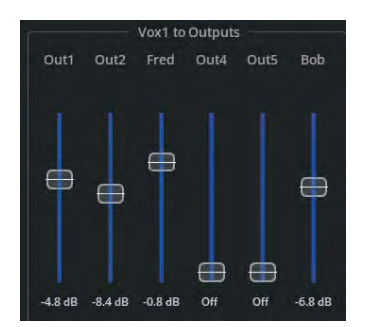

3. 青いフェーダーを使用して、以下のセンドレベル を調整します 必要に応じて、他の入力についても手順 1 と 2 を繰り返します。

#### フェーダー画面を使用して、複数の入力を 1 つの出力に送る

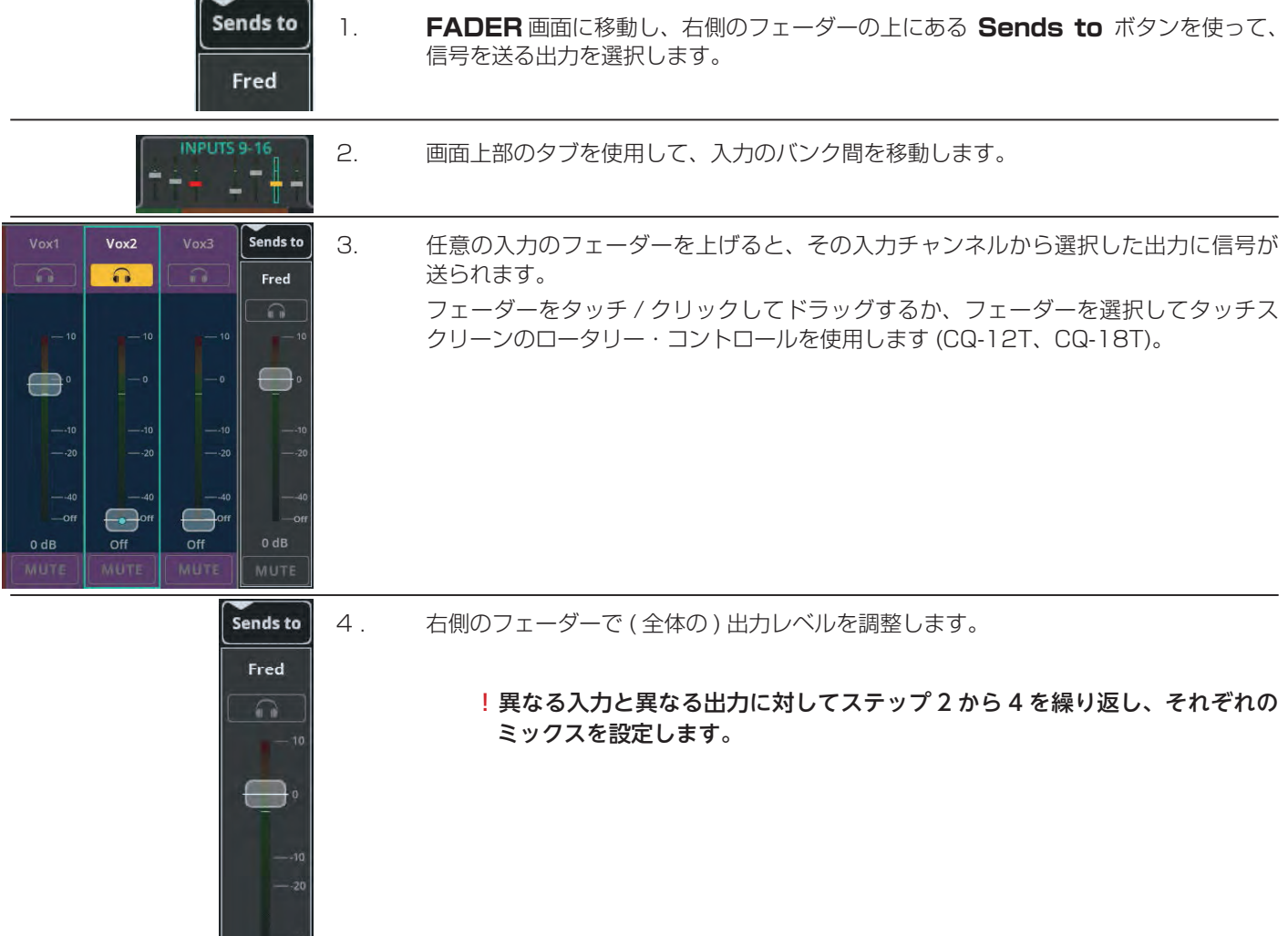

# フィードバックアシスタント (FBA) を使う

 $0$  dB

フィードバックアシスタント (**FBA**) は、ハウリングによって目立つ持続的な周波数を検出し、出力に狭帯域のフィルターを追加 することで、全体のサウンドをできるだけ変化させずに、それらの周波数のレベルを下げます。

これは、入力ソースが送信される出力を「聞く」ことができるあらゆる状況で使用できます。最も一般的なのは、モニタースピー カーや PA システムと同じ空間でマイクを使用する場合です。

**FBA** は設定時に使用し、ショーやイベント中にフィードバックを確認するように設計されています。最良の結果を得るためには、 セットアップや会場が変更されるたびに、常にセットアップの手順を実行してください。

#### 誤検出および最善の方法

ハウリングのような音 ( ギターのハウリング、キーボードやシンセの音、フルート、オペラのボーカルなど ) が再生されると、誤 検出が起こる可能性があります。**FBA** は、これが望ましいフィードバックのような音かどうかを知ることができません。このよ うな理由で不要なフィルターが追加されるのを防ぐため、全チャンネルの **FBA** は常に **HOLD** が有効な状態で起動します。ど の FBA も、アクティブに固定フィルターを検出し、追加したままにしない方がよいでしょう。

その代わり、放置する場合は、**Filter Mode** を **Live** のままにしておくのがベストです。

#### セットアップ / サウンドチェック中に固定フィルターを検出し、出力に追加する

これは、ショーやイベント中のハウリングを防ぐために最も重要な作業です。また、セットアップ / サウンドチェック中にハウ リングをより正確かつ迅速に検出でき、誤検出の可能性も低くなります。

**FBA** がハウリングを検出し、フィルタリングするためには、何らかのハウリングが発生しなければなりません。そのため、何か を行う前に以下のことを確認してください:

- 使用するすべてのマイクを接続し、プリアンプのゲインを設定する。
- すべての入力処理がおおよそのスタートポイントに設定されていること。
- すべての出力を接続し、スピーカーの電源を投入する。
- モニターとその他の出力にラフミックスを設定する ( ただし、ハウリングがすでに問題になっている場合は、出力 レベルを必要以上に低くする )。

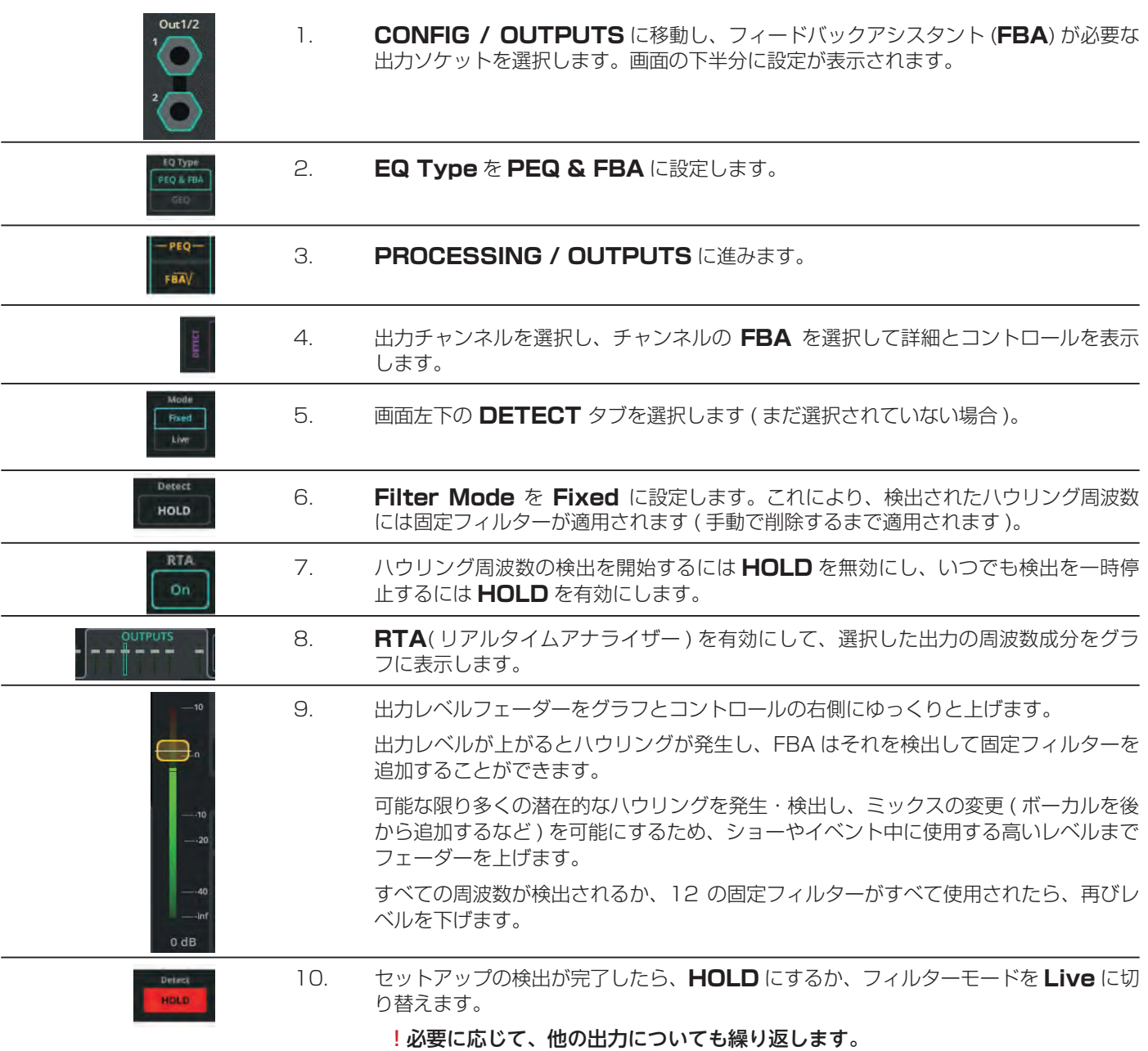

#### ショーやイベント中に Live フィルターを検出し、出力に追加する

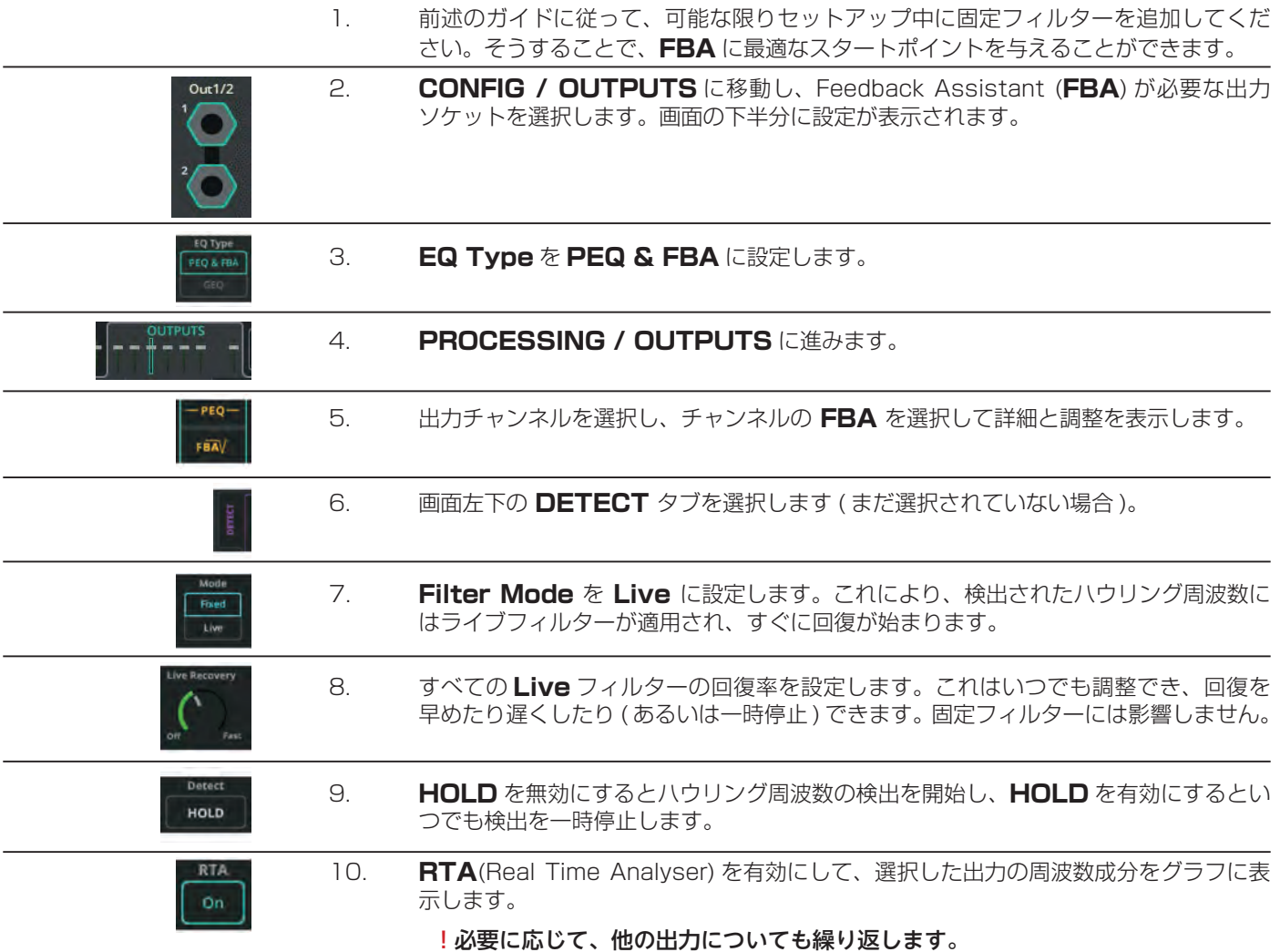

# FX の追加と使用

各 FX ユニットには、共有 (**Shared**) またはインサート (**Inserted**) の 2 つの使用方法があります。

**共有モード**では、FX ユニットは複数のチャンネルからの信号を同時に処理します。処理された「ウェット」シグナルは、異な るレベルで出力に送られ、チャンネルから直接送られる「ドライ」シグナルと一緒に聞くことができます。

**インサート**時、FX ユニットは 1 つの入力または出力チャン ネルで使用されます。入力チャンネルのゲートの後、または出力チャ ンネルの先頭から信号を得ます。FX ユニットの出力は、同じポイントでチャンネルにフィードバックされるため、他のすべての 処理 (PEQ など ) が影響します。

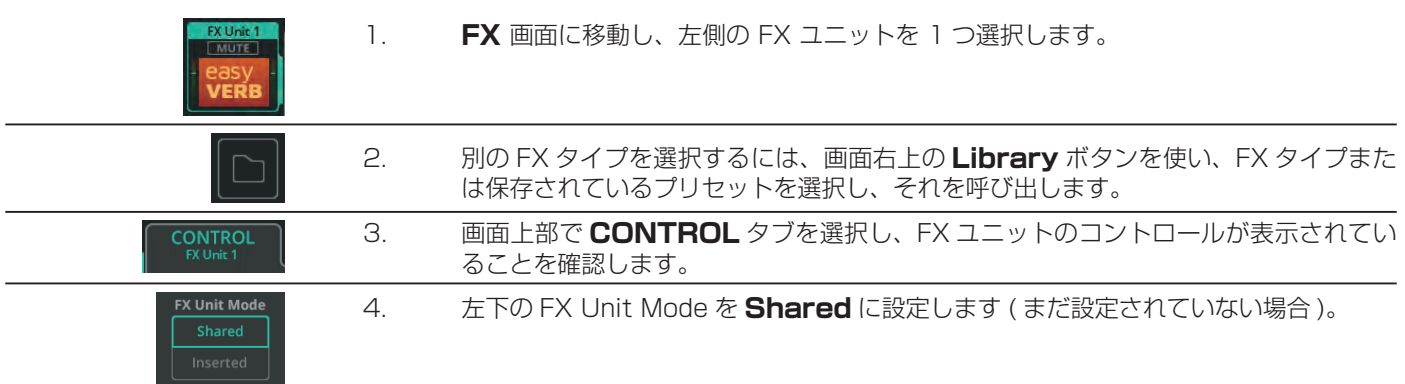

#### FX ユニットを共有モード (Shared Mode) で使用する

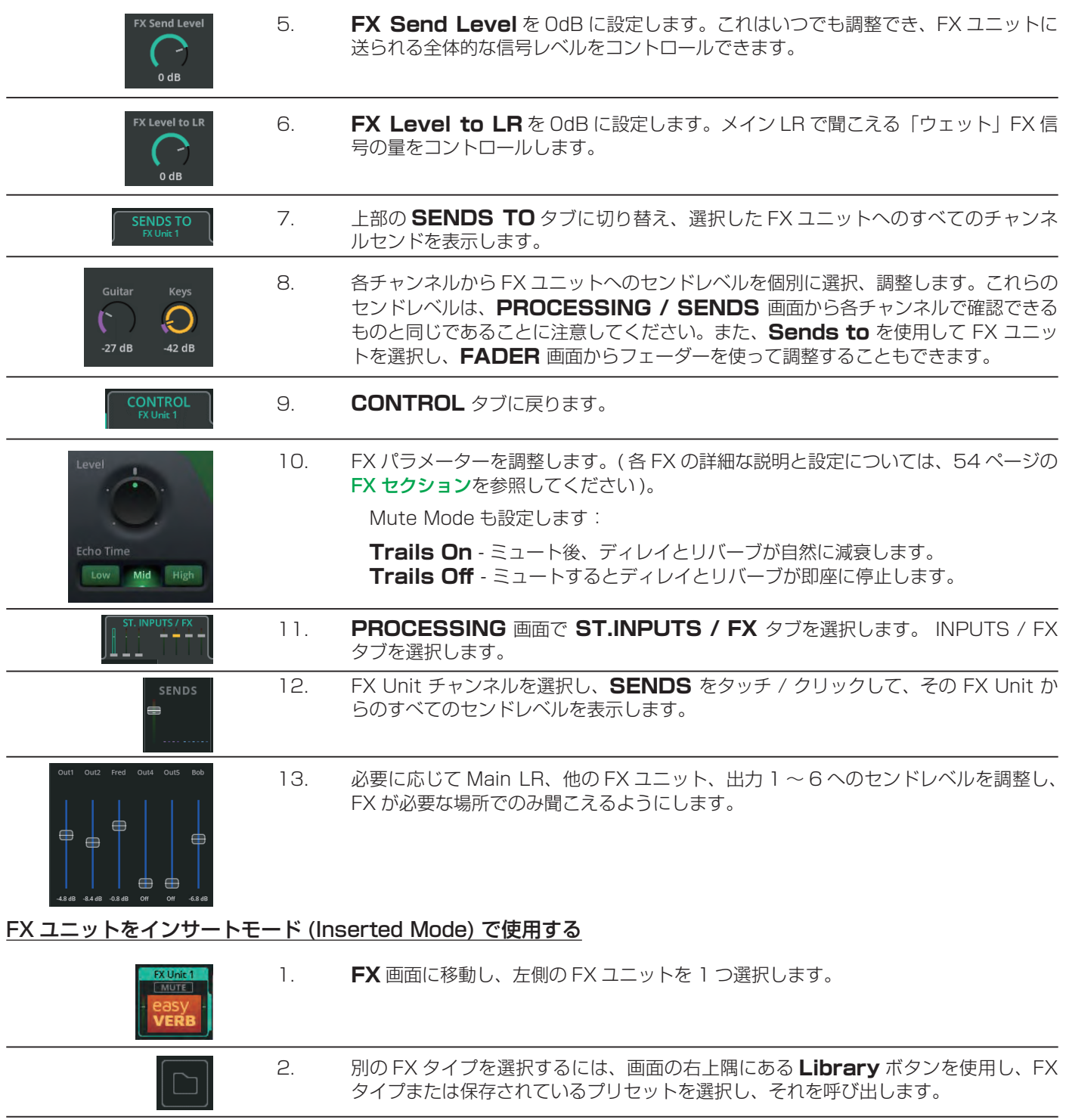

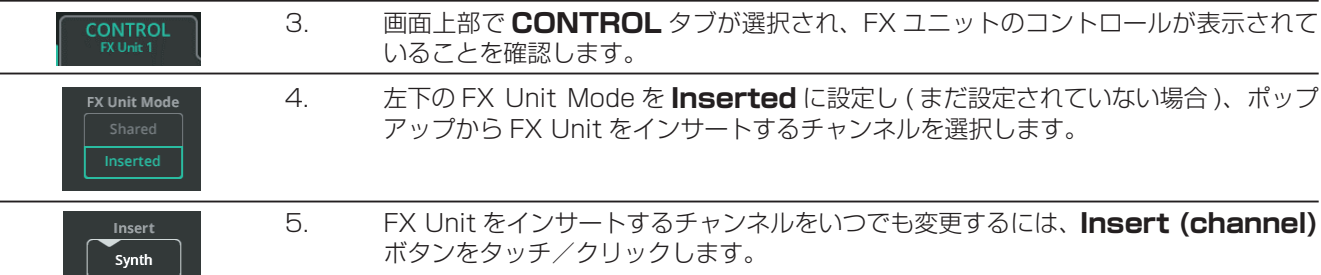

6. FX パラメーターを調整します。( 各 FX の詳細な説明と設定については、本書の FX セクションを参照してください )。Wide

Width  $Mid$ 

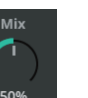

7. **Mix** コントロールを使って、信号のバランスを **0%**( ダイレクト /' ドライ ' 信号のみ、 FX は聞こえない ) から **100%**(FX/' ウェット ' 信号のみ、ダイレクト /' ドライ ' 信号 は聞こえない ) の間で調整します。

 $\ln$ 

8. **In/Out** ボタンで、挿入した FX ユニットを即座にチャンネル内外に切り替えます。

! インサートされた FX ユニットは、PROCESSING 画面のチャンネルストリップにアイコンで表示されます。これを 選択すると、FX スクリーンの FX ユニットにジャンプします。

# DAW とのオーディオの送受信

CQ は、USB-B 経由でコンピューターや デバイスに接続する内蔵オーディオインターフェイスで、マルチチャンネルオーディオ を送受信できます。送受信可能な最大チャンネル数は以下の通りです:

> CQ-12T: 16 × 16 (48/96kHz) CQ-18T:24 × 22(48/96kHz) CQ-20B: 24 × 24 (48/96kHz)

イベントの収録や再生、仮想サウンドチェックなどでは、一般的に信号は随時送受信されるだけです。しかし、スタジオ環境では、 信号の送受信を同時に行わなければならないことがよくあります。本書では送信と受信を別々に説明します。双方向で使用する 場合は、DAW から CQ にオーディオを送信するチャンネルと、CQ から DAW にオーディオを送信するチャンネルが異なること を確認してください。

#### ! CQ ミキサーは Core Audio に準拠しているため、ドライバーは必要ありません。Windows システムで低レイテ ンシー接続を行うには、A&H のウェブサイト (**https://www.allen-heath.com/cq**) から必要な ASIO ドライ バーをダウンロードしてインストールしてください。

#### CQ から DAW にオーディオを送信する:

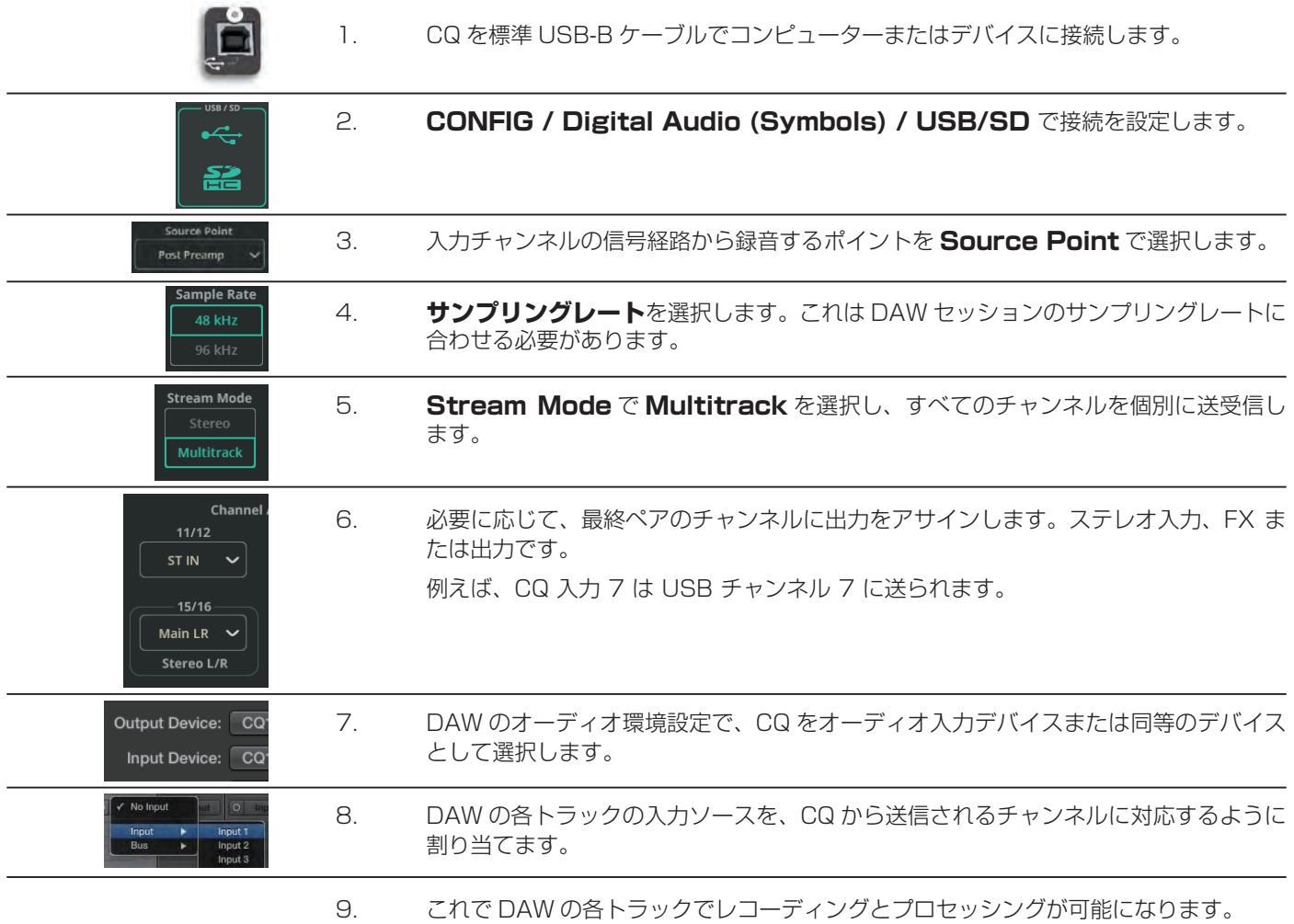

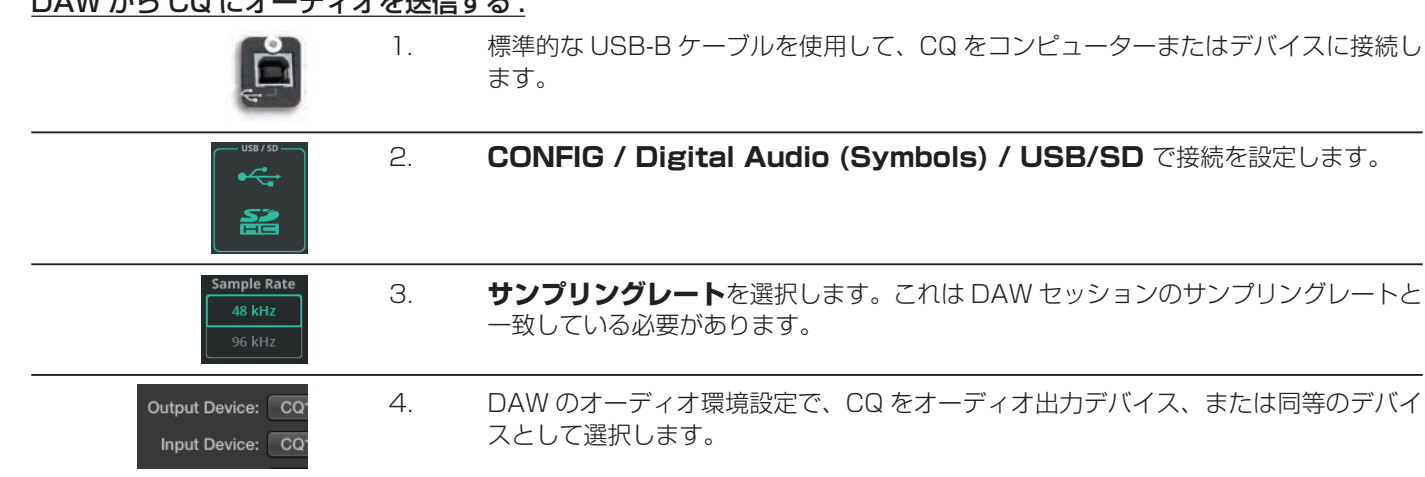

# DAW から CQ にオーディオを送信する :

- 5. DAW の各トラックに出力を割り当てます。DAW の出力チャンネル番号は、CQ の入 力チャンネル番号に合わせます。 6. CQ で **CONFIG / INPUTS** に進み、DAW の出力割り当てに従って必要なチャン ネルを選択します。複数の入力を同時に選択するには Multi Select を使用します。 **Input S** 7. **入力ソース**を **USB/SD** に切り替えます。 Analogue <u>تک</u> ہے.
	- 8. これで DAW から CQ に信号が送られ、必要に応じてルーティングや処理を行うこと ができます。

#### SD カードを使用したマルチトラックの録音 / 再生

最良の結果を得るには、UHS-I、Class 10 の SD カードストレージを使用してください。

その他のカードでも動作しますが、録音可能な最大トラック数が減少したり、エラーが発生したりする可能性があります。最大 録音時間は、使用する FAT32 ファイルシステムに基づいており、モノラル WAV 録音 (各トラックに 1 つずつ) で約 8 時間 (@48kHz) または 4 時間 (@96kHz) です。

! 録音にカードを使用する前に、CQ の **HOME / SYSTEM / USB/SD** ( 記号 ) 画面を使用して、CQ でフォーマッ トされていることを確認してください。

! SD マルチトラック録音に関する詳細は、64 ページの RECORD / Multitrack セクションに記載されています。

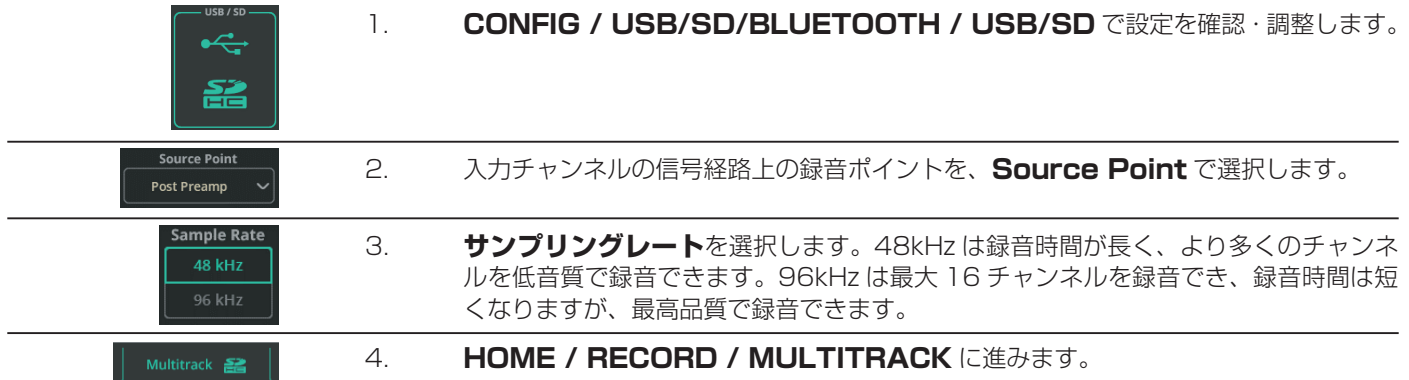

#### SD カードにマルチトラックを録音する

字バイスに接続し

# SD カードにマルチトラックを録音する

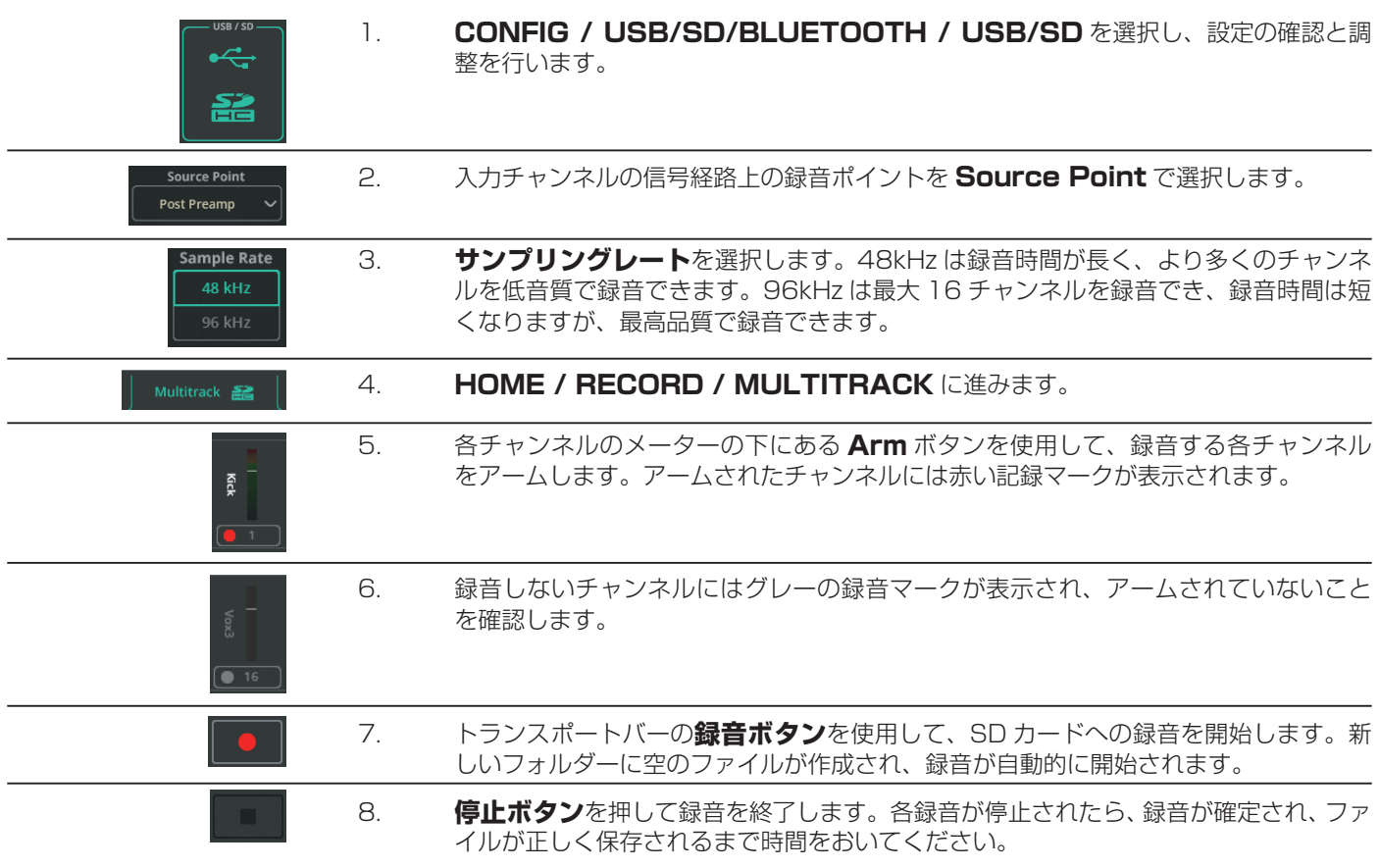

# SD カードからマルチトラックを再生する

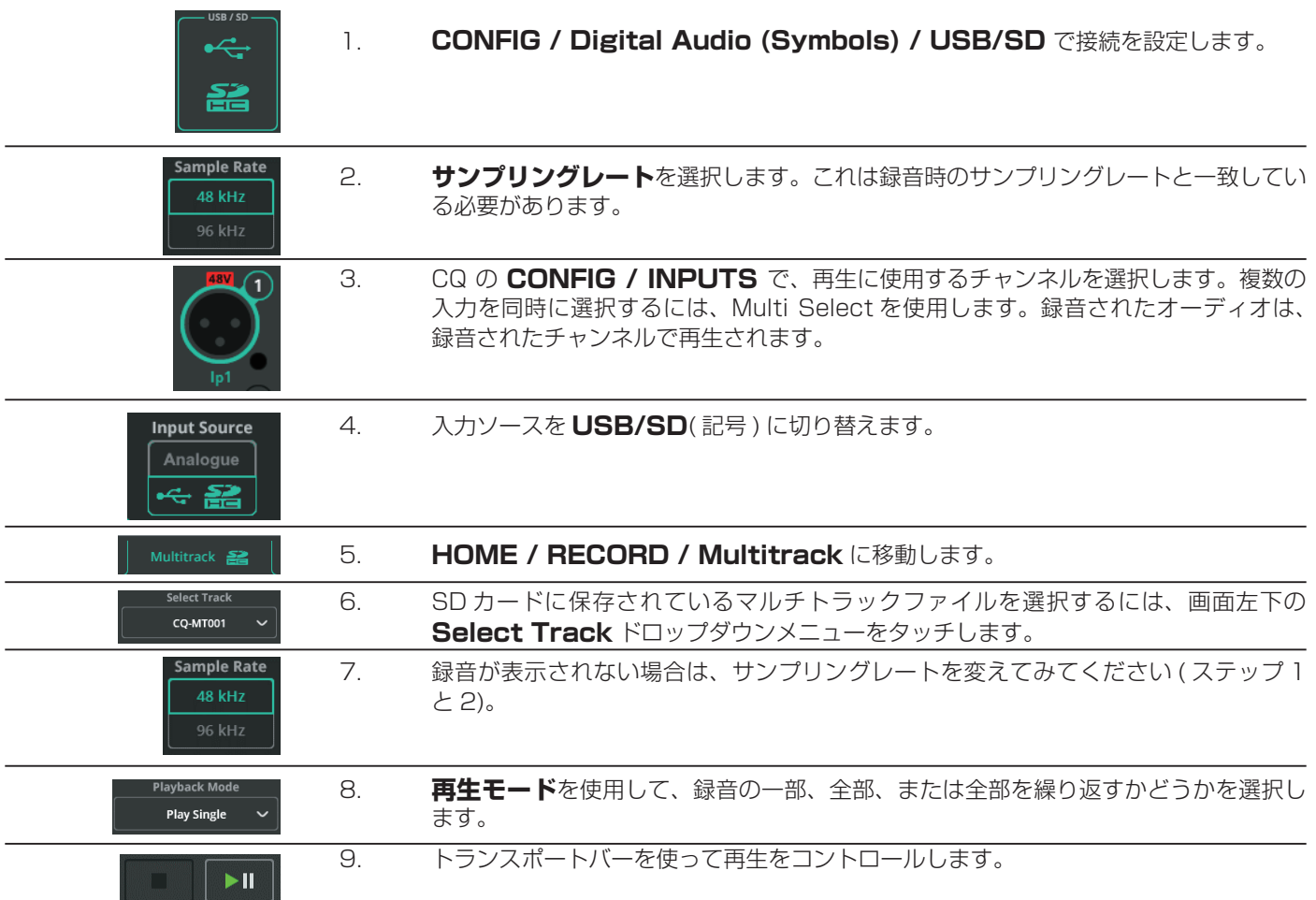

# Store( 保存 ) と Recall( 呼び出し ) の設定

CQ には常時 1 つのショーが保存されています。各ショーには最大 100 のシーンと最大 128 のライブラリーを保存できます。 これら 3 つの別々のデータタイプを使用することで、1 チャンネルの PEQ の設定から CQ 全体のセットアップまで、あらゆる ものを保存し、呼び出すことが可能です。

CQ の様々なストレージの詳細については、16 ページのショー、シーン、ライブラリーのセクションを参照してください。

#### シーンの保存

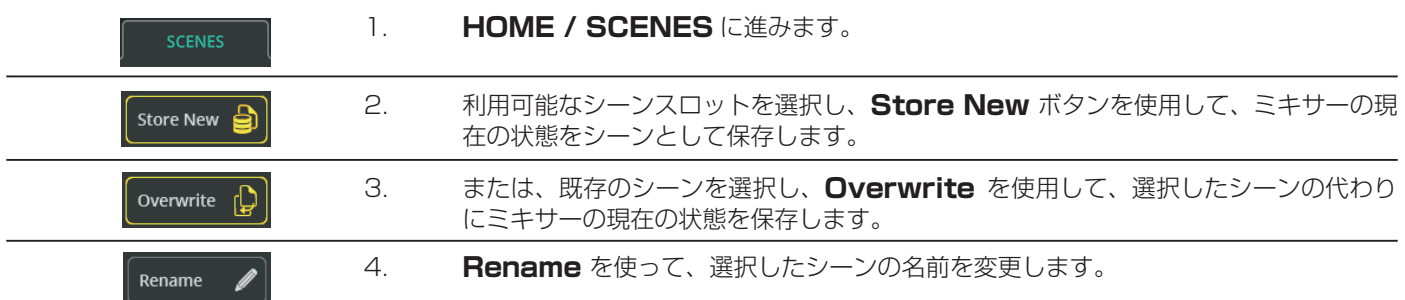

#### シーンの呼び出し

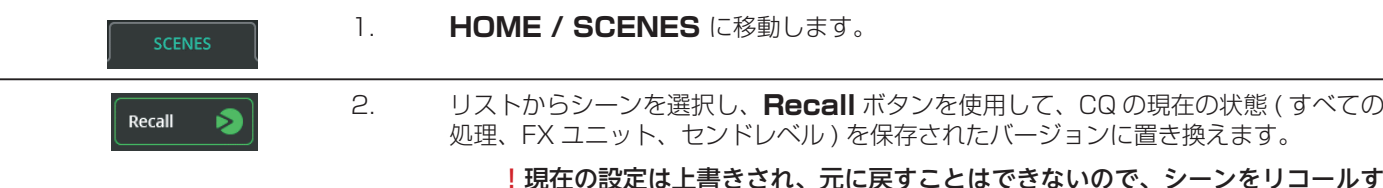

#### ! 現在の設定は上書きされ、元に戻すことはできないので、シーンをリコールす る前に変更を保存しておくのが最善の方法です。

#### ライブラリーを使った処理パラメーターの保存

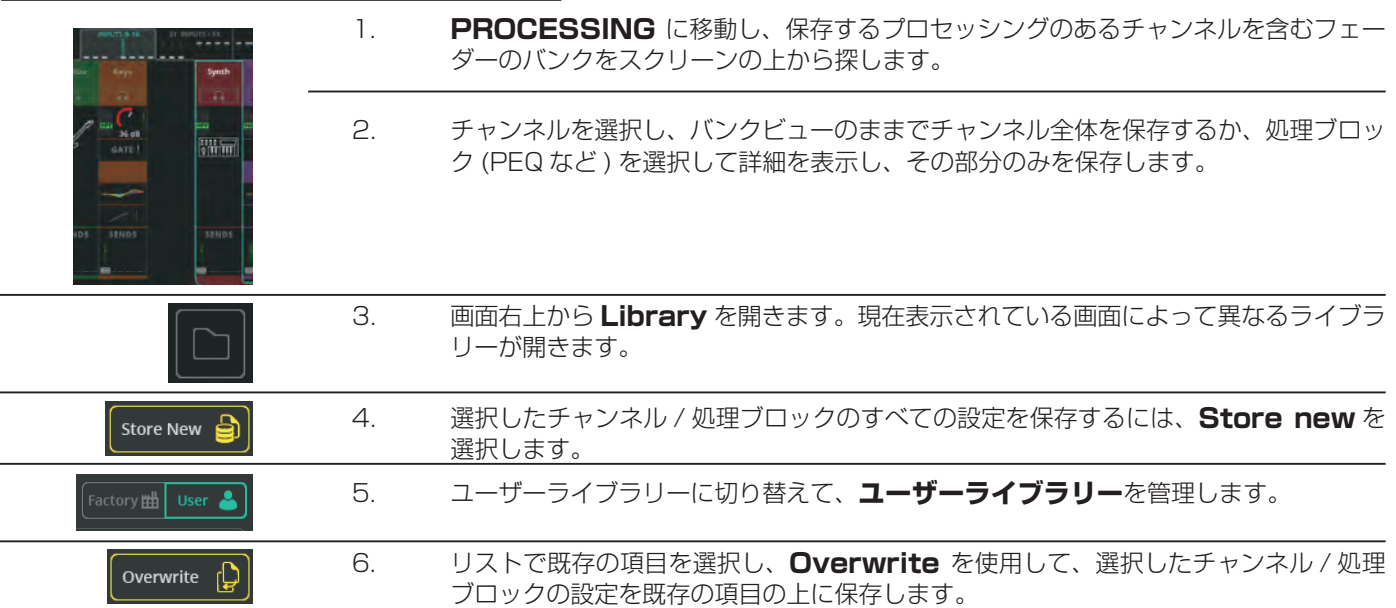

# ライブラリーを使用して処理パラメーターを呼び出す

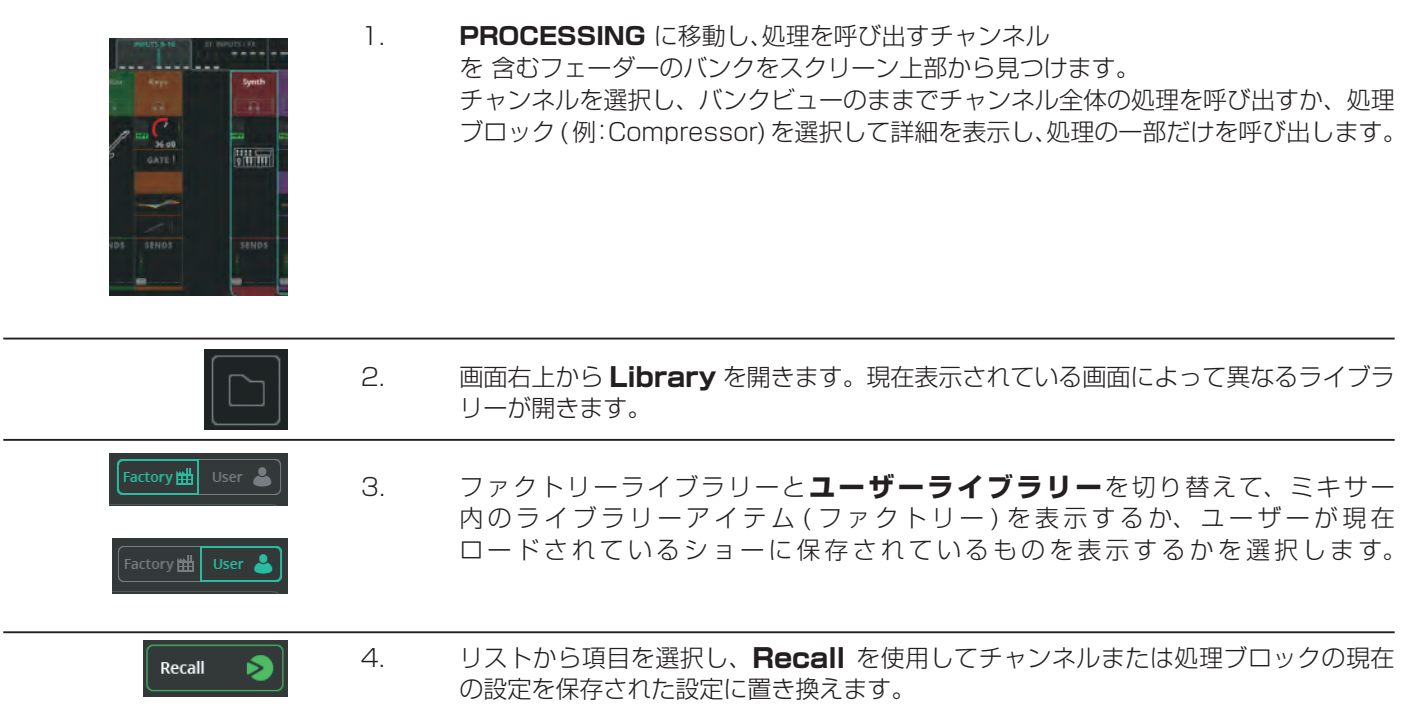

! CONFIG / INPUTS および CONFIG / OUTPUTS 画面から、チャンネルライブラリー全体にアクセスすることも できます。ここからの呼び出しには、名前やプリアンプのゲインなど、Config 画面からの設定も含まれます。

#### ショーファイルの保存 / 呼び出し

! ショーファイルは、HOME / SYSTEM / USB/SD ( 記号 ) 画面を使用して正しくフォーマットされた、接続された USB-A ストレージデバイスからのみ保存および呼び出すことができます。

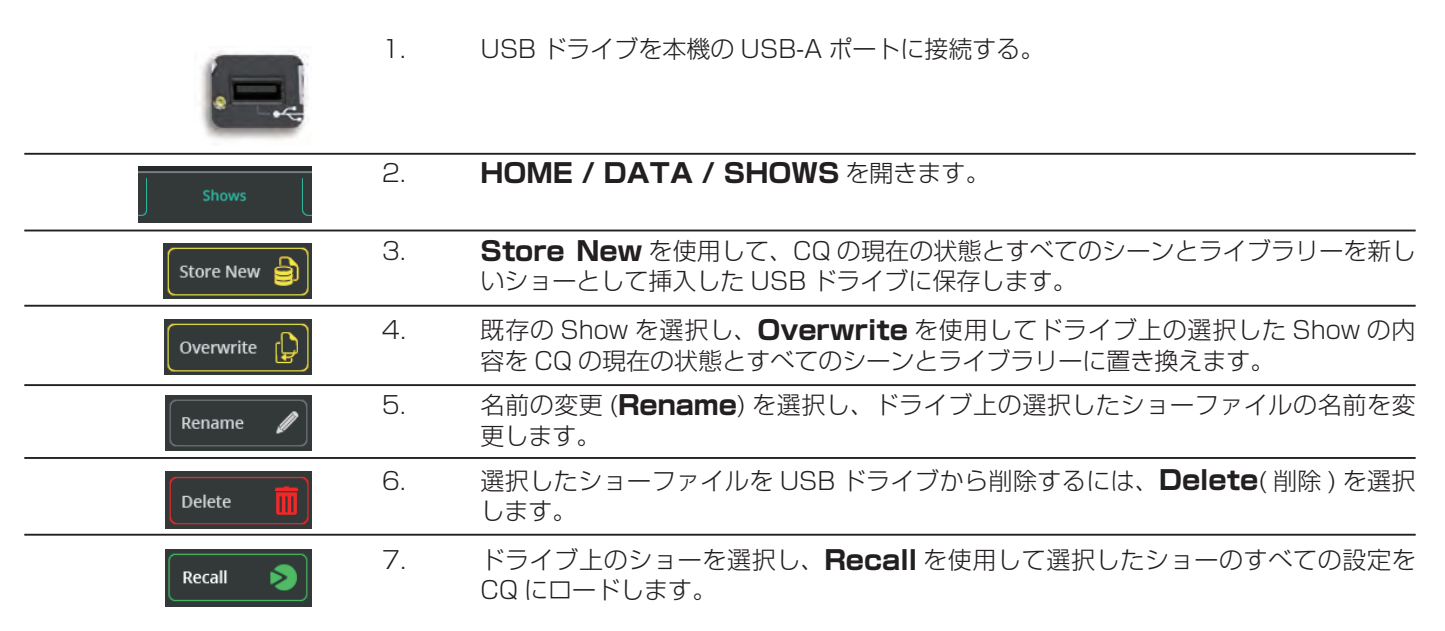

! 現在の設定はすべて上書きされ、元に戻すことはできませんので、別の設定をリコールする前に、バックアップと して現在の設定をすべてショーに保存しておくことをお勧めします。

# 8. 設定

## INPUTS( 入力 )

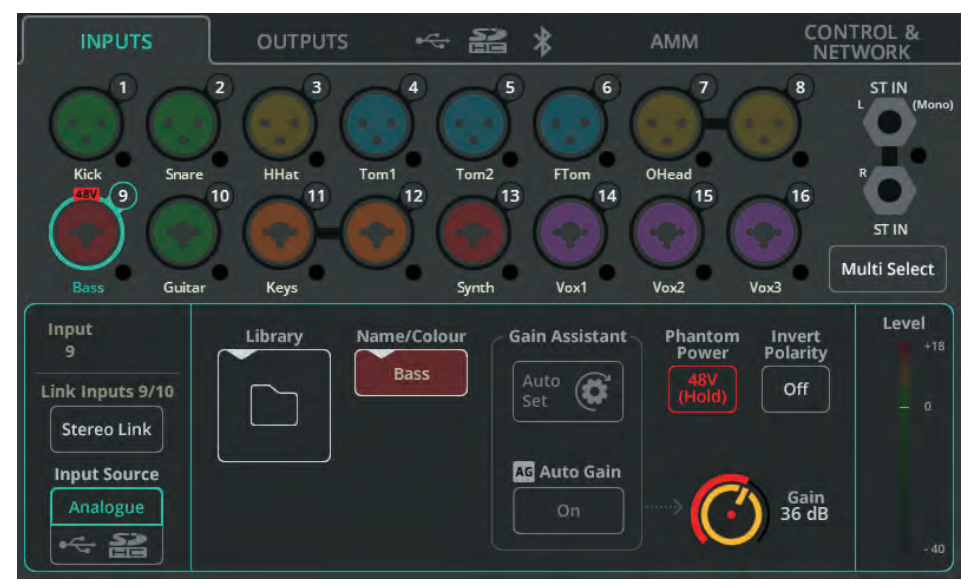

入力ソケットは、ハードウェアのレイアウトに合わせてスクリーンの上部に表示されています。各ソケットには入力信号を表示 するクロマチックメーターがあります。

ソケットをタッチすると選択され、その入力 / チャンネルの設定が下部に表示されます。

**Multi Select** - 複数の入力を一度に選択できます。これにより、複数の入力ソースをアナログとデジタルで一度に切り替えたり、 複数のアナログ入力に対してゲインアシスタント機能を同時に実行したりできます。

**Stereo Link** - 奇数 / 偶数の入力ペアを 1 つのステレオチャンネルとして使用します ( 奇数 = 左、偶数 = 右 )。アクティブに すると、すべての設定、プロセッシング、ルーティングが両方に適用され、PROCESSING と FADER スクリーンには 1 つのチャ ンネルだけが表示されます。

**Input Source** - チャンネルをアナログ・ソケットから供給する場合は Analogue を、USB ドライブや SD カードから供給 する場合は USB/SD を選択します。

#### ! SD から再生する場合、ソースは SD になり、そうでない場合は USB-B になります。

**Library** - チャンネルライブラリーを開き、Name、Colour、Preamp、Processing を含むすべてのチャンネル設定を保存ま たは呼び出します。クイックライブラリーとコンプリートライブラリーがあります。

**Name/Colour** - 選択したチャンネルの名前と色を変更します。

**Gain Assistant** -Auto Set をタッチし、マイクまたは接続された楽器 / デバイスで音を出すと、入力で受信した信号レベル に基づいてプリアンプのゲインを自動的に設定します。オートゲインのスイッチをオンにすると、プリアンプのゲインを自動的 に下げ、高いレベルが検出された場合のクリッピングを回避します。

**Phantom Power** - XLR 入力の +48V を有効にするには、長押しします ( コンデンサーマイクとアクティブ DI ボックスに 必要です)。

#### ! ファンタム電源は XLR 接続でのみ供給されます。コンビソケットの 1/4 インチ TRS ジャック接続には送られません。

**Invert Polarity** - 信号の極性を反転させます。同じソースに複数のマイクを使用する場合によく使用します ( スネアトップと スネアボトムなど )。

**Gain** - 入力信号のゲインを手動で調整します。

**Trim** - ステレオライン入力および入力ソースがデジタル (USB/SD) に設定されている場合に使用可能なデジタル・レベルを調 整します。

#### ! Gain Assistant、Gain、Phantom Power はアナログ入力ソースでのみ有効です。

**Level** - プリアンプ ( プロセッシング前 ) の入力レベルを表示します。

# OUTPUTS( 出力 )

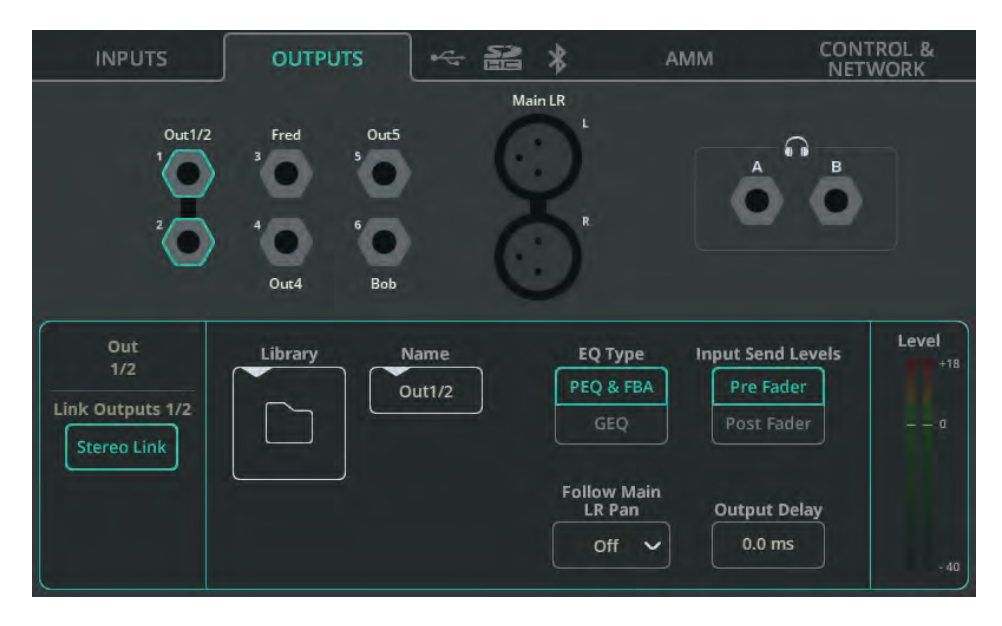

出力ソケットは、ハードウェアのレイアウトに合わせて画面上部に表示されます。

ソケットをタッチすると選択され、その出力 / チャンネルの設定が下部に表示されます。

**Stereo Link**(Out 1-6 のみ )- 奇数 / 偶数ペアの出力を 1 つのステレオチャンネルとして使用します ( 奇数 = 左、偶数 = 右 )。 アクティブにすると、すべての設定と処理が両方に適用されます。

**Library** - チャンネルのライブラリーを開き、Name を含むすべてのチャンネル設定を保存または呼び出します。

**EQ Type** - パラメトリック EQ + フィードバックアシスタ ント、またはグラフィック EQ を出力ごとに選択 します。

**Input Send Levels**(Out 1-6 のみ )- 入力からのセンドレ ベルをプリフェーダー (Main LR 出力へのセンドレ ベルとは無 関係 ) にするか、ポストフェーダー (Main LR 出力への入力のセンドレベルに「追従」 し、相対的 ) にするかを選択します。

**Follow Main LR Pan**(Out 1-6 のみ )- リンクされたステレオ出力で使用できます。出力への入力のパンニングを、メイ ン LR 出力への入力のパンニングと独立させるか ( オフ )、同じ方向に追従させるか ( オン )、反対方向に追従させるか ( オン - Invert) を選択します。

#### ! On -Inv の設定は、ステージからの左右が客席からの左右と逆になるため、ステージ上のステレオ・モニタリング に便利です。

**Output Delay** - 各出力を最大 682ms 遅延させます。フィル・スピーカーのタイムアライメントや、オーディオとビデオの 同期によく使用されます。

#### ヘッドホン出力

**Source** - Listen を選択すると、ヘッドホン出力が各チャンネルの Listen ボタン ( ヘッドホンマーク付き ) と連動します。モ ノまたはステレオミックスに設定し、Main LR への独立したセンドレベルを持つモニター出力として使用します。

! Listen が設定されている場合、Listen ボタンが押されていないと、ヘッドホン出力は Main LR から出力されます。

**Volume** - ヘッドホン出力レベルを設定します。

#### ! ヘッドホンのレベルはホーム画面からもコントロールできます。CQ-12T または CQ-18T で素早くアクセスするに は、HOME 画面キーを 1 回または 2 回押して表示し、調整します。

CQ-18Tのヘッドホン出力は2系統あり、個別に設定できます。例えば、1つのヘッドホン出力をListenに設定し、もう1つのヘッ ドホン出力をモニターミックスの 1 つに供給することが可能です。

# Digital Aupio(記号)/USB/SD

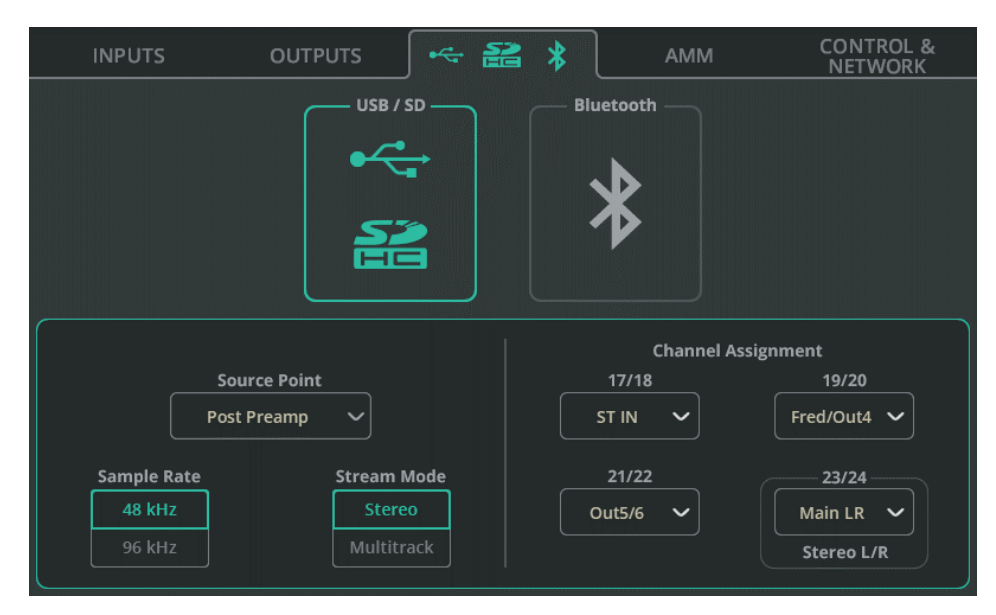

**Source Point** - 入力チャンネルから USB/SD に送られる信号に、入力チャンネルの処理を含まないか、一部の処理を含むか、 すべての処理を含むかを選択します。

**Sample Rate** - 48kHz または 96kHz を選択します。USB-A 録音、コンピューターへの USB-B 接続、SD 録音に影響しま す。CQ-18T と CQ-20B の SD 録音では、最大 16 チャンネルを 96kHz で録音または再生でき、使用可能なすべてのチャンネ ルを 48kHz で録音または再生できます。

#### ! 96kHz に設定した場合、48kHz マルチトラックの SD カード再生はできません。

**Stream Mode** - USB-B 接続の出力をステレオかマルチトラックから選択します。Stereo に設定した場合、出力信号は Channel Assignment の 'Stereo L/R' に設定されたものになります。

マルチチャンネルオーディオデバイスに対応していないモバイルデバイスでストリーミングやレコーディングを行う場合は、 Stereo に設定してください。

DAW との間でマルチチャンネル・レコーディングを行う場合は、Multitrack に設定してください。

**Channel Assignment** - モノラル入力チャンネルは USB/SD 出力に常時アサインされます。これらに加え、CQ-12T に は 3 系統、CQ-18T と CQ-20B にはそれぞれ 4 系統のアサイン可能なステレオ出力があります。これらにより、ステレオライ ン入力、FX ユニット、メイン LR 出力、または出力 1 ~ 6 の録音と再生が可能です。

最後のステレオペアはデフォルトでMain LRに設定され、マルチトラック出力に送られるだけでなく、USB-Aへのステレオレコー ディングや USB-B Stream Mode が Stereo に設定されている場合に使用されます。
# Digital Audio(記号)/ BLUETOOTH

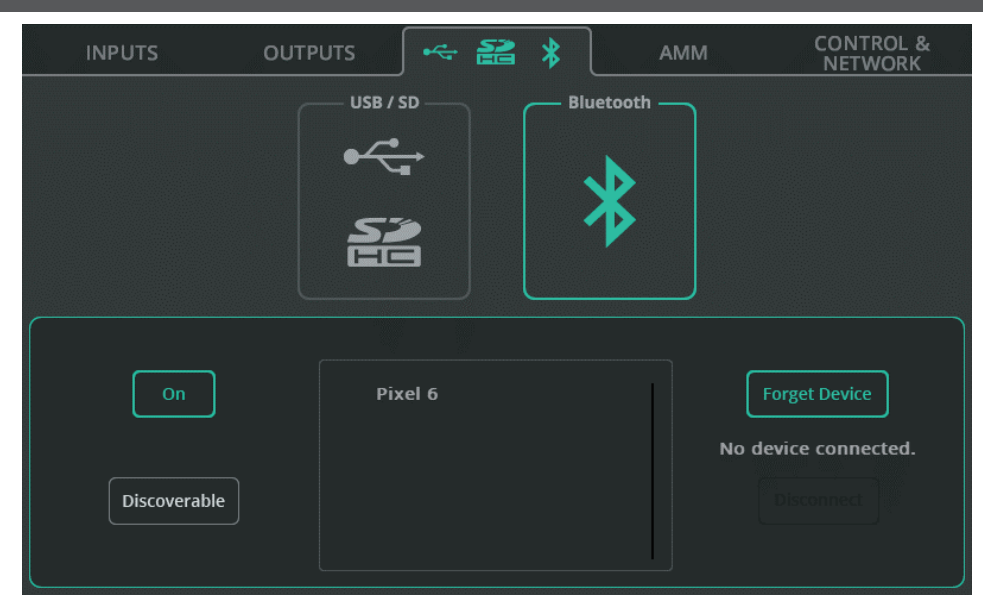

**On/Off** - Bluetooth をオンまたはオフにします。

**Discoverable** - CQ ユニットが他の Bluetooth デバイスから見えるようにします。これを有効にすると、CQ が Bluetooth デバイスとして電話、タブレット、コンピューターに追加されます。

**Forget Device** - 以前接続したデバイスをリストから選択し、今後接続しないようにします。

#### ! **デバイスは Discoverable ボタンでいつでも再接続できます。**

**Disconnect** - 選択したデバイスとの接続を終了します。

! CQ-12T は接続に PIN を使用する必要があります。これは「1969」(Allen & Heath の設立年 ) に設定されています。

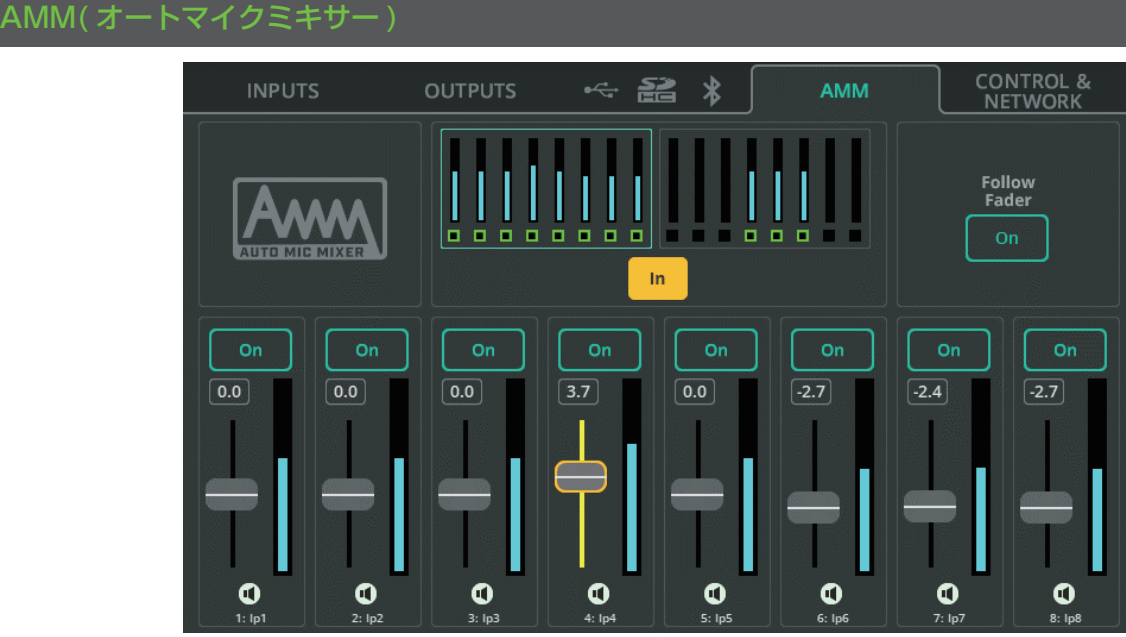

CQ のオートマチックマイクミキサーは、ゲインシェアリングアルゴリズムを採用しており、会議、ミーティング、放送、ポッド キャストなど、マルチマイクを使用したスピーチアプリケーション用に設計されています。CQ のすべてのモノラル入力チャンネ ルで使用でき、ページ上部に 2 つのバンクが表示されています。

AMM アルゴリズムは、入力信号レベル、プライオリティー設定、(オプションで)フェーダーレベルを調べ、使用中のチャンネ ルにゲイン ( レベル ) を追加し、他のチャンネルのゲインを下げます。これにより、明瞭度を向上させながら、バックグラウンド・ ノイズとハウリングの可能性を低減します。

**In/Out** - AMM 全体のオン / オフを切り替えます。

**On/Off** - 各チャンネルの AMM を個別に有効 / 無効にします。

**Priority Faders** - 各チャンネルの優先度を調整します。

**Follow Fader** - オンの場合、メイン LR への入力センドレベルを考慮した計算を行います。

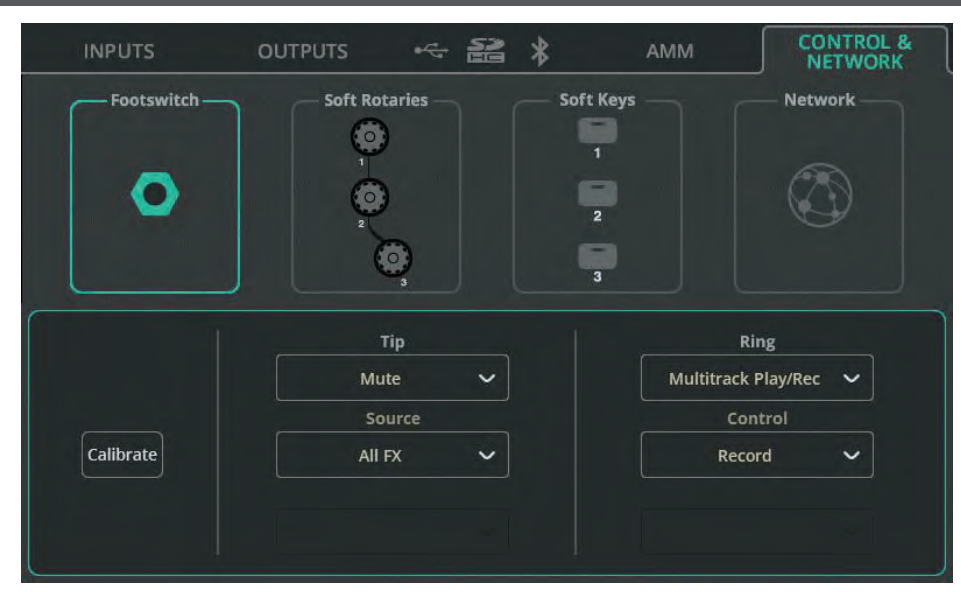

TS( チップ、スリーブ ) 接続のシングルフットスイッチ、または TRS( チップ、リング、スリーブ ) 接続のデュアルフットスイッ チを CQ で使用できます。

各スイッチは、ラッチ、モメンタリー、ソフトラッチ ( モメンタリーがラッチとして機能 ) の動作を個別に設定できます。

**Calibrate** - ステップに従って、接続されたフットスイッチを検出し、設定します。

**Tip/Ring** - 各フットスイッチが実行する機能を割り当てます。TS フットスイッチを 1 つ使用する場合は、Tip のみを割り当 てます。

# CONTROL & NETWORK / Soft Rotaries (CQ-18T)

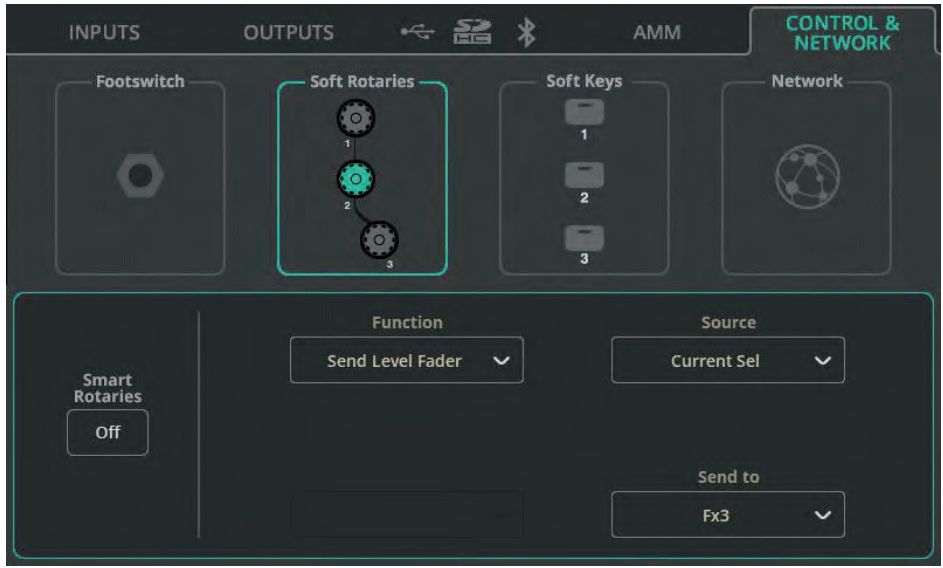

### 各ソフトロータリーは個別に選択できます。

**Smart Rotaries** - オンにすると、表示されている画面に応じてロータリーが自動的にコントロールにマッピングされます。 例えば、入力チャンネルのバンク表示では、ゲイン、パン、レベルをコントロールし、PEQ 表示では、最後に調整した帯域の幅、 周波数、ゲインをコントロールします。

この機能は 3 つのソフトロータリーにグローバルに作用し、無効にするまで他の機能のアサインを妨げます。

**Function** - 選択したソフトロータリーに機能を割り当てます。

機能を選択すると、チャンネル選択などのオプションが表示されます。

! Source( ソース ) オプションの「Current Sel( カレント・セル )」を使用すると、現在選択されているチャンネル の選択された機能をソフトロータリーでコントロールできます。この方法で、最後に選択したチャンネルから特定 の出力や FX ユニットへのセンドレベルを素早く調整できます。

# CONTROL & NETWORK / Soft Key( ソフトキー )

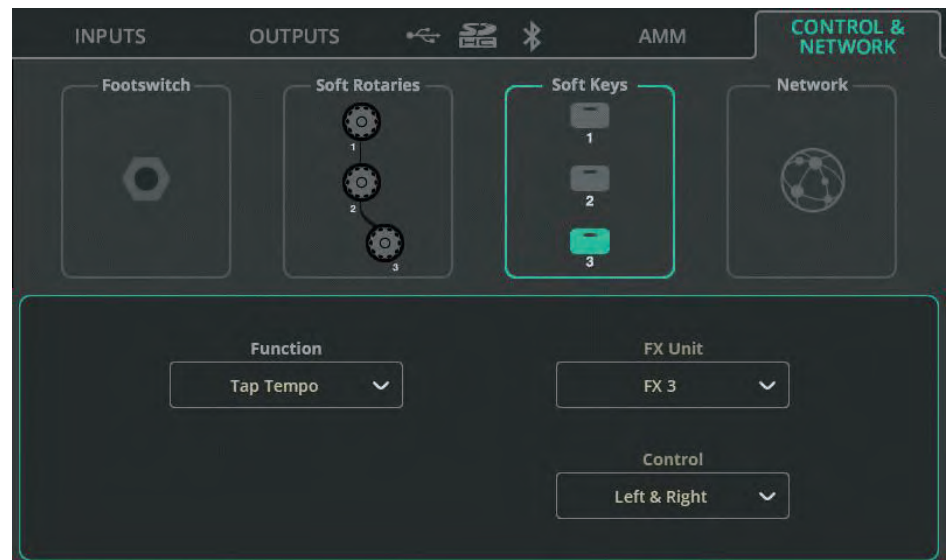

各ソフトキーは個別に選択できます。

Function - 選択したソフトキーに機能を割り当てます。

機能を選択すると、チャンネル選択などのオプションが表示されます。オプションには以下が含まれます:

- AMM とプロセッシングのイン / アウトコントロール、特定のチャンネルまたは現在選択されているチャンネルのリッ スン、ミュート、センターパン。
	-
	-
	- シーン・コントロール インク 録音 / 再生コントロール
	- FX ディレイ・タップテンポ スマートロータリーのオン / オフ (CQ-18T)

CONTROL & NETWORK / Network (Ethernet)

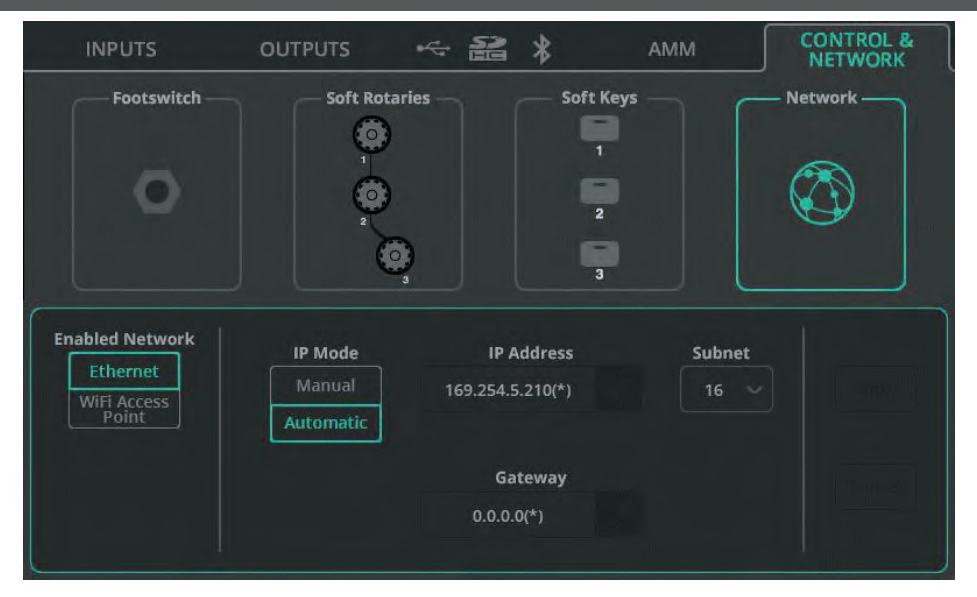

Enabled Network - ネットワークポート経由の有線接続には Ethernet を選択します。本体に内蔵されたアクセスポイント (CQ-18T、CQ-20B) を使ってワイヤレス接続する場合は、Wi-Fi アクセスポイントを選択します。

IP Mode - IP Mode は Automatic のままにしておくことをお勧めします。IP モードをマニュアルに設定する必要があるのは、 DHCP ホストが利用できない場合、または IT またはネットワークチームがアクセスを許可する必要があり、本機に常に同じアド レスを持たせたい場合のみです。

- ! IP モードが Automatic に設定され、CQ に IP アドレスが提供されていない場合、CQ は自動的にアドレスを割り 当てます。この場合、ネットワーク設定画面とシステム情報画面のアドレスの後に (\*) が表示されます。
- ! IP Mode が Manual に設定され、アドレス、ゲートウェイ、サブネットを編集する前に変更が適用された場合、デ フォルトは本書の Default Network Settings セクションに記載されています。

## CONTROL & NETWORK / Network (Wi-Fi) (CQ-18T, CQ\_20B)

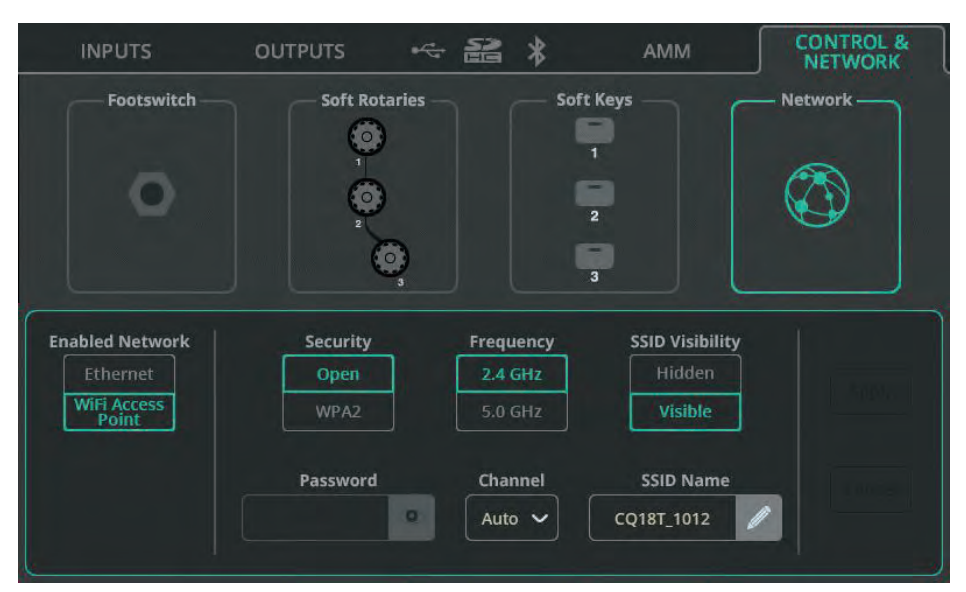

**Enabled Network**( 有効なネットワーク ) - ネットワークポートを使用した有線接続には、Ethernet( イーサネット ) を選択 します。本機に内蔵されているアクセスポイントを使用してワイヤレス接続する場合は、Wi-Fi アクセスポイント を選択します (CQ-18T、CQ-20B)。

**Security** - オープンアクセスポイントまたは WPA2 パスワード保護ネットワークのいずれかを選択します。

**Password** - WPA2 を選択した場合は、ここでパスワードを設定します。デフォルトのパスワードは DefaultPassword です。 **Frequency** - 2.4GHz または 5GHz の周波数帯の使用を選択します。

**Channel** - チャンネルを選択します (Auto のままにしておくことをお勧めします )。

**SSID Visibility** - ネットワーク名をオープンにブロードキャストするかどうかを選択します。

**SSID Name** - ネットワークのカスタム名を割り当てます。デフォルトの名前は、CQ モデルとシリアル番号の下 4 桁です。

#### 9. プロセッシング INPUTS( バンクビュー ) **NPUTS 9-16** OUTPUTS **INPUTS 1-8** ST. INPUTS / FX  $\approx$ Guitar Bass Synth Vox1 Vox2 Vox3 Synth To Main LR  $\Omega$  $\Omega$ ഒ  $\subset$  $\Omega$ PAN 7 nea (P m 123 **CORP** ma 36 dB  $0 dB$ **Gitter GATE** GATE ! SENDS SENDS **SENDS** SENDS SENDS **SENDS SENDS** Off 8. . . . . . . . 8.  $\blacksquare$ **B**. . . . . . . .  $\equiv$

バンクビューには 4 つのバンクが表示され、それぞれに最大 8 つの 入力チャンネル、FX チャンネル、出力チャンネルが表示 されます。上部 (CQ-12T または CQ-18T タッチスクリーンを使用時 ) または左下 (CQ-MixPad アプリ を使用時 ) にあるミニ フェーダーとメーター付きのタブを使用してバンクを切り替えます。

タブには各チャンネルのメインフェーダーが表示されます。いずれかの入力チャンネルが Main LR、Overall FX センドレベル、 または全体的な出力レベルへセンドします。チャンネルがミュートされている場合、フェーダーのキャップは赤く表示されます。 チャンネルで Listen がアクティブな場合、フェーダーキャップは黄色に点灯します。

画面上部には、接続されている USB と SD ストレージ、Bluetooth のオン / オフ、Wi-Fi のオン / オフ (CQ-18T、CQ-20B) も表示されます。

画面右上には、コピー、ペースト、リセット、クイックファイア、コンバートメニューとライブラリーボタンがあります。

### クイックチャンネルとコンプリートチャンネルの違い

クイックチャンネルは、使用中のクイックチャンネルのアイコンが表示されます。

コンプリートチャンネルは、信号経路が上から下へ流れる別々のプロセッシング「ブロック」として表示されます ( 例えば、信号 は PEQ を通過する前にゲートを通過します )。各ブロックには、ゲートが開いているか、コンプレッションがかかっているかなど、 有用な情報が表示されます。プロセッシングブロックが Out に設定されている場合、色は表示されません。

#### センド

各入力チャンネルの下部には SENDS セクションがあり、Main LR へのセンドレベルをメーターとフェーダーで表示します ( 上 部のバンクタブと同様 )。また、FX ユニットと出力 1-6 へのセンドレベルも表示します。

### ナビゲーション

チャンネルをタッチすると選択され、右側にメインフェーダーが表示されます。

#### ! チャンネルを選択すると、CONFIG、PROCESSING、FADER 画面が表示されます。

選択したチャンネルのプロセッシングまたはセンドブロックをタッチすると、プロセッシングの詳細が表示され、調整を行えます。 プロセッシングの詳細を表示する場合、バンクビューのチャンネルフェーダーの代わりに、チャンネルのプロセッシングブロッ クが右に移動します。右側で異なるプロセッシングブロックを選択し、上側で異なるチャンネルを選択することで、素早くナビゲー トすることが可能です。

#### ! チャンネルに挿入された FX ユニットをタッチすると、FX 画面に切り替わり、調整を行えます。

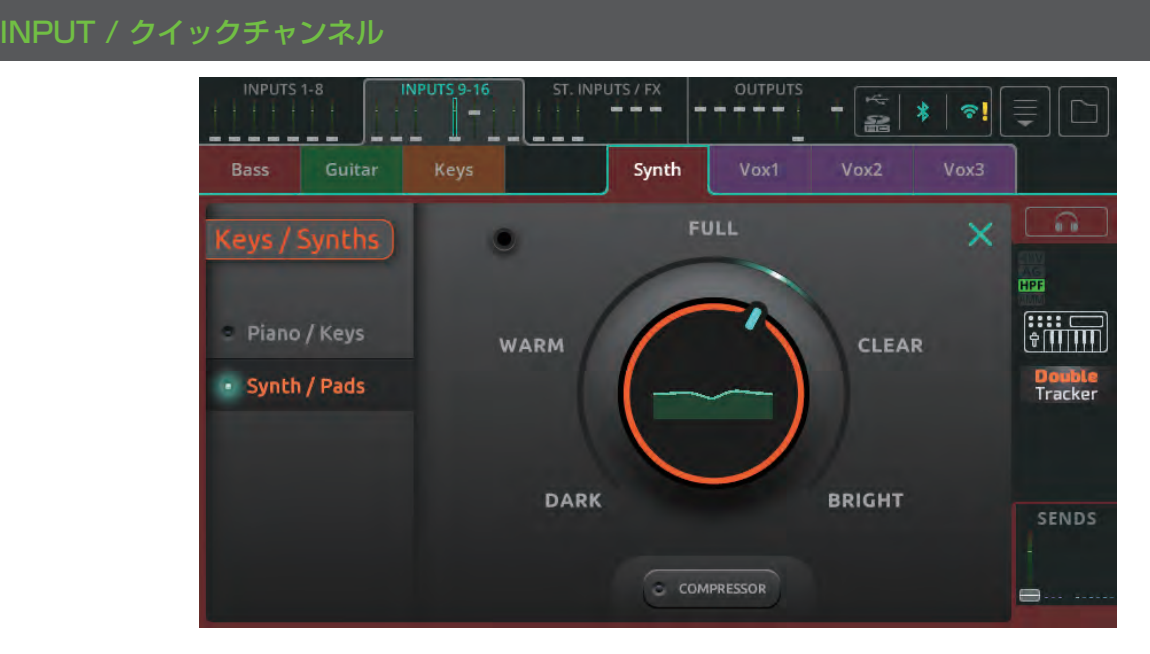

CQ には、一般的なオーディオソースのためのクイックチャンネルが用意されています。より多くのコントロールが必要な場合、 クイックチャンネルはいつでもコンプリートチャンネルに変換することができます。

クイックチャンネルを使用するには

- 1. CONFIG / INPUTS 画面、または PROCESSING / INPUTS バンクビューで、Channel ライブラリーの Quick タブ から呼び出します。
- 2. 楽器またはスタイル ( 利用可能な場合 ) を選択し、理想的なスタートポイントを得ます。
- 3. コントロールを調整します。
- 4. 完了です!

# ドラム / パーカッションのクイックチャンネルの例

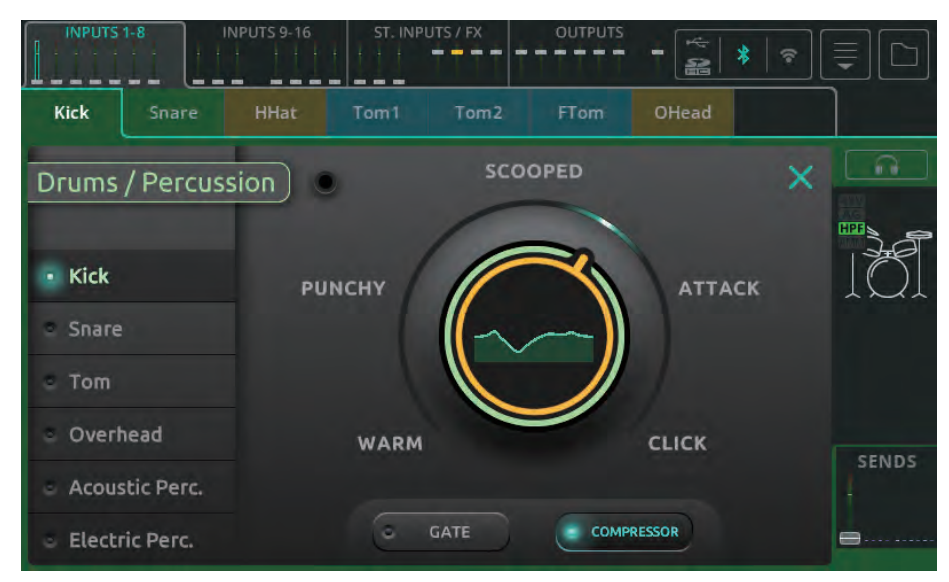

つまみ 1 つのクイックチャンネルは、左側に楽器またはソースのタイプがあります。

左側のオプションを選択し、大きなメインダイヤルをタッチして、タッチスクリーンのロータリー (CQ-12T、CQ-18T) またはタッ チ&ドラッグ (CQ-MixPad) で好みに合わせて調整します。

下部のボタンでゲート、コンプレッサー、リミッターのオプションをインまたはアウトに切り替えます。

! 右側の Quick Channel アイコンの上にある Listen ボタンで、この入力だけをヘッドホンで聴くことができます。

ベースのクイックチャンネルの例

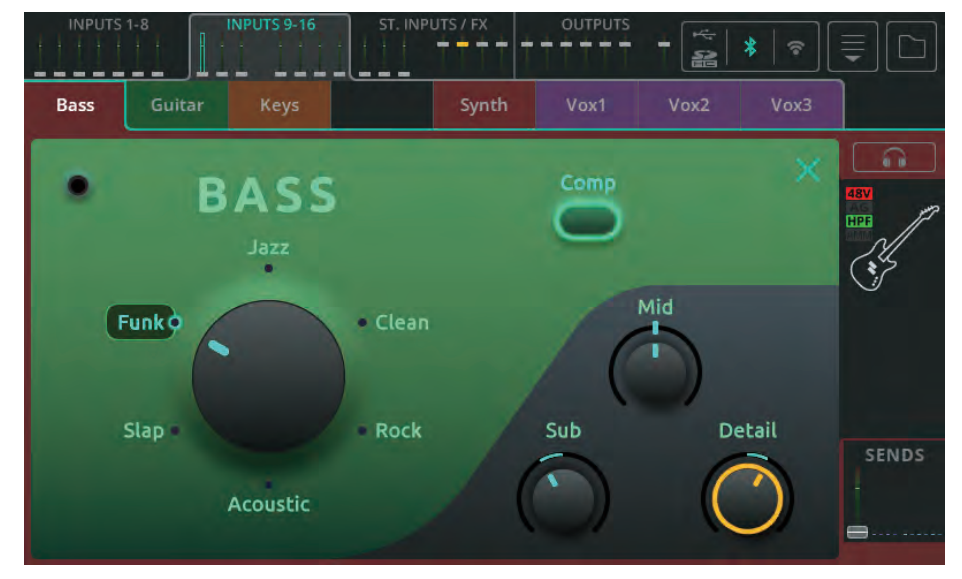

つまみ 3 つのクイックチャンネルには、選択ダイヤルにスタイルまたはタイプがあります。 ダイヤル上のオプションを選択して回すか、希望のオプションを直接タッチして選択します。 右下の 3 つのコントロールで調整します。

! スタイルを選択し、これらのコントロールが中間 (12 時 ) の位置にある場合、処理はフラットになりません。

上部のボタンを使って、処理オプションを In または Out に切り替えます。

! 右側のクイックチャンネルアイコンの上にある Listen ボタンを使って、この入力だけをヘッドホンで聴くことがで きます。

# EasyEQ のクイックチャンネルの例

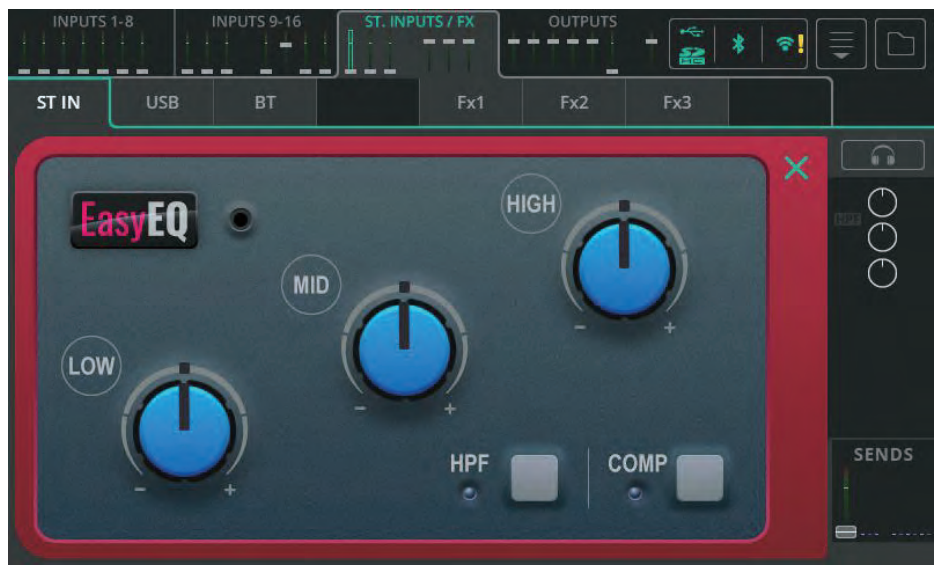

EasyEQ は、Allen & Heath のアナログミキサー ZED シリーズに搭載されている MusiQ にコンプレッサーを追加したユニー クなクイックチャンネルです。

**Low** - 低域をカットまたはブーストします。 **Mid** - 中域をカットまたはブーストします。

**High** - 高域をカットまたはブーストします。 **HPF** - ハイパスフィルターのイン / アウトを切り替えます。

**Comp** - コンプレッションのイン / アウトを切り替えます。

### INPUT / プリアンプ

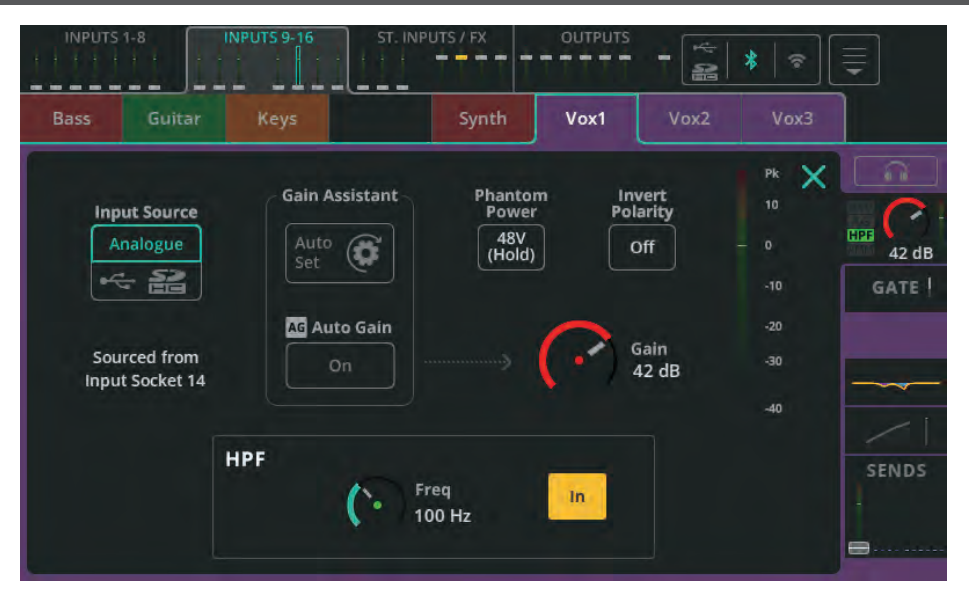

**Input Source** - アナログ・ソケットから入力する場合は Analogue を、USB ドライブや SD カードから入力する場合は USB/SD を選択します。

この入力チャンネルの現在のソースが以下に表示されます。

! SD から再生する場合、ソースは SD になり、そうでない場合は USB-B になります。

**Gain Assistant** - Auto Set にタッチし、マイクまたは接続された楽器 / デバイスで音を出すと、入力で受信した信号のレ ベルに基づいてプリアンプのゲインが自動的に設定されます。オートゲインのスイッチをオンにすると、プリアンプのゲインを 自動的に下げ、高いレベルが検出された場合にクリッピングを回避します。

**Phantom Power** - XLR 入力の +48V を有効にするには、長押しします ( コンデンサーマイクとアクティブ DI ボックスに 必要です)。

! ファンタム電源は XLR 接続からのみ供給されます。コンボソケットの 1/4 インチ TRS ジャック接続には送られま せん。

**Invert Polarity** - 信号の極性を反転させます。同じソースに複数のマイクを使用する場合によく使用します ( スネアトップと スネアボトムなど )。

**Gain** - 入力信号のゲインをマニュアルで調整します。

**Trim** - ステレオライン入力および入力ソースがデジタル (USB/SD) に設定されている場合に使用可能なデジタル・レベル調整 を行います。

! Gain Assistant、Gain、Phantom Power はアナログ入力ソースでのみ有効です。

**Level** - プリアンプ ( プロセッシング前 ) の入力レベルを表示します。

# **HPF**

ハイパスフィルターは、設定された周波数以上のオーディオを通し、低い周波数をカットします。低域が好ましくない場合 ( マイ クのハンドリングノイズ、道路の交通騒音、バックグラウンドの低いハミングなど ) や、ミックスに何も加えない場合 ( ボイス、 ギター、シンバルなど中高域が主体のソースなど ) によく使用されます。

**Freq** - ハイパスフィルターの周波数を調整します。HPF が In の場合、この設定値以上の周波数が通過し、それ以下の周波数は 減衰します。

**In/Out** - HPF のイン / アウトを切り替えます。

# INPUT / ゲート

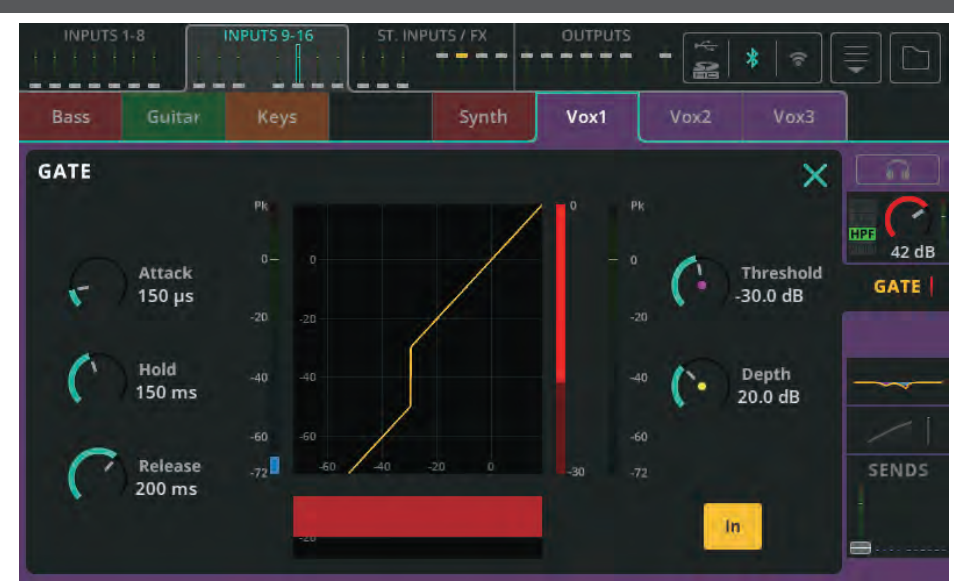

ゲートは、必要な信号を通過させ、不要な信号を減衰させます。アイドリング中の楽器のハムノイズを除去したり、スネアだけ を演奏しているときにタムマイクからスネアドラムの音が聞こえないようにするなど、さまざまな用途に使用できます。

**Attack** - 信号がスレッショルドに到達してからゲートが開くまでの時間を調整します。

**Hold** - 信号がスレッショルド以下になった後、ゲートが開いたままに保持する時間を調整します。

**Release** - 信号がスレッショルドを下回り、ホールド時間が経過した後、ゲートが完全に閉じるまでの時間を調整します。

**Threshold** - ゲートが開くトリガーとなるレベルを調整します。

**Depth** - ゲートが完全に閉じたときに信号が減少する量を調整します。

**In/Out** - ゲートを有効または無効にします。

# INPUT / PEQ

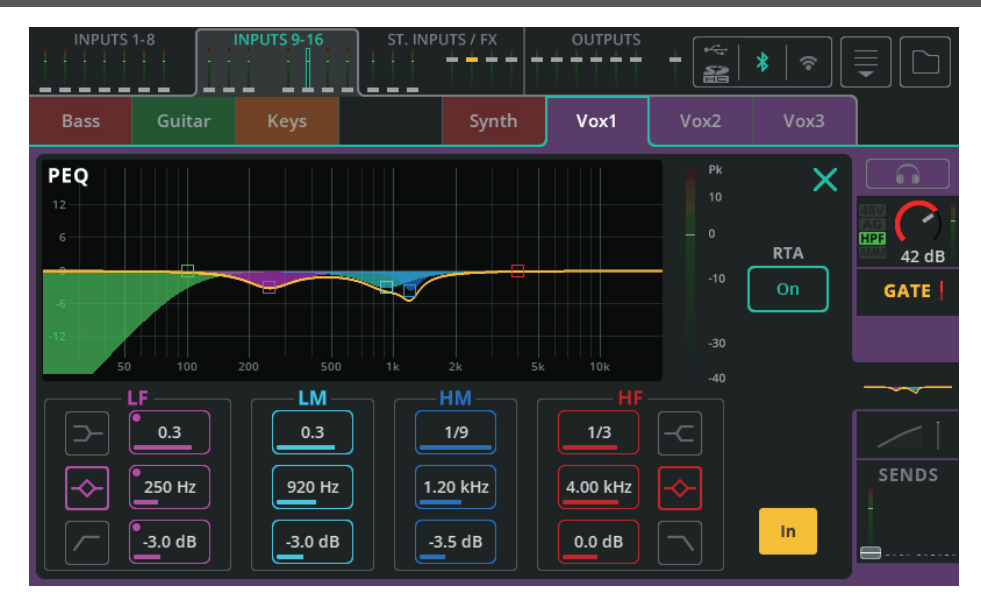

4 バンドのパラメトリック・イコライザーは、異なる周波数をカットまたはブーストすることで、信号のトーンを調整できます。 **Type** - LF と HF のバンドには、Shelf、Bell、HPF/LPF のオプションがあります。

**Width** - 中心周波数周辺の周波数が影響を受ける量を調整します。

**Frequency** - 調整する中心周波数を選択します。

**Gain** - 選択した中心周波数を +/-15dB までカットまたはブーストします。

**RTA** - PEQ の後段にリアルタイムアナライザーを表示します。

**In/Out** - PEQ を有効または無効にします。

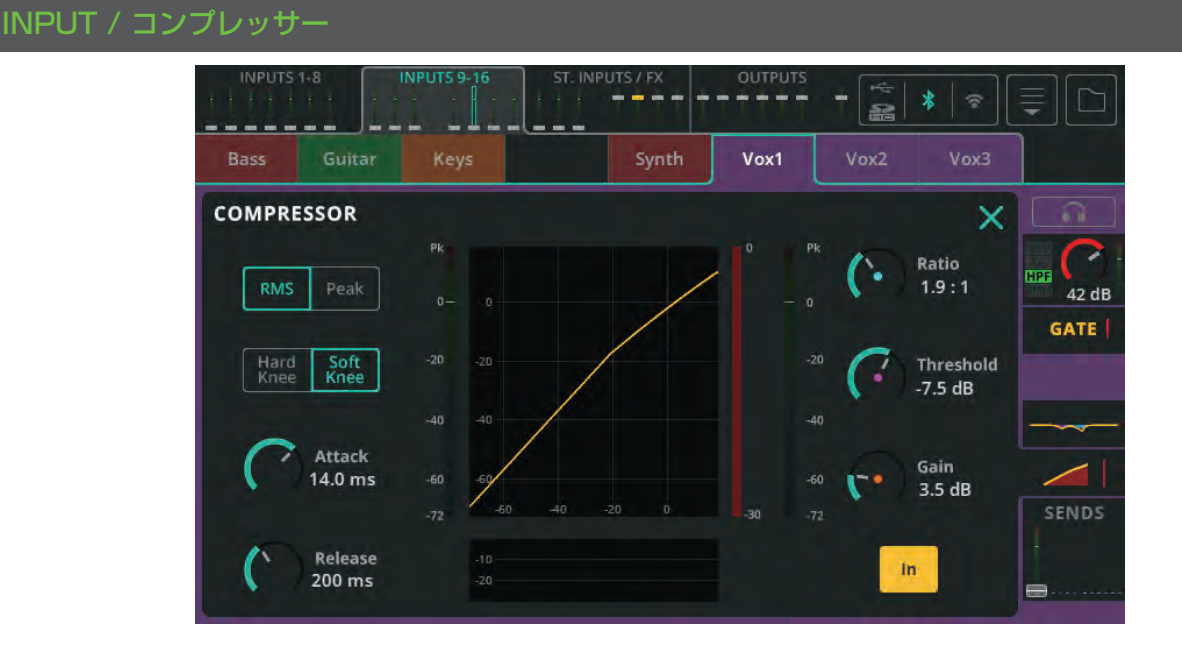

コンプレッサーは、信号のダイナミックレンジを調整、減少するために使用されます。

**RMS/Peak** - RMS( 短い平均値 ) または Peak( 瞬間 ) の信号レベルによってコンプレッサーが作動します。

**Hard/Soft Knee** - ハード・ニーでは、スレッショルドに達したときのみコンプレッションが効き始めます。ソフト・ニーで は、コンプレッションの効き始めは早くなりますが、徐々に効き始めます。

**Attack** - 信号がスレッショルドに到達してからコンプレッションが効き始めるまでの時間を調整します。トランジェントを通 過させ、音のボディだけをコンプレッションしたい場合は長めに設定し、信号をフラットにし、ピークを抑えたい場合は短めに 設定します。

**Release** - 信号がスレッショルドを下回った後、コンプレッサーが圧縮を停止するまでの時間を調整します。

**Ratio** - 入力信号と圧縮信号の比率。例えば、3:1 に設定した場合、コンプレッションをかけると、入力のレベルが 3dB 上がる ごとに、出力のレベルは 1dB しか上がりません。

**Threshold** - コンプレッションが有効になる入力レベルを調整します。 **Gain** - 結果として生じる信号の減衰を補正するために使用します。 **In/Out** - コンプレッサーの有効/無効を切り替えます。

# INPUT / センド

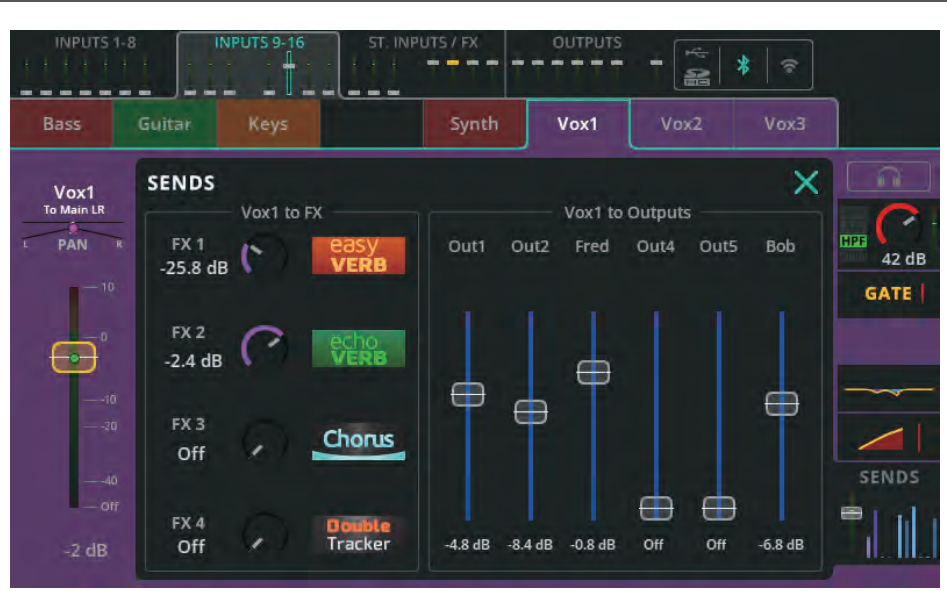

SENDS セクションには、入力または FX チャンネルから可能なすべての送り先へのすべてのセンドレベルが表示されます。

**Input to Main LR / Pan** - 選択したチャンネルのメイン LR へのセンドレベルとステレオポジションを調整します。この フェーダーは、PROCESSING と FADER 画面の上部にあるバンクタブ、 チャンネルを選択したバンクビュー、Sends to が Main LR に設定されているときの FADER 画面に表示されるフェーダーでもあります。

**Pan(Main LR)** - メイン LR ステレオ・イメージ内の音の位置を調整します。

**Input to FX** - チャンネルから共有 FX ユニットへのセンドレベルを調整します。

! 共有 FX へのセンドはポストフェーダーであり、Input to Main LR フェーダーレベルの影響を受けます。

**Input to Outputs / Pan** - チャンネルから出力へのセンドレベルを調整します。

! 出力へのセンドは、CONFIG / OUTPUTS 画面でプリフェーダーまたはポストフェーダーに設定できます。

! Pan は、出力がステレオリンクされている場合に表示され、CONFIG / OUTPUTS 画面の Follow Main LR Pan が 'Off' に設定されている場合に調整できます。

# ST. INPUTS / FX ( バンクビュー )

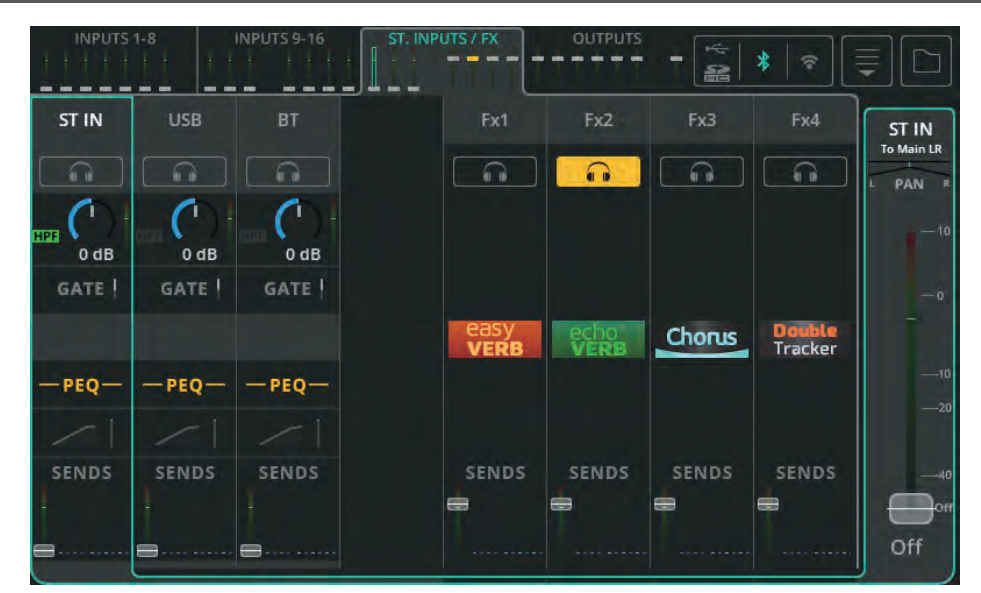

このバンクには 3 系統 (CQ-12T、CQ-18T) または 4 系統 (CQ-20B) のステレオ入力が含まれます。これらは以下の専用ステ レオチャンネルです

- ステレオラインレベル入力
- ステレオ USB チャンネル:DAW からのリターンとして、または USB ストレージからのステレオオーディオの再生 に使用
- Bluetooth オーディオ入力

他の入力チャンネルと同じように動作し、同じ処理オプションが利用可能です。

また、このバンクには最大 2 つ (CQ-12T) または 4 つ (CQ-18T、CQ-20B) のステレオ FX チャンネルがあります。

これらのチャンネルの SENDS セクションを使用して、FX ユニットからのウェット / エフェクト信号の送信先を選択します。 例えば、モニターでリバーブを聞いたり、ある FX ユニットを別の FX ユニットにカスケードしたりすることができます。

## OUTPUTS( バンクビュー )

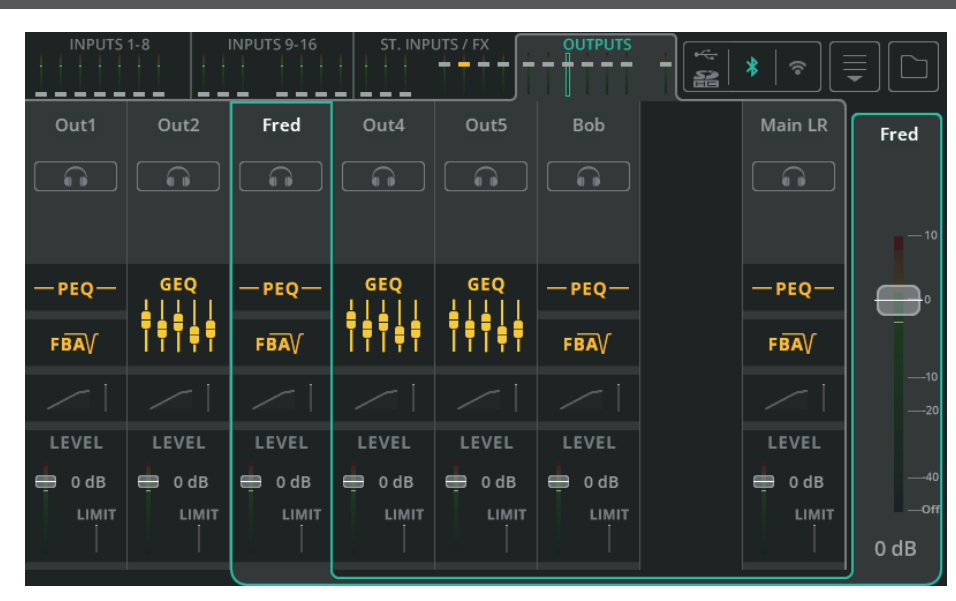

Outputs バンクには、6 つの Outputs と Main LR プロセッシングチャンネルが含まれます。

出力処理は入力処理とは若干異なり、CONFIG / OUTPUTS 画面で出力ごとに設定された EQ タイプにも依存します。

入力処理と同様に、信号の流れは上から下へ進みます。任意の出力をタッチすると、その出力が選択され、右側にメインフェーダー (出力レベル)が表示されます。

# OUTPUT / GEQ

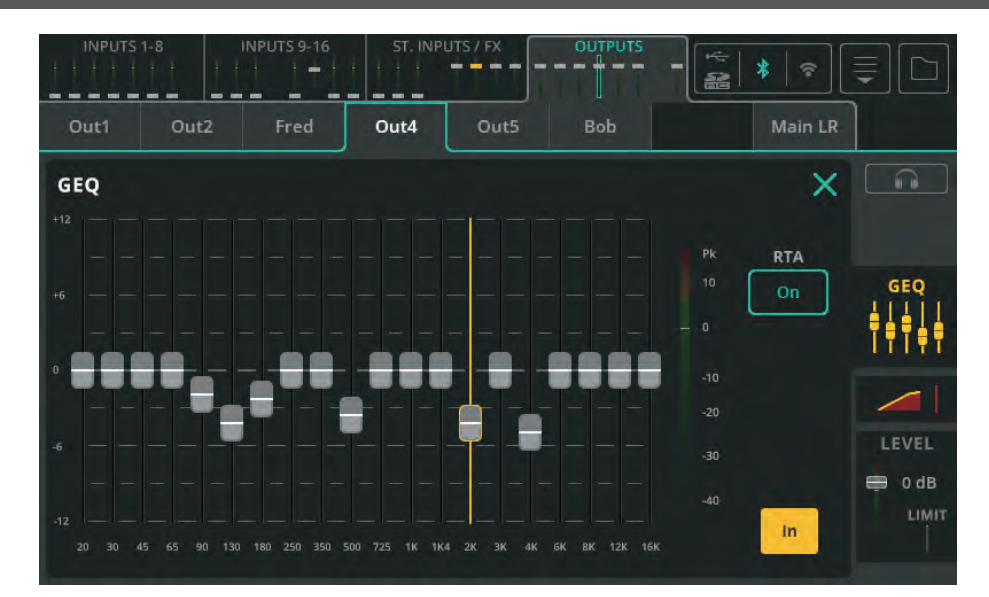

GEQ は、信号の特定の周波数をカットまたはブーストするために使用します。

**Fader** - タッチ&ドラッグ、またはバンドを選択し、タッチスクリーンのロータリー (CQ-12T、CQ-18T) を使用して最大 12dB カットまたはブーストします。

**RTA** - このオプションを有効にすると、GEQ にリアルタイムアナライザーが表示されます。

**In/Out** - GEQ を有効または無効にします。

# OUTPUT / PEQ

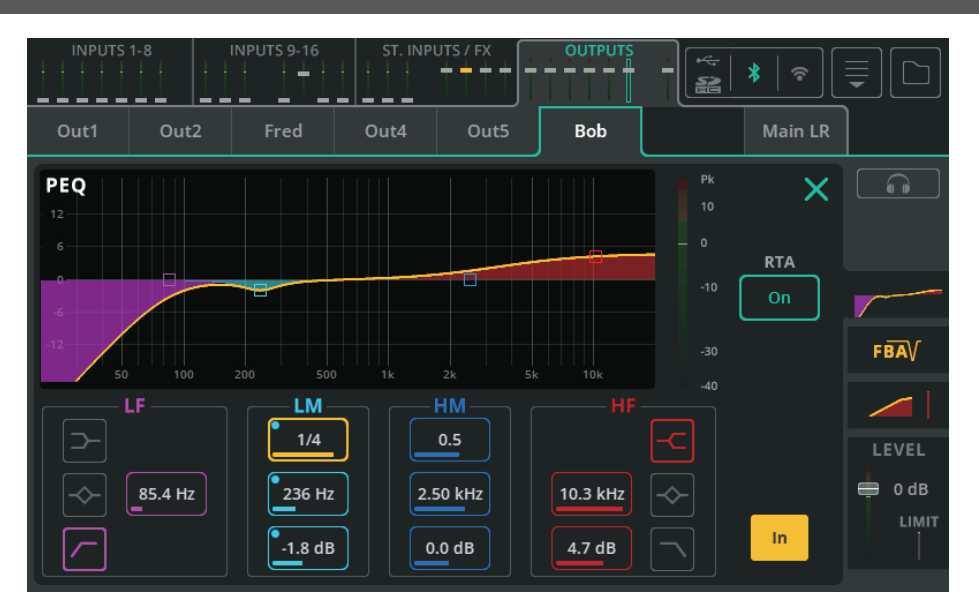

4 バンドのパラメトリック・イコライザーは、異なる周波数をカットまたはブーストすることで、信号のトーンを調整できます。 **Type** - LF と HF のバンドには、Shelf、Bell、HPF/LPF のオプションがあります。

**Width** - 中心周波数周辺の周波数が影響を受ける量を調整します。

**Frequency** - 調整する中心周波数を選択します。

**Gain** - 選択した中心周波数を +/-15dB までカットまたはブーストします。

**RTA** - PEQ の後ろにリアルタイムアナライザーを表示します。

**In/Out** - PEQ の有効 / 無効を切り替えます。

# OUTPUT / FBA

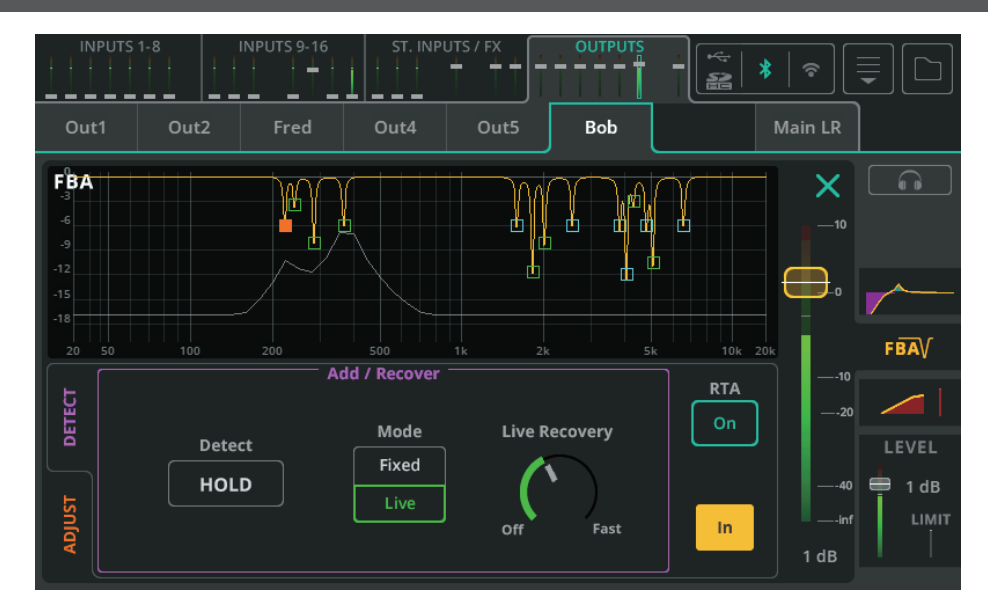

#### Detect( 検出)

フィードバックアシスタントはハウリングを検出し、狭帯域フィルターを適用してハウリングを防止します。

**Detect** - 'HOLD' ボックスを無効にしてハウリング周波数の検出を開始し、'HOLD' ボックスを有効にするとハウリング周波数 の検出を一時停止します。

**Mode** -( ハウリングが検出されたときに ) 次に追加するフィルターを Fixed( 固定 ) モードにするか、Live( ライブ ) モードにす るかを選択します。

**Live Recovery** - ライブフィルターが現在回復している速度を調整します。Off に設定すると、ライブフィルターを一時的に フリーズさせることができます。

**RTA** - このオプションを有効にすると、FBA グラフにリアルタイムアナライザーが表示されます。

**In/Out** - フィードバックアシスタントの有効/無効を選択します。

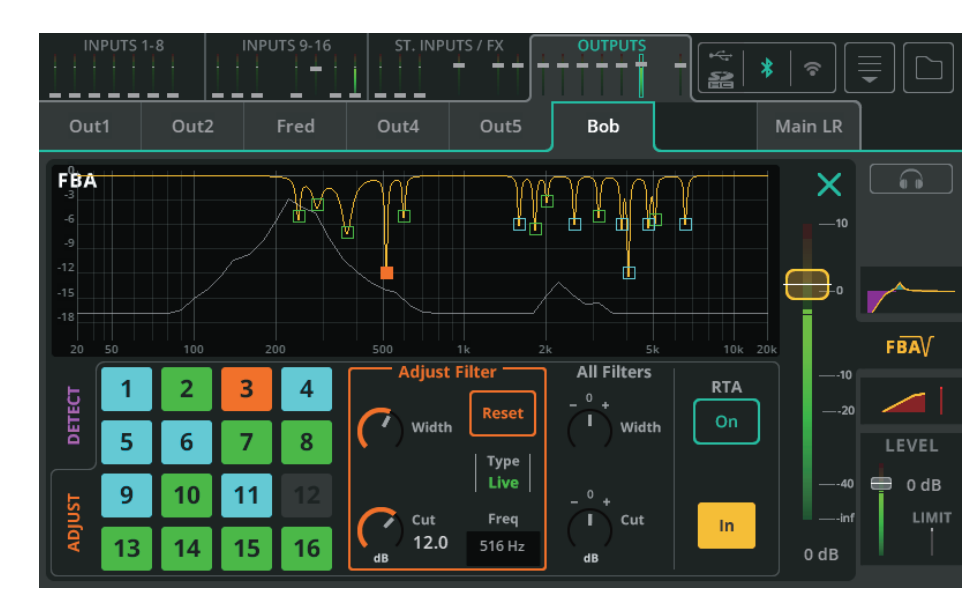

### Adjust( 調整 )

左側の各ボックスは、全 16 種類のフィルターのうちの 1 つを表します。

**青** - 固定モードフィルター

**緑** - ライブモードフィルター

**オレンジ** - 現在選択されているフィルター

調整するフィルターを選択するには、ボックスまたはグラフ上のポイントをタッチします。

**Adjust Filter** - 選択したフィルターの幅とカットを調整します。Reset ( リセット ) を選択すると、フィルターが削除され、 検 出器で使用できるようになります。

**All Filters**( 全フィルター ) - アクティブなフィルターすべての幅とカットを一度に調整します。

### ! All Filters をリセットするには、画面右上のドロップダウンメニューからリセットオプションを使用します。

### フィルターモード

**固定フィルター**は、手動で削除されるか、FBA が完全にリセットされるか、またはフィードバックアシスタントが「奪う」ま で固定されます。16 個のフィルターのうち、最大 12 個を固定フィルターモードにすることができ、常に 4 個をライブモード で使用するために残しておくことができます。

**ライブフィルター**は時間とともに回復し、完全に回復すると、未使用のフィルターに戻ります。フィルターは個別に削除するこ とも、FBA を完全にリセットして削除することもできます。16 種類のフィルターはすべてライブモードで使用できます。

### フィルターの自動再使用

すべてのフィルターがすでに使用中であるにもかかわらず、新しいフィードバック周波数が検出された場合、フィードバックアシ スタントは、ロジックを使用して、可能な限り最良の結果、すなわち最小限のフィードバックを決定するために、既存のフィルター を再使用または「奪い取る」ことができます。

ライブモードフィルターはすでにライブモードになっている他のフィルターだけを盗むことができ、固定モードフィルターはど のフィルターでも盗むことができることに注意してください。

### 電源投入時

CQ が起動するたびに、すべての Feedback Assistant の設定は 'pre-show' 状態になります。固定フィルター、Live Recovery 設定、All Filters 設定、In/Out 状態は前回の電源オフから保持されます。ライブフィルターはすべて削除されています。 検出ホールドが有効で、モードは Fixed に設定されています。

## コピー / ペースト

コピー&ペーストには、すべてのフィルターと設定 ( ライブリカバリーなど ) が含まれます。つまり、別の出力にペーストすると き ( または同じ出力に戻すとき )、FBA の状態はまったく同じになります。

保存 / 呼び出し

FBA ライブラリーを使用する際、ライブフィルターは保存もリコールもされません。すべての固定フィルター、Live Recovery 設定、All Filters 設定、In/Out 状態は保存され、呼び出すことができます。

### シーンの変更

シーンの変更はフィードバックアシスタントの設定に直接影響しませんが、通常はレベルや処理が変更されるため、ハウリング しやすい周波数に影響する可能性があります。

# OUTPUT / コンプレッサー

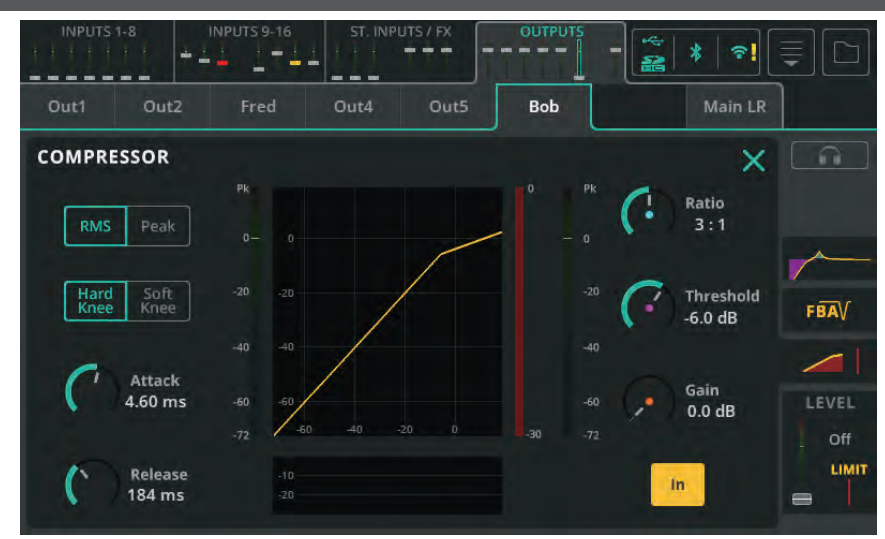

コンプレッサーは、信号のダイナミックレンジをコントロールし、低減するために使用します。

**RMS/Peak** - RMS( 短い平均値 ) または Peak( 瞬間 ) の信号レベルでコンプレッションをトリガーします。

**Hard/Soft Knee** - ハード・ニーでは、スレッショルドに達したときのみコンプレッションが効き始めます。ソフト・ニーで は、コンプレッションの効き始めは早くなりますが、徐々に効き始めます。

**Attack** - 信号がスレッショルドに到達してからコンプレッションが効き始めるまでの時間を調整します。過渡音を通し、音の ボディだけをコンプレッションしたい場合は長めに設定し、信号をフラットにし、ピークを抑えたい場合は短めに設定します。

**Release** - 信号がスレッショルドを下回った後、コンプレッサーが圧縮を停止するまでの時間を調整します。

**Ratio** - 入力信号と圧縮信号の比率。例えば、3:1 に設定した場合、コンプレッションをかけると、入力のレベルが 3dB 上がる ごとに、出力のレベルは 1dB しか上がりません。

**Threshold** - コンプレッションが有効になる入力レベルを調整します。

**Gain** - 結果として生じる信号の減衰を補正するために使用します。

**In/Out** - コンプレッサーの有効 / 無効を切り替えます。

# OUTPUT / レベルとリミッター

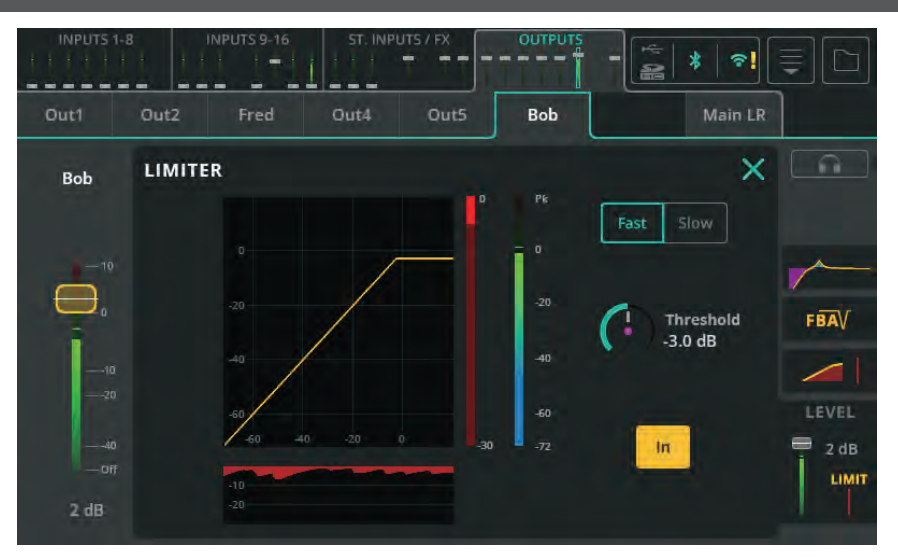

リミッターは、無限 :1 の圧縮比を持つ非常に高速なコンプレッサーのように動作し、スレッショルドで設定されたものに出力レ ベルを制限します。

CQ では、リミッターはポストフェーダーで適用されるため、例えば CQ4You を使用してミュージシャンが出力レベルフェーダー を調整しても、出力信号が設定レベル以上に上昇するのを防ぎ、モニタリング用の出力として設定できます。

**Fast/Slow** - 信号に対するリミッターのスピードを選択します。

**Threshold** - リミッターがトリガーされるレベル ( 事実上の最大出力レベル ) を設定します。

**In/Out** - リミッターを有効または無効にします。

# 10. フェーダー

# メイン LR に送る

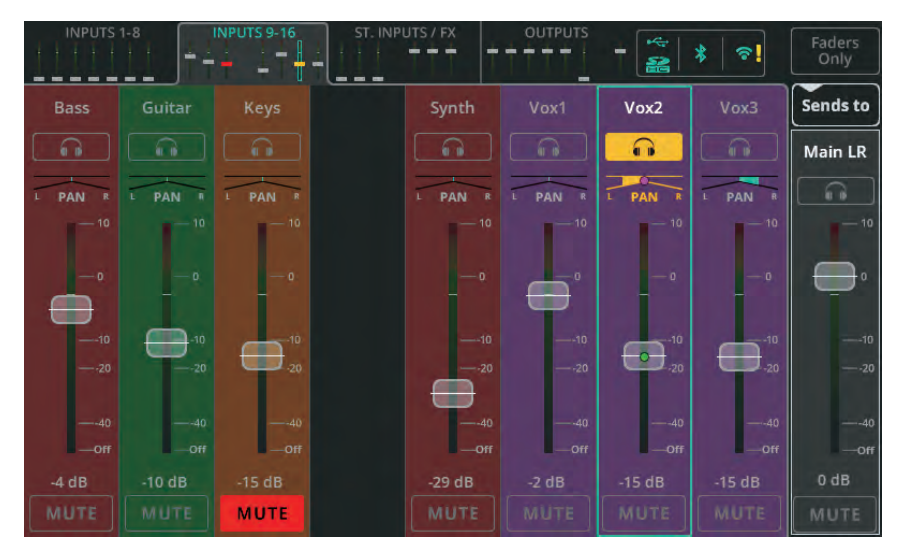

Fader 画面は一度に最大 8 チャンネルを表示します。上部 ( タッチスクリーン ) または左下 (CQ-MixPad) のミニフェーダー タブを使用して、4 つのチャンネルバンクを切り替えます。右上の **Faders Only** ボタンを押すと、チャンネルの Listen、 Pan、Mute コントロールが表示されます。

**Pan** - ステレオ・イメージ内の信号を左から右に配置します。

**Level** -( 複数の ) フェーダーをタッチ&ドラッグしてシグナルのレベルを調整するか、フェーダーを選択してタッチスクリーン のロータリーを使用して調整します (CQ-12T、CQ-18T)。

! 共有モードの FX ユニットだけが、MainLR、出力、または別の FX ユニットに「送信」できます。

! 出力は他の出力に送ることができないため、そのフェーダーが常に出力レベルをコントロールします。

**Mute** -Mute をタッチすると、チャンネルから出力または FX ユニットへの信号の流れを防ぐことができます。

! ミュートされたチャンネルは、上部 ( タッチスクリーン ) または左下 (CQ-MixPad) のミニフェーダーに赤いフェー ダーキャップが表示されます。

#### 出力へのセンド Faders<br>Only  $*$   $\sim$   $\sim$ 44 A **++++** ÷  $\tilde{\mathbf{z}}$ Sends to Vox2 Bass  $\Omega$ Fred ⋒  $-10$ ×  $-10$  $-$ ofi  $\cdot$   $\cdot$   $\cdot$ off Off  $0 dB$ Off Off  $0 dB$ Off **MUTE**

Sends to にタッチして出力を選択すると、各入力と FX チャンネルのフェーダー上に、その出力へのすべてのセンドレベルが 表示されます。

Main LR 以外の出力を選択した場合、フェーダーの背景が青く着色され、フェーダーポジションが Main LR 以外の出力への 「Sends to」を表示していることを示します。

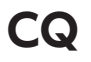

! 共有モードの FX ユニットだけが、MainLR、出力、または別の FX ユニットに「送る」ことができます。

! 出力は他の出力に送ることはできないので、そのフェーダーは常に出力レベルを制御します。

ステレオ出力に送る場合、パンコントロールを使用できますが、選択された出力で Follow Main LR Pan が On の場合、パン値 は表示されるだけで調整できません。

RHS フェーダーは、全体のセンド (出力レベル) をコントロールするために使用します。これは OUTPUTS バンクビューの出 力チャンネルフェーダーと重複しています。

### FX へのセンド Faders<br>Only  $\sum$ Sends to Bass Guitar Synth  $V$ ox $2$  $\Omega$  $\Omega$ Ev3  $-7 dB$  $-3 dB$  $0$  dB Off **Of MUTE**

Sends to をタッチして FX を選択すると、各入力と FX チャンネルのフェーダー上に、その FX ユニットへのすべてのセンドレ ベルが表示されます。

FX へのセンドを選択すると、フェーダーの背景が紫色になり、フェーダーポジションが FX ユニットへの「センド」を表示して いることを示します。

! 共有モードの FX ユニットだけが、ここで設定した Send to レベルの影響を受けます。

## ! 出力は他の出力に送ることはできないので、そのフェーダーは常に出力レベルをコントロールします。

RHS フェーダーは、FX ユニットへの全体的なセンドレベルをコントロールするために使用します。このフェーダーは、ユニッ トが共有モードの場合、FX 画面の FX Send Level ロータリー・コントロールと重複します。

# 11. FX

# CONTROL ( 共有 )

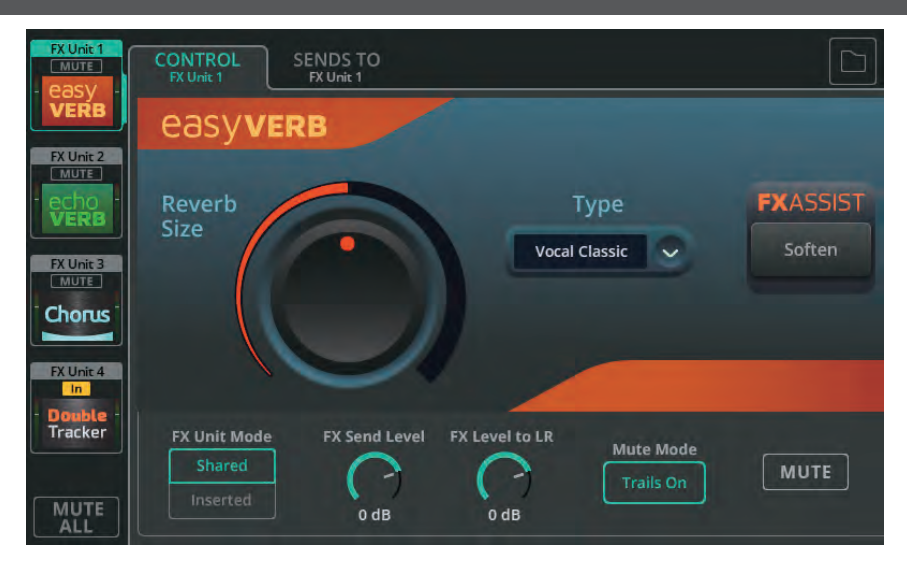

調整する FX ユニットを左側から選択します。FX モデルのコントロールは画面のメインセクションに表示されます。

**Library** - 右上の Library ボタンを使用して、選択した FX ユニットに異なる FX モデルを呼び出したり、ユーザープリセット を保存 / 呼び出したりします。

**MUTE ALL** - 共有モードにあるすべての FX ユニットをミュートします。すべての共有ユニットが現在ミュートされている場 合、MUTE ALL を使用してすべてのミュートを解除できます。MUTE ALL はインサート FX には影響しません。

### ! ソフトキーまたはフットスイッチを MUTE ALL にアサインすることで、曲の合間に FX を簡単にミュートすること ができます。

FX モデル・コントロールの下には、使用する FX モデルに依存しない FX ユニット・コントロールがあります。

**FX Unit Mode** - 'Shared' では、複数のチャンネルが同時に FX Unit に信号を送ることができ、FX Unit の出力を PROCESSING / SENDS 画面または FADER 画面を使用して、異なるレベルで Main LR、Outputs、または他の FX Unit に 送ることができます。共有モードは通常、リバーブやディレイに使用します。Inserted は、FX ユニットを 1 つの入力チャンネ ルまたは出力チャンネルで使用することができます。

**FX Send Level** - FXユニットに入力される信号全体のレベルを調整します。このFXユニットをSends toから選択した場合、 FADER 画面の右側にあるフェーダーと同じコントロールです。

**FX Level to LR** - FX のメイン LR へのセンドレベルを調整します。

**Mute Mode** - Trails On に設定すると、FX ユニットをミュートしたときにリバーブやディレイの音が自然にフェードアウト します。FX を即座にミュートするには、Trails Off に設定します。

**MUTE** - 選択した FX ユニットをミュートまたはミュート解除します。

# SENDS TO( 共有 FX ユニットのみ )

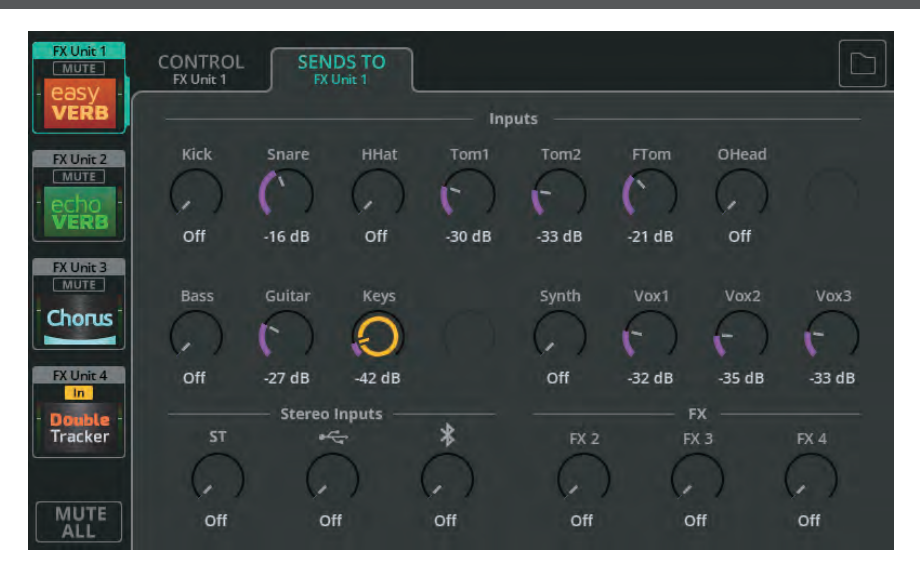

FX ユニットが共有モードの場合、SENDS TO タブを使用して、選択した FX ユニットへのチャンネルセンドレベルを表示、調 整します。

これらのセンドレベルは、PROCESSING / SENDS 画面で各チャンネルに個別に表示されるものと同じです。また、この FX ユニットが FADER 画面で SENDS TO を使用して選択されている場合、フェーダーを使ってコントロールすることもできます。

## CONTROL ( インサート )

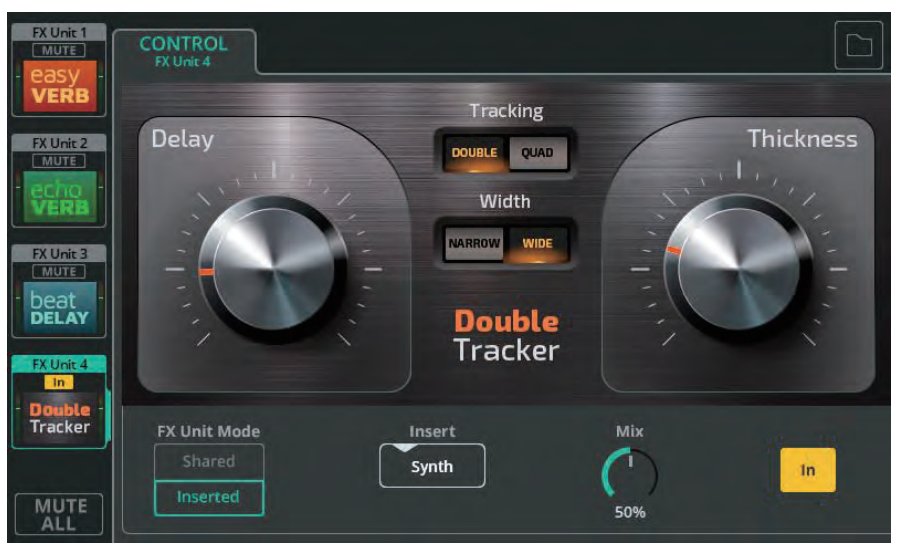

**FX Unit Mode** - Shared では、複数のチャンネルが同時に FX Unit に信号を送信し、FX Unit の出力を PROCESSING / SENDS 画面または FADER 画面から異なるレベルで Main LR、Outputs、または他の FX Unit に送信できます。共有モード は一般的にリバーブやディレイに使用します。Inserted( インサート ) は、FX ユニットを 1 つの入力または出力チャンネルで使 用するもので、例えばバイオリンにコーラスを使用します。

**Insert** - FX ユニットを使用するチャンネルを選択します。

**Mix** - ミックスを 0%( ドライ信号のみ、FX は聴こえない ) から 100%( ウェット信号のみ、FX のみ聴こえる ) まで調整します。 **In/Out** - インサートを有効または無効にします。FX を切り替えても、チャンネルからの信号は FX ユニットの入力に届きますが、 これはチャンネルに送り返されないため、FX 信号は聞こえませんのでご注意ください。

# FX モデル - Easy Verb

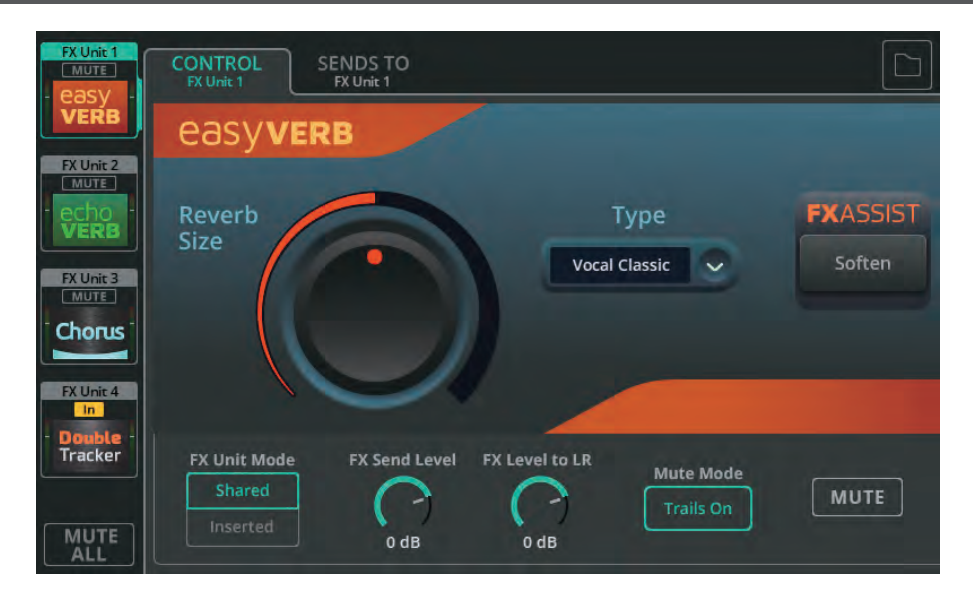

Easy Verb は楽器や ソースを中心としたリバーブモデルです。

**Type** - リバーブを使用する楽器またはソースを選択します。

**Reverb Size** - リバーブ全体のサイズを調整します。

**FX ASSIST** - FX アシストは、FX ユニットを通過する信号を見て、FX のサウンドを強化または改善するためにダイナミック な調整を行います。使用可能な FX アシスト・オプションは、選択した Easy Verb Type によって変わります。

# FX モデル - Echo Verb

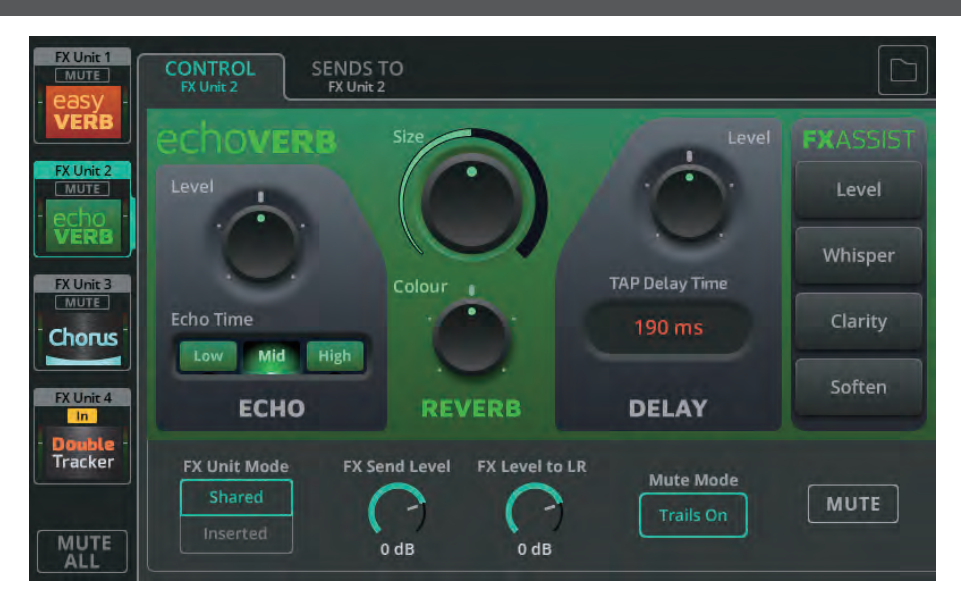

Echo Verb は、エコー、リバーブ、タップディレイを含む 3-in-1 の FX モデルです。

**Echo Level** - エコー効果のレベルを調整します。

**Echo Time** - エコーの発生時間を調整します。

**Size** - リバーブの大きさを調整します。

**Colour** - リバーブの音色を調整します。

**Delay Level** - ディレイ効果のレベルを調整します。

**Tap Delay Time** - ms 値ボックスをタップしてディレイタイムを設定するか、タッチスクリーンのロータリー (CQ-12T、 CQ-18T) またはタッチ&ドラッグ (CQ-MixPad) で選択して調整します。

**FX ASSIST** - FX Assist は FX ユニットを通過する信号を見て、FX のサウンドを強化または改善するためにダイナミックな 調整を行います。いつでも 1 つのオプションを選択できます。また、選択したオプションをタッチ / クリックすると、FX アシス トがオフになります。

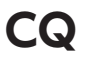

# FX モデル - Space Verb

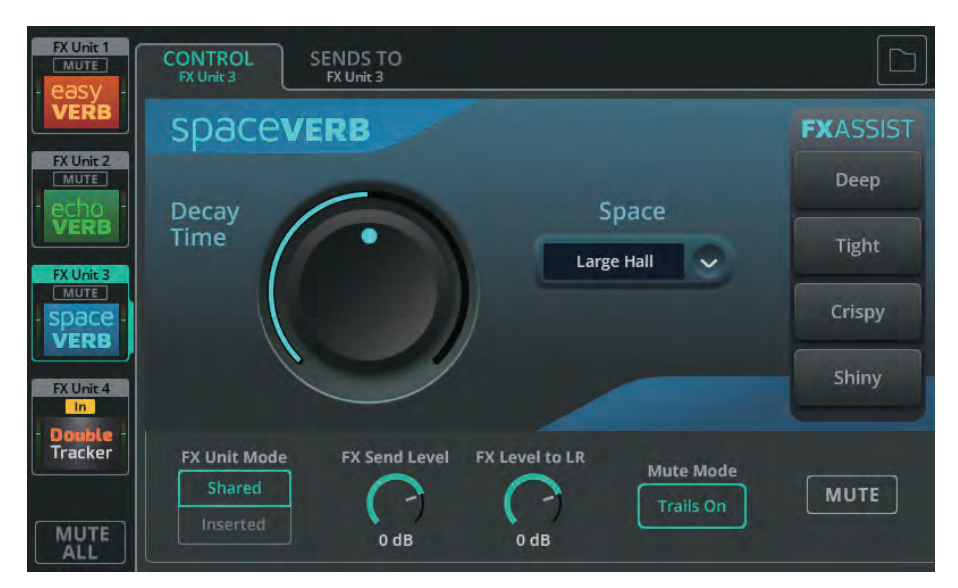

Space Verb は、様々な残響空間とクラシックなプレート・リバーブを搭載しており、複数の入力を同じ仮想空間に置くことで、 ミックスに統一感を持たせるように設計されています。

**Space** - 環境またはスタジオ・リバーブのタイプを選択します。

**Decay Time** - 反射音が消えるまでの時間を調整します。

**FX ASSIST** - FX アシストは、FX ユニットを通過する信号を見て、FX のサウンドを強化または改善するためにダイナミック な調整を行います。いつでも 1 つのオプションを選択できます。また、選択したオプションをタッチ / クリックすると、FX アシ ストがオフになります。

# FX モデル - Echo

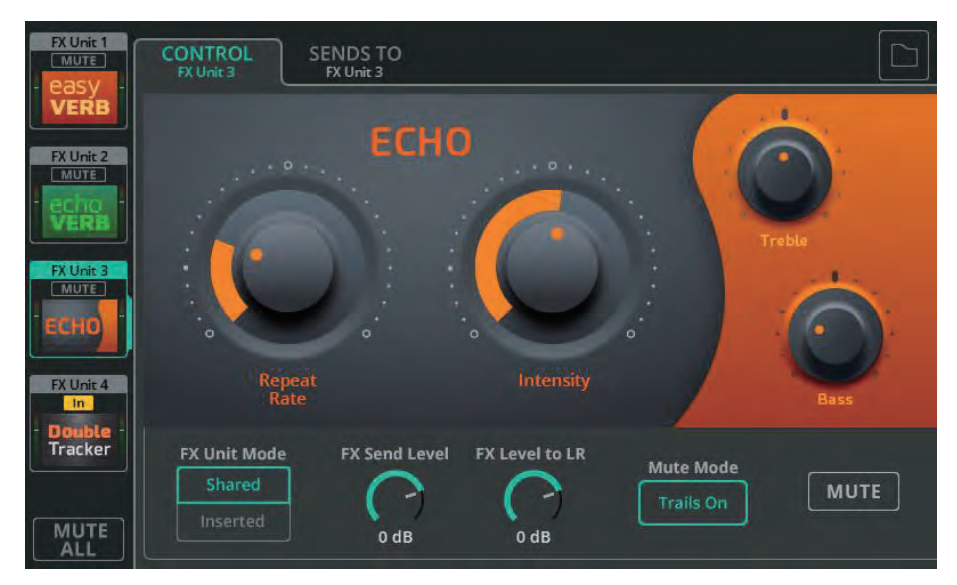

エコーは、自然な音色のシンプルなディレイユニットです。 **Repeat Rate** - リピートのスピードを調整します。 **Intensity** - エコーにフィードバックされるリピートのレベルを調整します。 **Treble** - 高音域のレベルをカットまたはブーストします。 **Bass** - 低域のレベルをカットまたはブーストします。

# FX モデル - Tap Delay

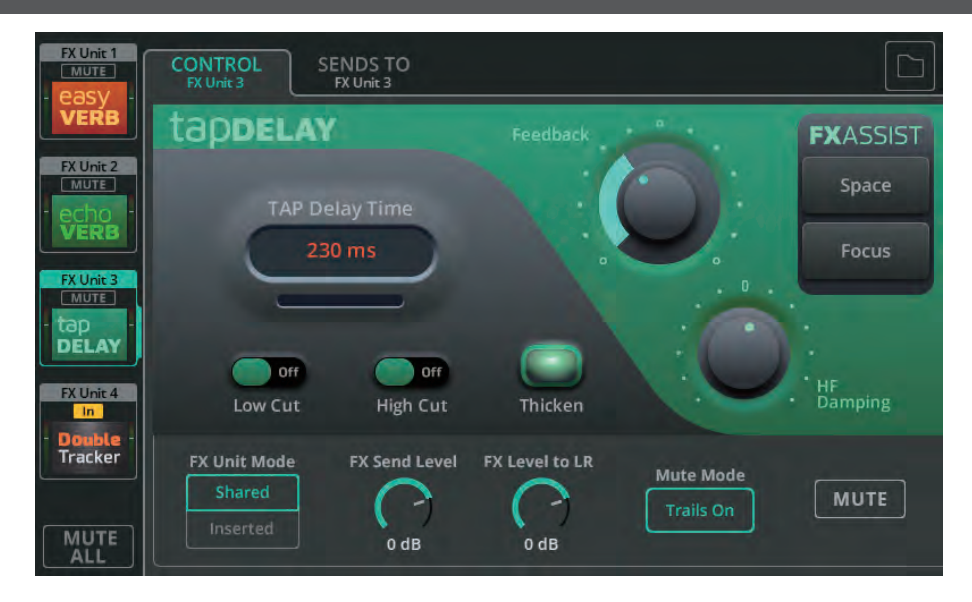

タップディレイは単一のディレイで、リピートのスピードを画面上のタップまたはソフトキーで設定できます。

**Tap Delay Time** - ms 値ボックスを複数回タップしてディレイタイムを設定するか、タッチスクリーンのロータリー (CQ-12T、CQ-18T) またはタッチ&ドラッグ (CQ-MixPad) で選択して調整します。

**Low/High Cut** - 繰り返す音から低域または高域をカットします。

**Thicken** - On にするとリピート音が太くなります。

**Feedback** - リピート音がディレイにフィードバックするレベルを調整します。

**HF Damping** - 高域のダンピング量を調整し、よりデジタル的なディレイサウンドとアナログ的なディレイサウンドのどちら にも対応します。

**FX ASSIST** - FX アシストは、FX ユニットを通過する信号を見て、FX のサウンドを強化または改善するためにダイナミック な調整を行います。いつでも 1 つのオプションを選択でき、選択したオプションをタッチ / クリックすると FX アシストをオフ にできます。

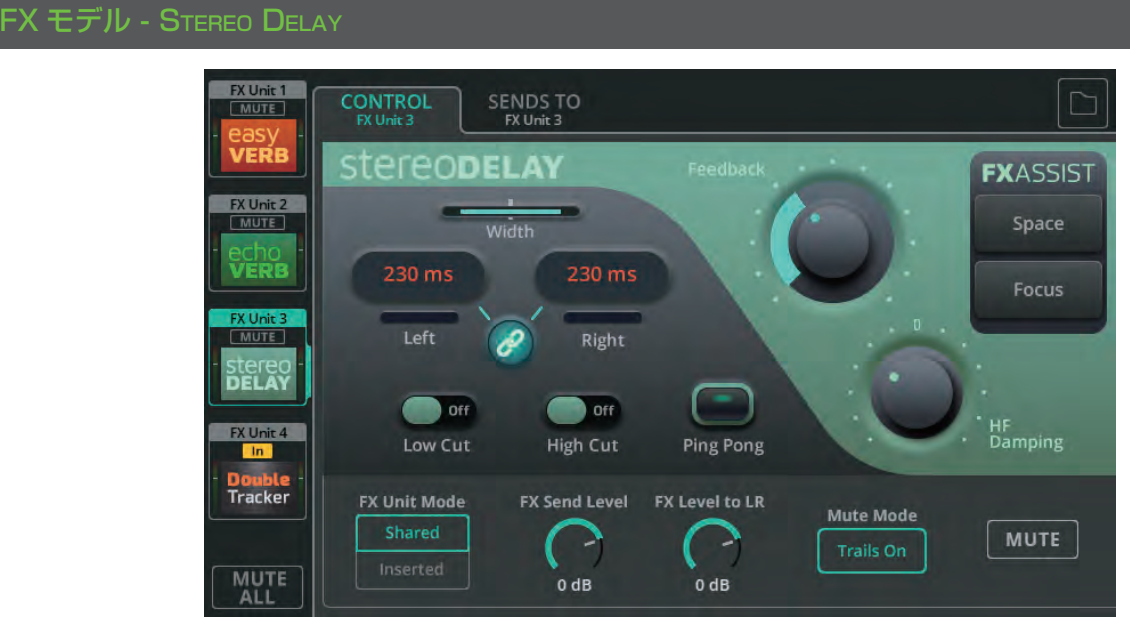

# ステレオディレイには 2 つのタップ・ディレイ ( 左右 ) があり、リピートのスピードはそれぞれ個別に設定できます。

**Width** - センター ( 両方のディレイがセンターで聴こえる ) からフル幅 ( 左は左出力のみ、右は右出力のみで聴こえる ) まで調整 できます。

! Stereo Delay がモノチャンネルに挿入されている場合、Width は影響しません。

**Left/Right** - ms 値ボックスを複数回タップしてディレイタイムを設定するか、タッチスクリーンのロータリー (CQ-12T、 CQ-18T) またはタッチ&ドラッグ (CQ- MixPad) で選択して調整します。

**Link** - 左右のディレイタイムをリンクします。

**Low/High Cut** - 繰り返し再生されるサウンドから低域または高域をカットします。

**Ping Pong** - On にすると左右交互にリピートされます。

**Feedback** - ディレイにフィードバックするリピートのレベルを調整します。

**HF Damping** - 高域のダンピング量を調整し、よりデジタルなディレイサウンドとアナログなディレイサウンドのどちらにも 対応します。

**FX ASSIST** - FX アシストは、FX ユニットを通過する信号を見て、FX のサウンドを強化または改善するためにダイナミック な調整を行います。いつでも 1 つのオプションを選択できます。また、選択したオプションをタッチ / クリックすると、FX アシ ストがオフになります。

## FX モデル - Beat Delay

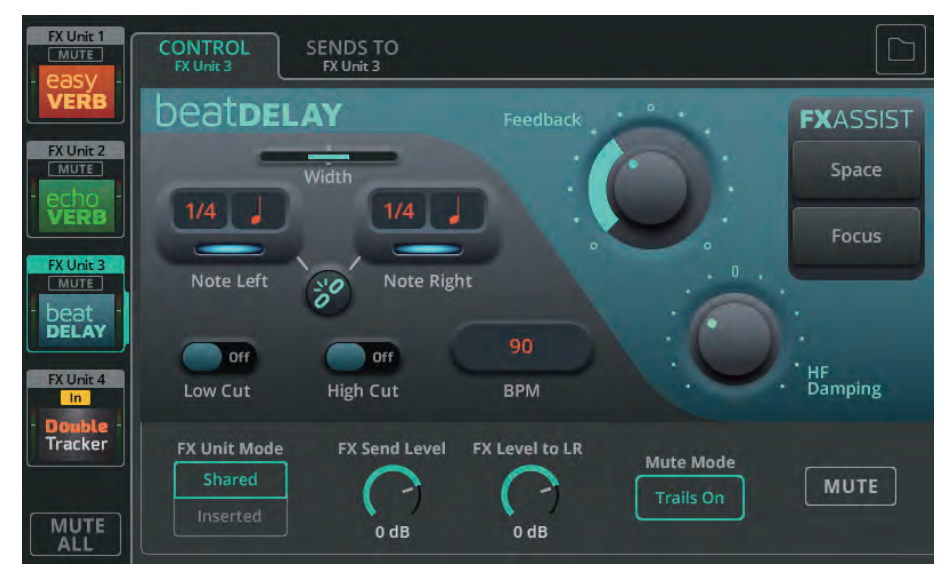

ビートディレイには 2 つのディレイ ( 左右 ) があり、リピートの速度は BPM 値の音楽的な分割または音符の値として設定されま す。

**Width** - センター ( 両方のディレイがセンターで聴こえる ) からフル幅 ( 左は左出力のみ、右は右出力のみで聴こえる ) まで調整。 ! Beat Delay をモノチャンネルに挿入した場合、Width は影響しません。

**Note Left/Right** - タッチスクリーンのロータリー (CQ-12T、CQ-18T) またはタッチ&ドラッ グ (CQ-MixPad) で選択し て調整し、割り振りまたはノート値を設定します。

**Link** - ノート左 / 右の値をリンクします。

**Low/High Cut** - 繰り返す音から低域または高域をカットします。

**BPM** - BPM 値を複数回タップして設定するか、タッチスクリーンのロータリー (CQ-12T、CQ-18T) またはタッチ&ドラッ グ (CQ-MixPad) で選択して調整します。

**Feedback** - ディレイにフィードバックするリピートのレベルを調整します。

**HF Damping** - 高域のダンピング量を調整することで、よりデジタルなディレイサウンドにも、よりアナログなディレイサウ ンドにもなります。

**FX ASSIST** - FX アシストは、FX ユニットを通過する信号を見て、FX のサウンドを強化または改善するためにダイナミック な調整を行います。いつでも 1 つのオプションを選択でき、選択したオプションをタッチ / クリックすると FX アシストをオフ にできます。

# FX モデル - Double Tracker

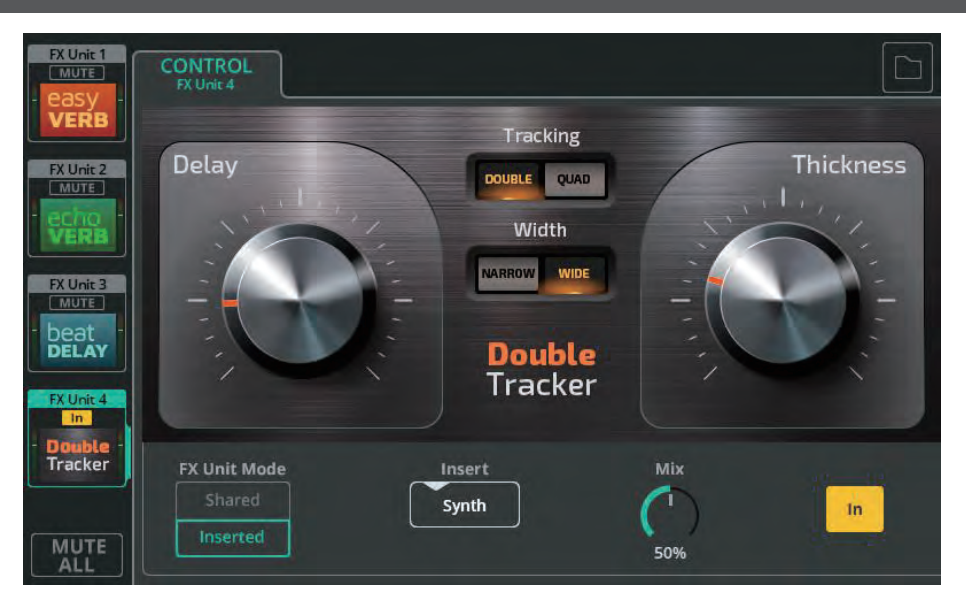

ダブルトラッカーは、同じソースを複数回レコーディング ( または「トラッキング」) する古典的なスタジオ・エフェクトを再現 します。

**Delay** - バーチャル・テイク間のディレイ量を調整します。

**Thickness** - 音の太さを調整します。

**Tracking** - DOUBLE(2 回録音 ) または QUAD(4 回録音 ) から選択します。

**Width** - NARROW( バーチャル・テイクはほぼ中央 ) または WIDE( 異なるバーチャル・テイクは左右にパンされる ) から選択 します。

### ! ダブルトラッカーがモノチャンネルに挿入されている場合、Width は影響しません。

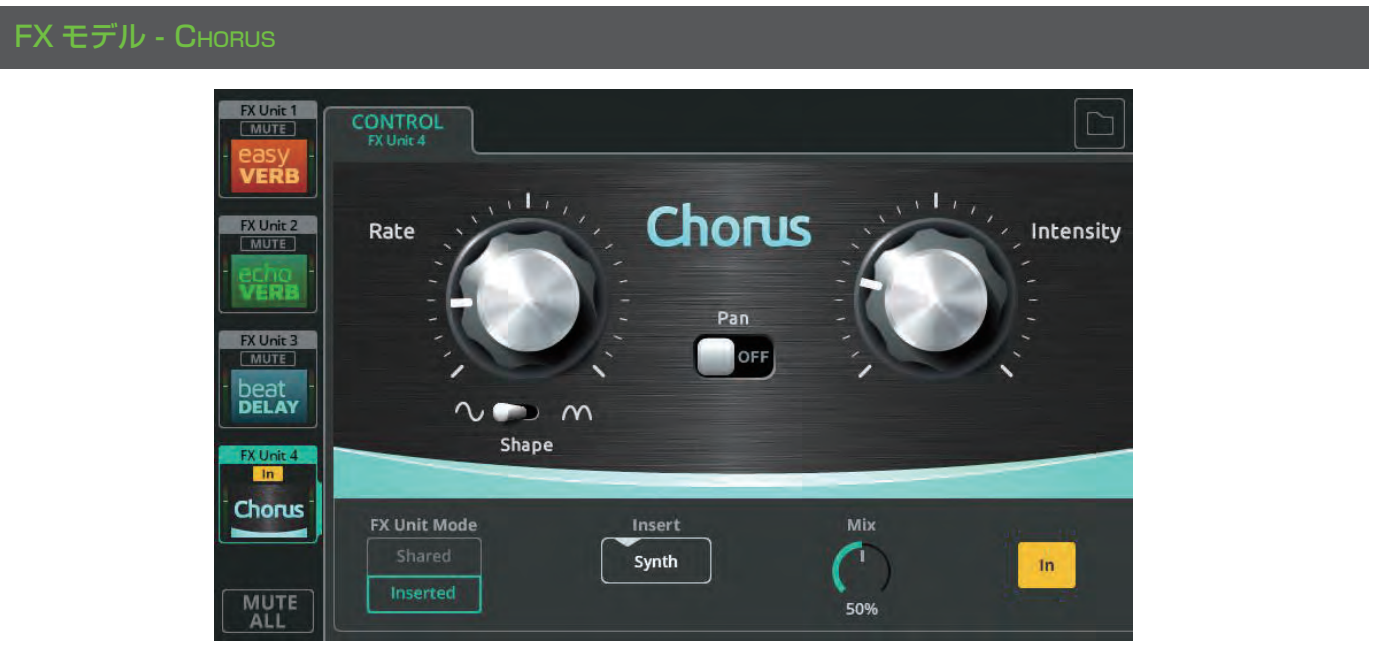

コーラスは音を重ねて、合唱団や複数の楽器が同じ音を演奏しているような効果を生み出します。

**Rate** - モジュレーション速度を調整します。

**Shape** - モジュレーションが完全な正弦波か、正弦波の半波かを選択します。

**Intensity** - モジュレーションの適用量を調整します。

**Pan** - オンにすると、サウンドにステレオ幅が追加されます。

! コーラスがモノチャンネルに挿入されている場合、パンは影響しません。

# FX モデル - Flanger

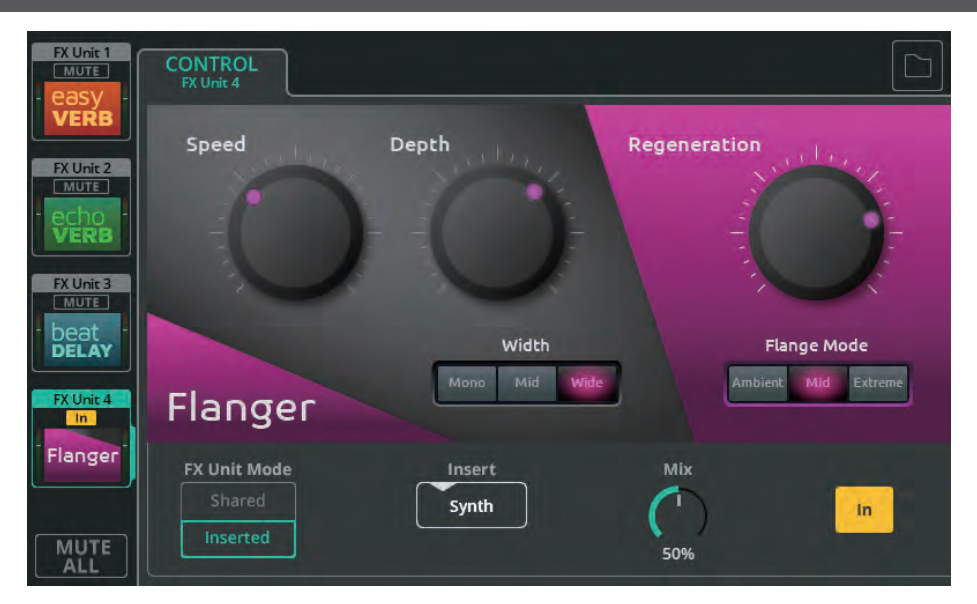

フランジャーは、信号を折り返し、非常に高速なモジュレーション・ディレイを使用して、シフトする金属的なエフェクトを作 り出します。

**Speed** - モジュレーションのスピードを調整します。

**Depth -** モジュレーションの量を調整します。

**Width** - エフェクトのステレオの広がりを選択します。

! モノチャンネルにフランジャーを挿入した場合、Width は影響しません。

**Regeneration** - フランジャーをかけた信号を再びフランジャーに送り返します。

**Flange Mode** - モジュレーションの範囲 ( 周波数スイープの幅 ) を設定します。

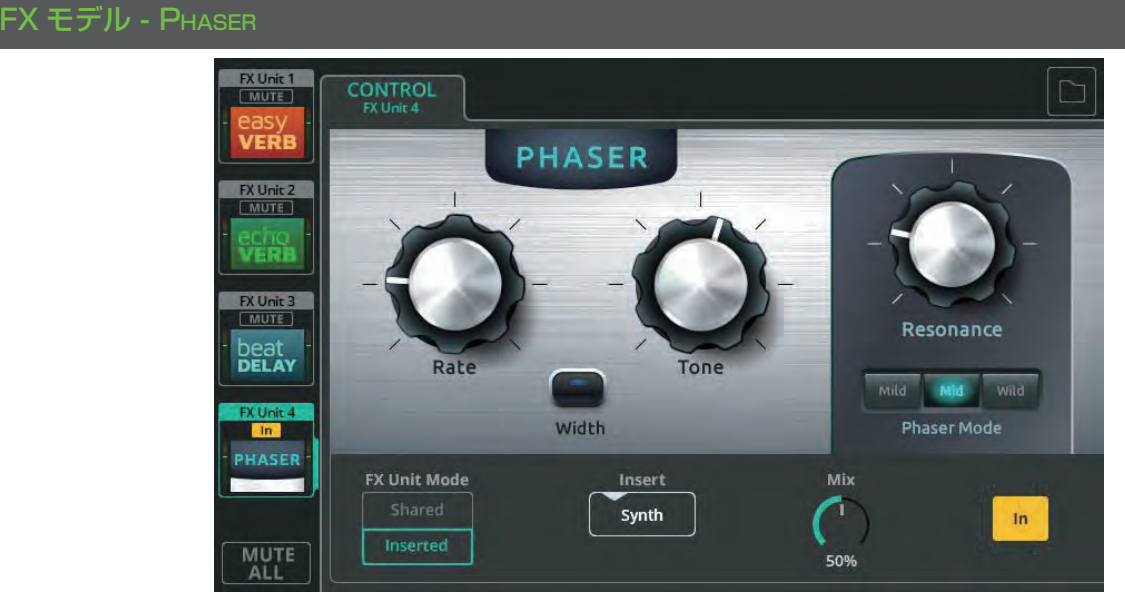

フェイザーは、元の信号と、異なる周波数で位相シフトを適用した信号のコピーを組み合わせます。これにより、いくつかの周 波数が打ち消されると同時に、他の周波数が強化されます。

**Rate** - 周波数スイープのスピードを調整します。

**Tone** - フェイザーが動作する中心周波数を選択します。

**Width** - 左右の出力をオフセットし、よりワイドなサウンドを作り出します。

! フェイザーがモノチャンネルに挿入されている場合、Width は影響しません。

**Resonance** - 強化された周波数がどの程度目立つかを調整します。

**Phaser Mode** - フェイザーが動く周波数の幅を設定します。

# 12. HOME 画面

Home( 記号 )

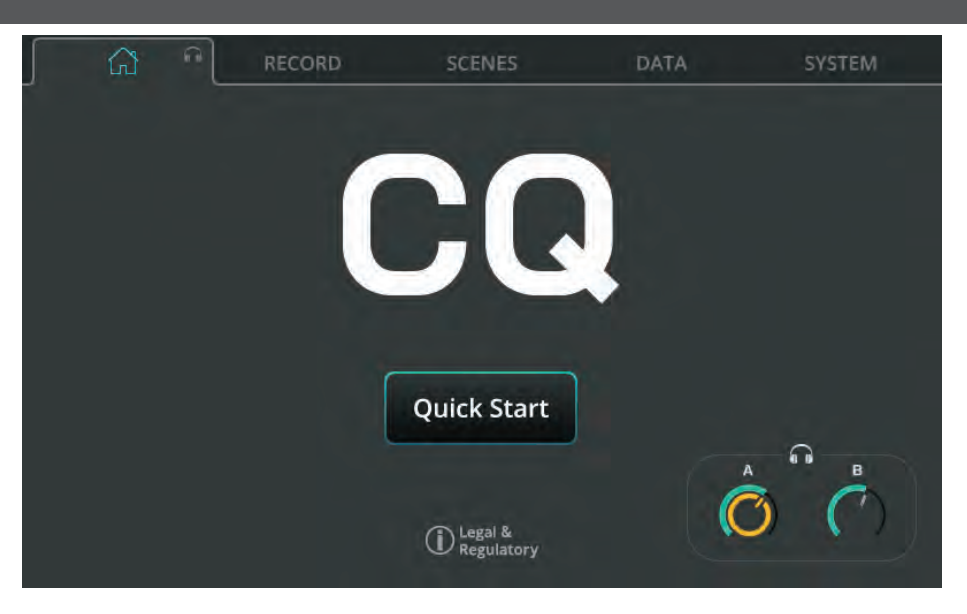

**Quick Start**( クイックスタート )- 用途別にミキサーの設定とチャンネル処理を呼び出します。詳細は 15 ページのクイック スタートのセクションを参照してください。

**Headphone Control**( シンボル ):ヘッドホン出力レベルを調整します。

! CONFIG / OUTPUTS 画面でヘッドホン出力ソースを設定します。

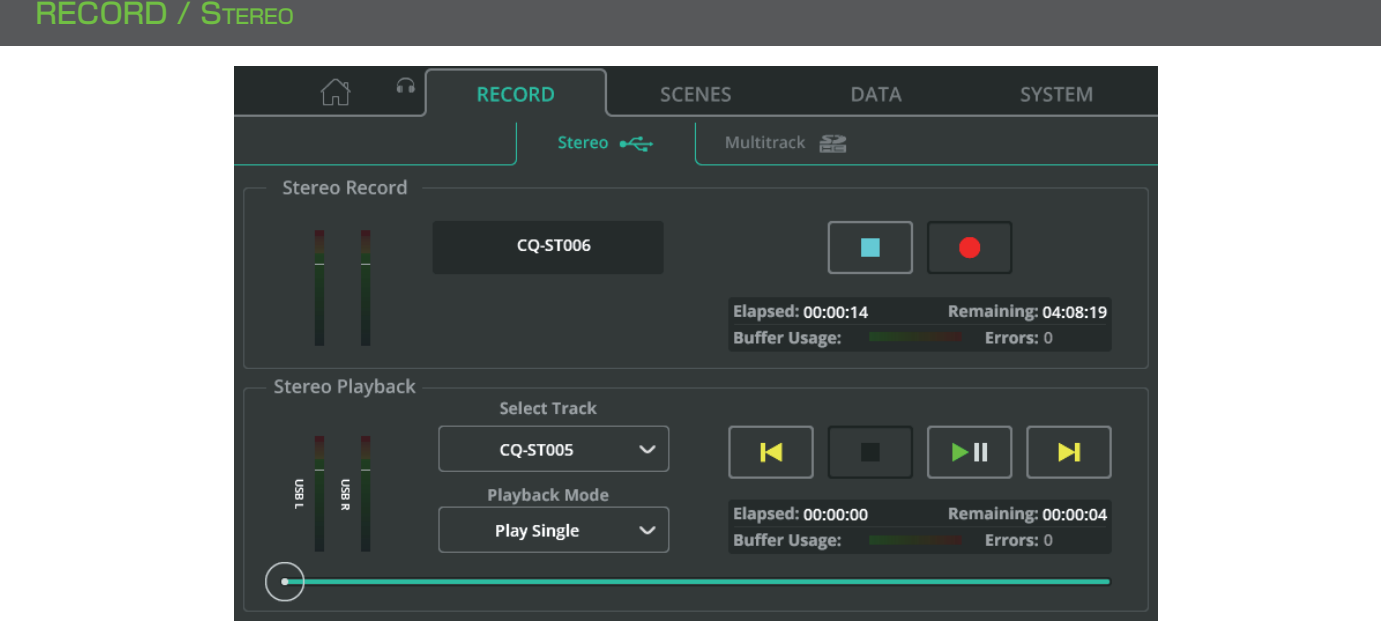

接続した USB ドライブにステレオ録音 / 再生します。

! USB-A オーディオ / データと SD 録音 / 再生機能は同じシステムリソースを使用するため、同時に使用することは できません。

# ステレオ録音

画面上部には、録音中のチャンネルのレベルメーター、録音コントロール、インフォメーション ( 録音時 ) が表示されます。

! **CONFIG / USB/SD/BT**( 記号 )/ **USB/SD** 画面で、ステレオ L/R にアサインするチャンネルを選びます。

●録音ボタンを押すと録音を開始します。

■停止ボタンを押すと録音を停止します。

録音時間、録音可能な残り時間、録音中のエラー (録音されていない期間) などの詳細は、インフォメーションボックスを参照 してください。

ステレオ録音は、ドライブの AHCQ\USBREC フォルダー内に保存されます。

# ステレオ再生

画面の下部は、USB-A ストレージからオーディオを再生するためのものです。

**Select Track** - 再生するトラックを選択します。

**Playback Mode** - オプションには、Play All( および停止 )、Play Single( および停止 )、Repeat All( 全トラックをループ 再生 )、Repeat Single( 単一トラックをループ再生 ) があります。

**トランスポートコントロール** - 再生 / 一時停止、停止、前 / 次へのスキップに使用します。スクリーンの一番下にある円形の 再生位置マーカーを使用して、トラックの特定のポイントにジャンプします。

経過時間/残り録音時間、録音中に検出されたエラーなどの詳細については、インフォメーションボックスを参照してください。

#### 録音 / 再生の優先順位

ステレオ USB 再生信号は、ステレオ USB 入力専用チャンネルに送られ、USB-B からの信号よりも優先されます。ステレオ録 音 / 再生中は、SD 録音 / 再生や USB ストレージからのデータの保存 / 呼び出しはできません。

### フォルダー、ファイル、フォーマット

USB デバイスは FAT32 にフォーマットする必要があります。これはコンピューターを使用して行うことができますが、使用前 に CQ を使用してドライブをフォーマットすることをお勧めします。

! **HOME / SYSTEM / USB** および SD( 記号 ) 画面で、接続したストレージをフォーマットします。

AHCQ\USBREC フォルダーに録音されます。

ステレオ録音は、**CONFIG / USB/SD/BT / USB/SD** 画面で設定したサンプリングレートで、ステレオインターリーブ 24bit 非圧縮 \*.WAV ファイルになります。

CQ で録音したステレオファイル、または AHCQ\USBREC フォルダーのモノラル / ステレオ、44.1/48/96kHz、16/24bit \*.WAV ファイルを再生することができます。

### バッファ使用量

バッファ使用量メーターは、接続されたストレージデバイスのパフォーマンスを示します。バッファがいっぱいになるとデータ が失われ、エラーがカウントされます。

### 録音の長さ

ステレオ録音の最大長さは、最大ファイルサイズ 4GB によって決定され、これは 96kHz で約 2 時間、48kHz で約 4 時間に相 当します。

# RECORD / MULTITRACK

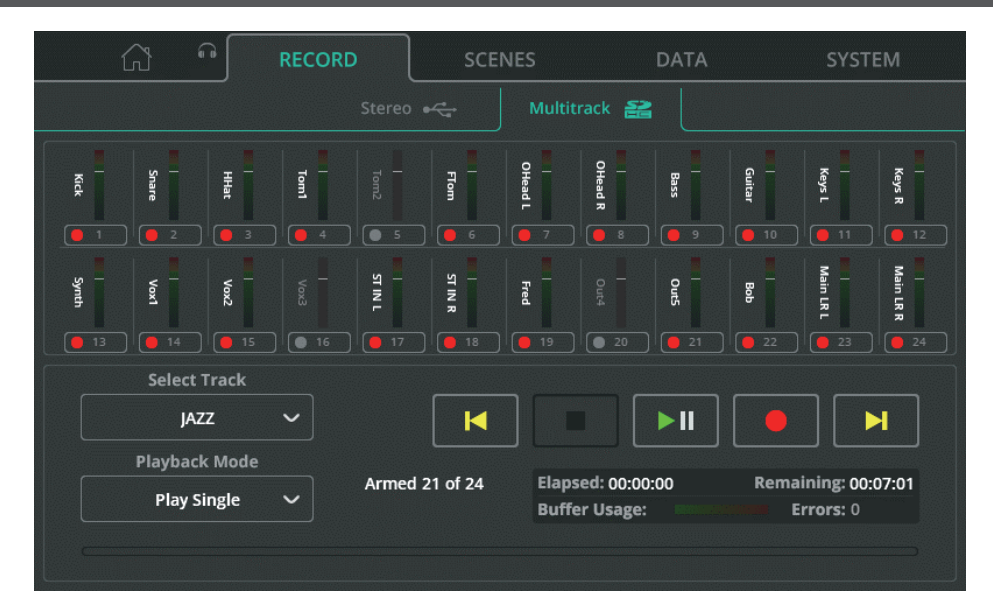

SDHC カードを使って、各チャンネルの信号を個別に録音または再生します。

! USB-A オーディオ / データと SD 録音 / 再生機能は同じシステムリソースを使用するため、同時に使用することは できません。

#### ! メーターは自動的に切り替わり、録音中または再生中の信号を表示します。

**CONFIG/USB/SD/BT/USB/SD** 画面で、入力チャンネルの信号をどこから録音するか ( タップオフポイント ) を設定し、 録音するチャンネルの最後のペアを割り当てます。

**Arm** - 各チャンネルのメーター下のボタンで、そのチャンネルを録音するかどうかを選択します。アームされたチャンネルは赤 い記録マークで表示されます。現在の設定または接続された SD カードで、チャンネルが録音できない場合は、感嘆符「!」で 表示されます。

**Select Track** - 再生するマルチトラックを選択します。

**再生モード** - オプションには、Play All( および停止 )、Play Single( および停止 )、Repeat All( 全トラックをループ再生 )、 Repeat Single( 単一トラックをループ再生 ) があります。

トランスポートコントロール - 録音、再生 / 一時停止、停止、前 / 次へのスキップに使用します。画面の一番下にある円形の再生 位置マーカーを使用して、トラックの特定のポイントにジャンプします。

経過時間/残り録音時間、録音中に検出されたエラーなどの詳細については、インフォメーションボックスを参照してください。

#### チャンネル数

録音可能な最大チャンネル数は、SD カードのスピードと録音のサンプルレートに依存します。 最良の結果を得るには、UHS-I および Class 10 マークの付いた SDHC カードを使用してください。

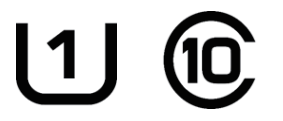

CQ は 96kHz で最大 16 チャンネル、または 48kHz で最大 24 チャンネルの録音または再生が可能です。

"Armed X of Y " は、現在アームされているチャンネル数と、録音可能なチャンネル数の合計を示します。

#### 録音 / 再生の優先順位

マルチトラック再生信号は、各チャンネルのデジタルソースに送られ、USB-B からの信号よりも優先されます。マルチトラック 録音 / 再生中は、USB ステレオ録音 / 再生や USB データの保存 / 呼び出しはできません。

# フォルダー、ファイル、フォーマット

SD カードは使用前に CQ でフォーマットする必要があります。

# ! **HOME / SYSTEM / USB and SD**( 記号 ) 画面で、接続したストレージをフォーマットしてください。

録音は AHCQ\USBMTK フォルダーに行われます。各録音は、CONFIG / USB/SD/BT / USB/SD 画面で設定されたサンプ リングレートで、モノラル 24bit 非圧縮 \*.WAV ファイルの集まりとして、それぞれのサブフォルダーに保存されます。

ファイル名は、録音されたチャンネル番号とチャンネル名を組み合わせたものです ( 例:'03SnrTop.WAV')。ファイルのチャン ネル番号は、録音を再生するときにルーティングされるチャンネルです。

# バッファ使用量

バッファ使用量メーターは、接続されているストレージデバイスの性能を示します。バッファがいっぱいになると、データが失 われ、エラーがカウントされます。

# 録音の長さ

マルチトラックレコーディングの最大長さは、最大ファイルサイズ 4GB( 各モノラルチャンネル録音時 ) により決定され、これ は 96kHz で約 4 時間、48kHz で約 8 時間に相当します。

# **SCENES**

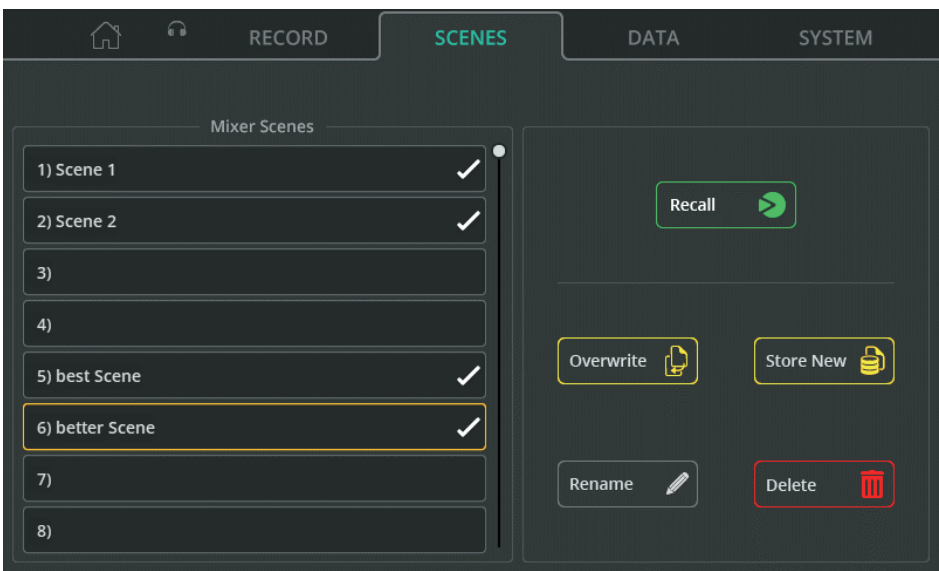

シーンは、すべてのプロセッシングとセンドレベルを含むCQのミックス状態を保存し、呼び出すために使用されます。100のシー ンスロットが用意されています。

# ! 詳しくは、本ページおよび 16 ページのショー、シーン、ライブラリーのセクションをご覧ください。

**Recall** - 現在の状態を保存された状態に置き換えます。

**Overwrite** - 現在の状態を選択されたシーンスロットに保存します ( 以前に保存された状態の上に )。

**Store New**( 新規保存 ) - 現在の状態を選択したシーンスロットに保存します。

**Rename** - 選択したシーンの名前を編集します。

**Delete** - タッチして選択したシーンを削除します。

# DATA / Show( ショー )

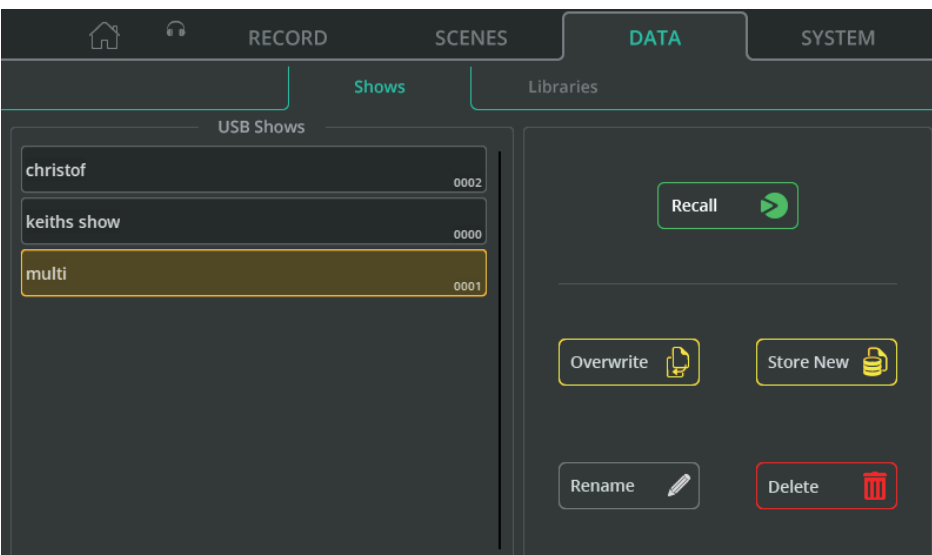

ショーには、CQ の現在の状態、保存されているすべての状態 ( シーン )、保存されているすべてのユーザーライブラリーが含ま れます。CQ には常に 1 つのショーがロードされていますが、接続された USB ドライブとの間でショーを保存またはリコールで きます。

**Recall** - CQ 上の現在のショー ( ステータス、シーン、ライブラリー ) を保存されたショーに置き換えます。

**Overwrite** - 現在のショーをドライブ上の選択されたショーの代わりに保存します。

**Store New**( 新規保存 ) - 現在のショーを新しいショーとしてドライブに保存します。

**Rename** - ドライブ上の選択したショーの名前を編集します。

**Delete** - 選択したショーをドライブから削除します。

# DATA / Libraries( ライブラリー )

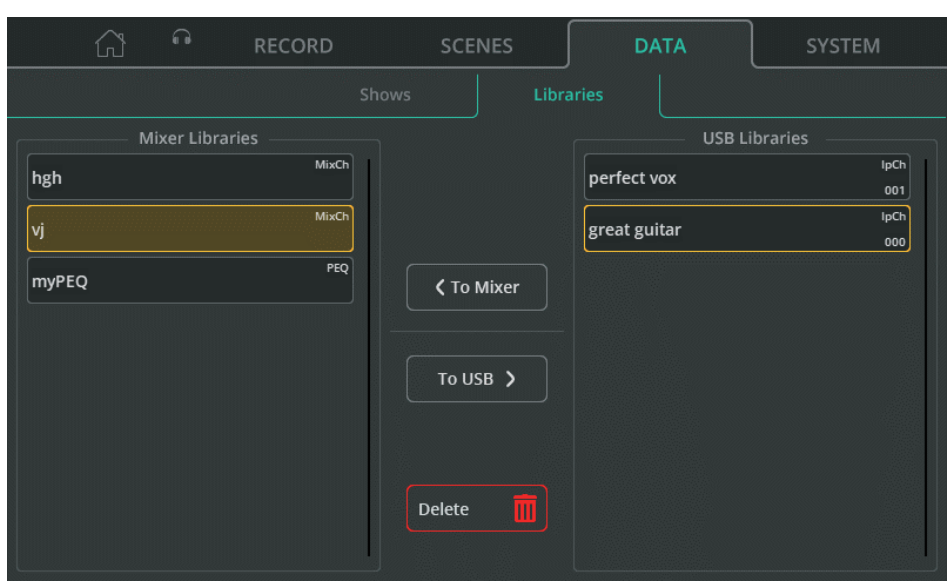

CQ には、常に最大 128 個のユーザーライブラリーを保存できます。これらはショー全体を保存またはリコールする際に含まれ ますが、USB ドライブを使用して個別に保存またはリコールすることもできます。

Mixer Libraries には、現在CQにロードされているShowのライブラリーがすべてリストアップされます。USB Libraries には、 接続された USB ドライブの "AHCQLIBRARY " フォルダーに保存されているすべてのライブラリーが表示されます。

**To Mixer** - USB Libraries リストで選択されているライブラリー ( 黄色のアウトライン ) を Mixer Libraries にコピーします。

**To USB** - Mixer Libraries リストで選択されているライブラリー(黄色のアウトライン)を USB ライブラリーにコピーします。 **Delete** - 最後に選択されたライブラリー ( 黄色のハイライト ) を削除します。

# SYSTEM / INFO(システム情報)

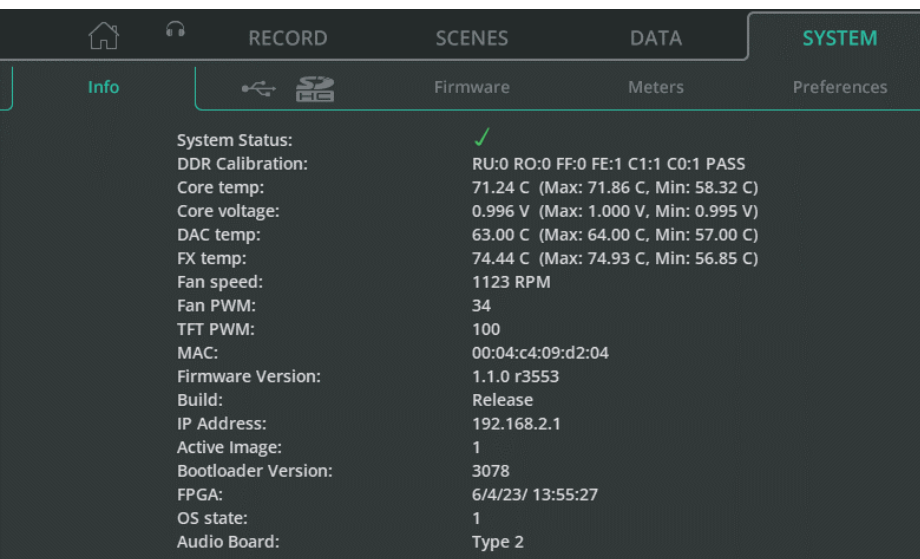

### 本機のステータス情報を表示します。

Core temp、Core voltage、DAC temp、FX temp には Max と Min の値が含まれます。これらは動作の最大値と最小値では なく、ユニットが最後に電源オンになってから記録された最大値と最小値であることに注意してください。

SYSTEM / USB/SD(記号)

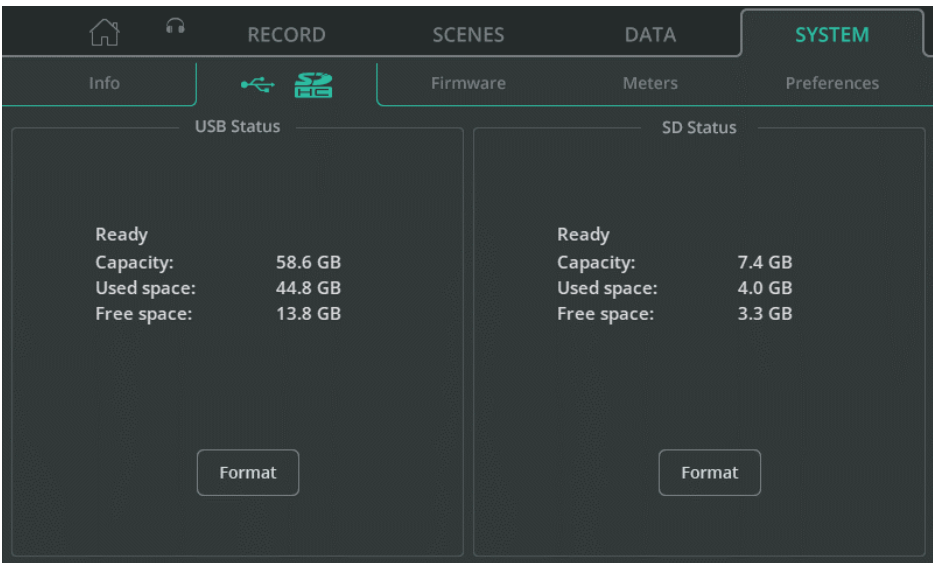

接続されている USB ドライブや SD カードの詳細を表示します。

**Format** - 接続されている USB ドライブまたは SD カードのフォーマットを選択します。これにより、すべてのデータが削除 され、ファイルシステムが FAT32 に設定され、オーディオレコーディング (USB/SD) およびデータストレージ (USB) で CQ を使用するために必要なフォルダーが追加されます。

# SYSTEM / Firmware( ファームウェア )

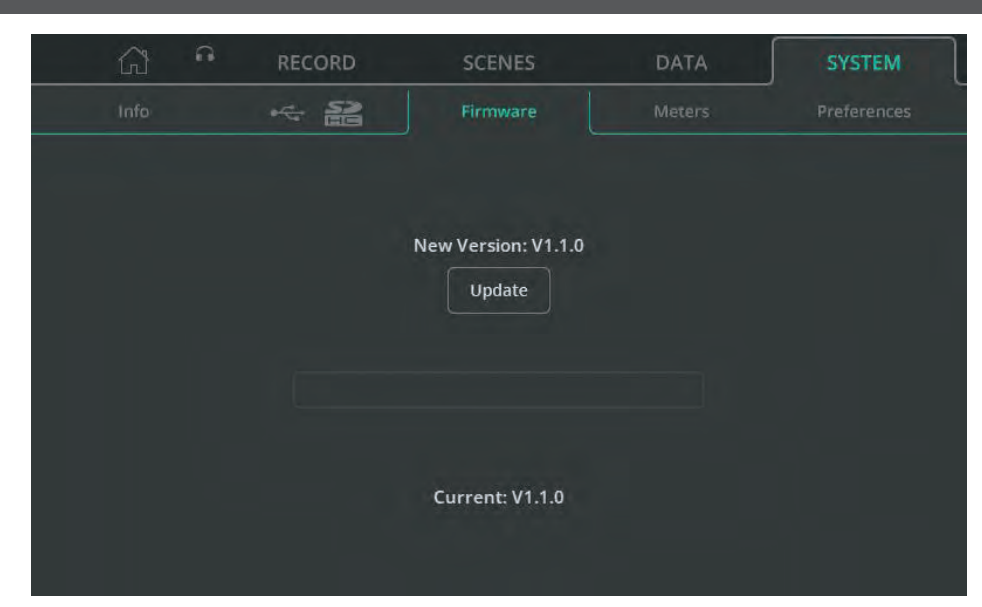

現在本機にインストールされているファームウェアを画面下部に、接続されている USB ドライブにあるファームウェアを画面上 部に表示します。

**Update** - ファームウェアのアップデートプロセスを開始します。

# SYSTEM / Meters( メーター )

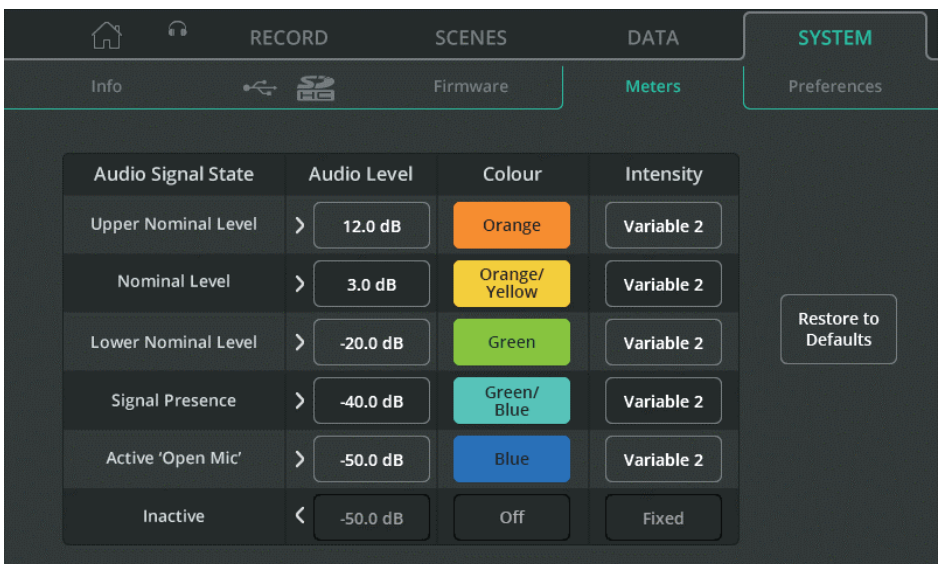

クロマチックメーターは CONFIG 画面、クイックチャンネルに表示されます。CQ-20B には任意の入力または出力チャンネル に設定できるメーターがあります。

クロマチックメーターは色と明るさで信号レベルを表現し、標準的なメーターよりも低いレベル (-72dB ~ ) を表示できます。ユー ザーが見分けやすい色を表示したり、特定の信号レベルに達したときに表示したりと、カスタマイズも可能です。

**Audio Level** - 各オーディオ信号状態のオーディオレベルを調整します。

**Colour** - 各オーディオ信号に色を割り当てます。

**Intensity** - 固定または可変の強度を選択します。

- Fixed = メーターの状態が瞬時に切り替わります。 Variable 1 = メーターはその範囲の端点近くで変化します。
- Variable 2 = メーターは全範囲で変化します。

## SYSTEM / PREFERENCES(プリファレンス:環境設定)

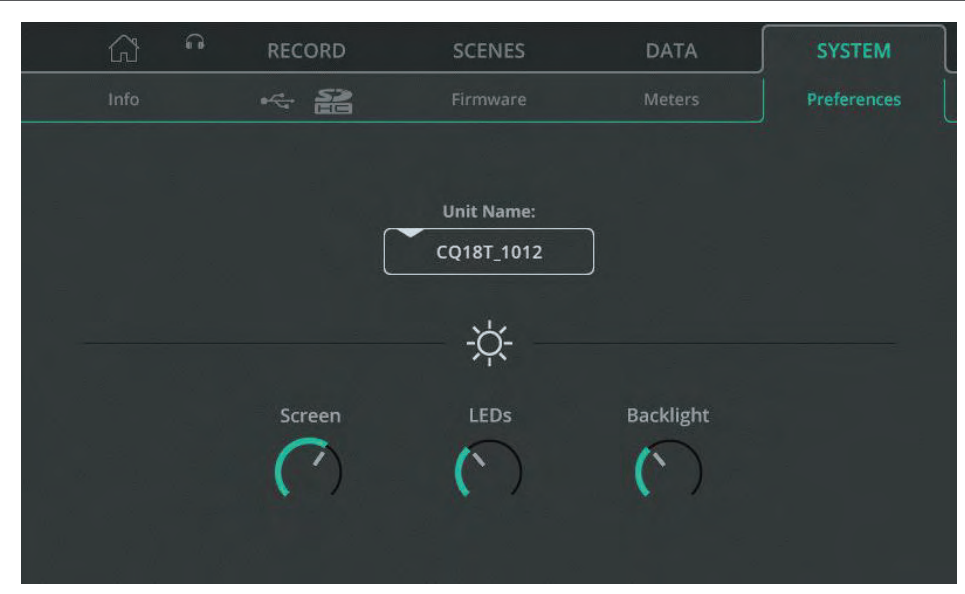

**Unit Name** - リモートコントロールアプリ (CQ-MixPad、CQ4You) を使用する際に、"Choose Unit " 接続画面に表示され るユニット名を変更します。

CQ-18T と CQ- 20B のユニット名と Wi-Fi アクセスポイントのネットワーク名 (SSID) はデフォルトで同じですが、個別に変 更することができます。

**Screen** - タッチスクリーンの明るさを調整します。

**LED** - 選択した画面キーとアクティブなソフトキーの明るさを調整します。

**Backlight** - 画面およびソフトキーのバックライトの明るさを調整します。

# 13. リセット

## CQ-12T および CQ-18T ファクトリーリセット

- 1. 電源を切った状態で開始します。
- 2. **HOME** とソフトキー **1** を押しながら電源を入れます。
- 3. 本機が完全に起動するまで押し続けます。
	- ! ファクトリーリセットは、シーンとライブラリーを含むすべての保存データをクリアし、すべてのプリファレンス とネットワーク設定をデフォルト値にリセットします。ファクトリーリセットを実行する前に、必要であれば後で 呼び出すことができる Show(66 ページを参照 ) を保存しておくことをお勧めします。

### CQ-20B 工場出荷時およびネットワークのみのリセット

- 1. 本体の電源を入れ、起動させます。
- 2. ネットワーク接続がすでに設定され、システムが正常に起動した場合、'CM' LED はデフォルトで緑色 ( ) に点 灯するか、システム環境設定で設定されたとおりに動作します。**CM** LED が青色 ( ● ) または黄色 ( ● ) に点滅 する場合は、CQ はすでにリセットされており、ネットワークリセットは必要ありません。
- 3. 小さく、鋭い棒のようなもので **RESET** ボタンを長押しすると、**CM** LED が白色 ( 〇 ) に点灯します。ボタン を 2 秒間押したまま放すと、リセットメニューにアクセスできます。
- 4. ボタンを瞬間的に (2 秒未満 ) 押して、3 つのリセットオプションを循環させます:
- a. **CM** LED が赤色に点灯 = ファクトリーリセット RESET ボタンを2秒間押し続けてください。すべてのミキサーパラメーターがデフォルト値に設定されます。 CQ に保存されているすべてのデータ ( シーンとライブラリーを含む ) が削除されます。 Wi-Fi とイーサネットのネットワーク設定はデフォルト値に設定され、接続方法を再選択する必要があります。
- b. **CM** LED が青く点灯する = Wi-Fi リセット
- RESET ボタンを2秒間押し続けてください。Wi-Fi 設定がデフォルト値に設定され、Wi-Fi 接続が有効になります。 c. **CM** LED が黄色に点灯● = イーサネットリセット
- RESET ボタンを2秒間押し続けてください。イーサネット設定がデフォルト値に設定され、イーサネット接続が 有効になっています。

! リセットメニューを終了するには、**RESET** ボタンを 10 秒間操作しないでください。

# デフォルトのネットワーク設定

初回起動時またはリセット後のネットワークのデフォルトは以下の通りです:

# Wi-Fi (CQ-18T, CQ-20B)

- SSID は **Visible** です。
- SSID は [**CQ18T**\_XXXX または **CQ20B**\_XXXX] で、XXXX はシリアル番号の下 4 桁です。
- セキュリティは「**OPEN**」に設定されています ( デバイスの接続にパスワードは必要ありません )。
- パスワードは「**DefaultPassword**」に設定されています。
- ! Security が「**WPA2**」に切り替えられ、最初にパスワードを編集せずに変更が適用された場合、これがパスワー ドになります。
- 国は「**World-Wide**」に設定されています。
- Channel は「**AUTO**」に設定されています。

## イーサネット

- IP 設定は「**AUTO**」です。
- 本機には DHCP サーバー ( 接続されたルーターなど ) から IP アドレスが割り当てられ、同じネットワーク上で、 CQ-MixPad が動作している同じネットワーク範囲内のデバイスが本機に接続できます。
- アドレスが提供されない場合、CQ は自動的にローカルアドレスを割り当てます。これにより、ネットワークケー ブルを使用してコンピューターに直接接続できます。

## イーサネット (IP 設定を Manual に変更した場合 )

- IP アドレス 192.168.1.62
- ゲートウェイ 192.168.1.254
- サブネット 24 (255.255.255.0)

15. 仕様

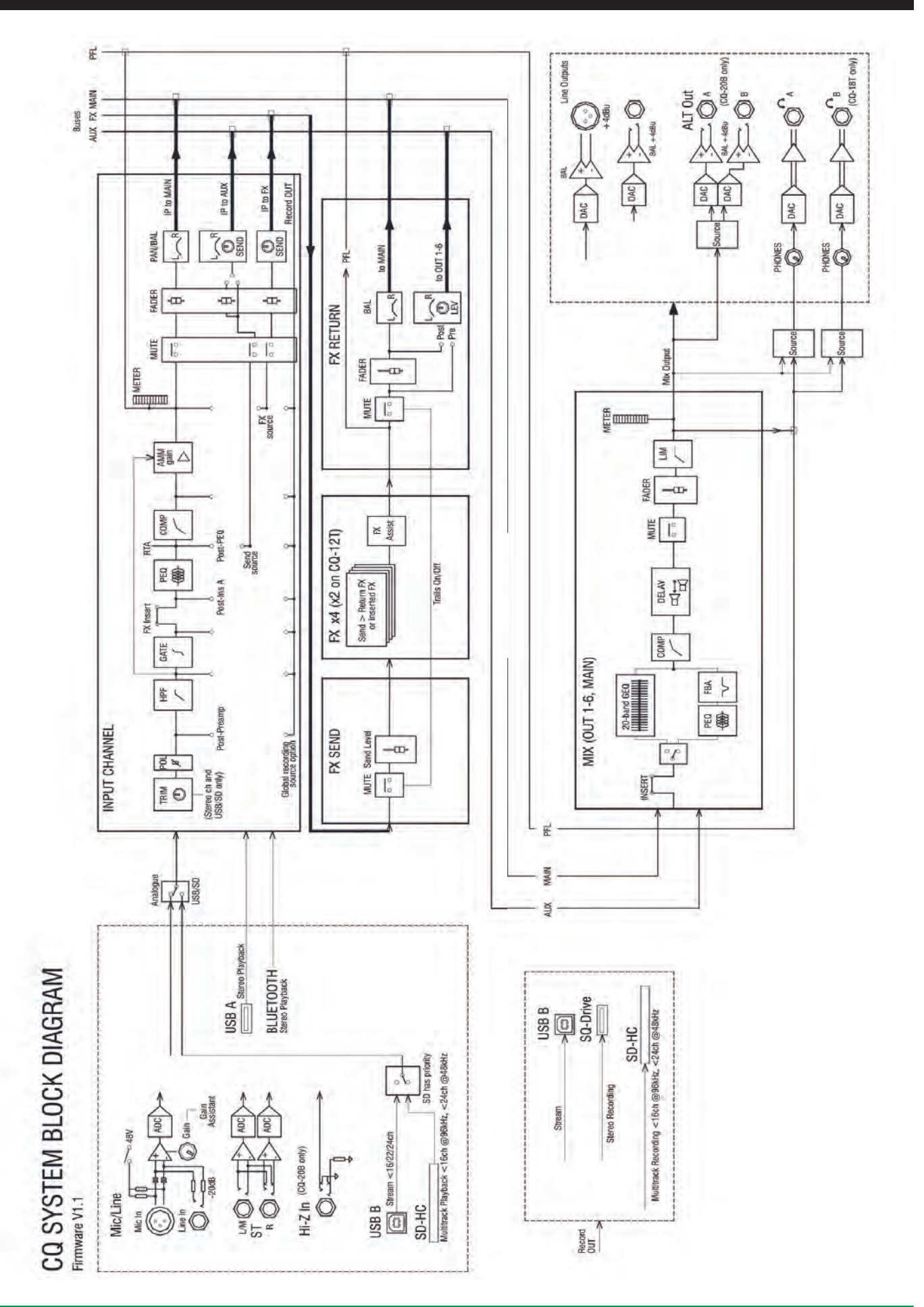

**CQ** <sup>71</sup> ユーザーガイド V1.1.1

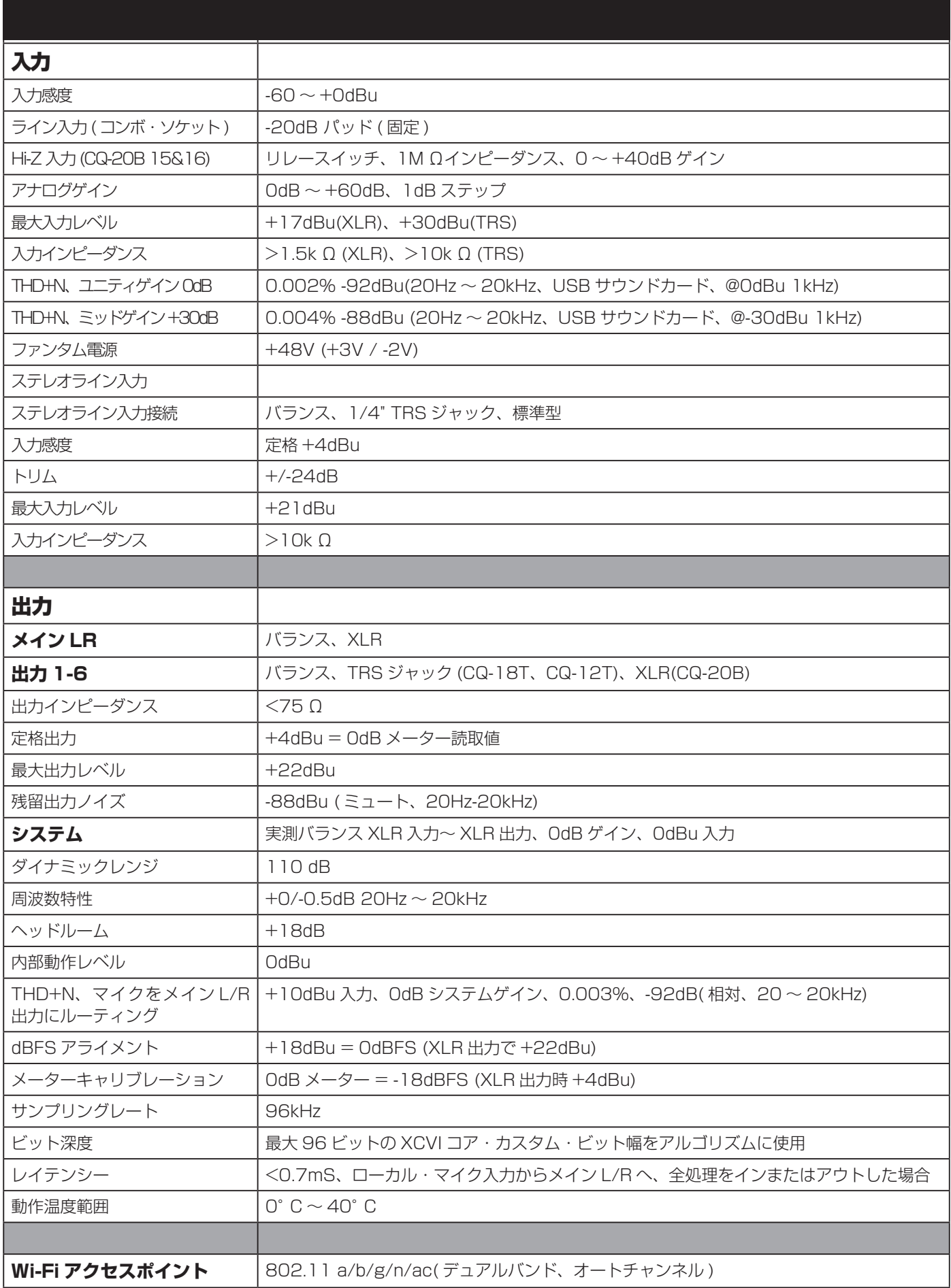
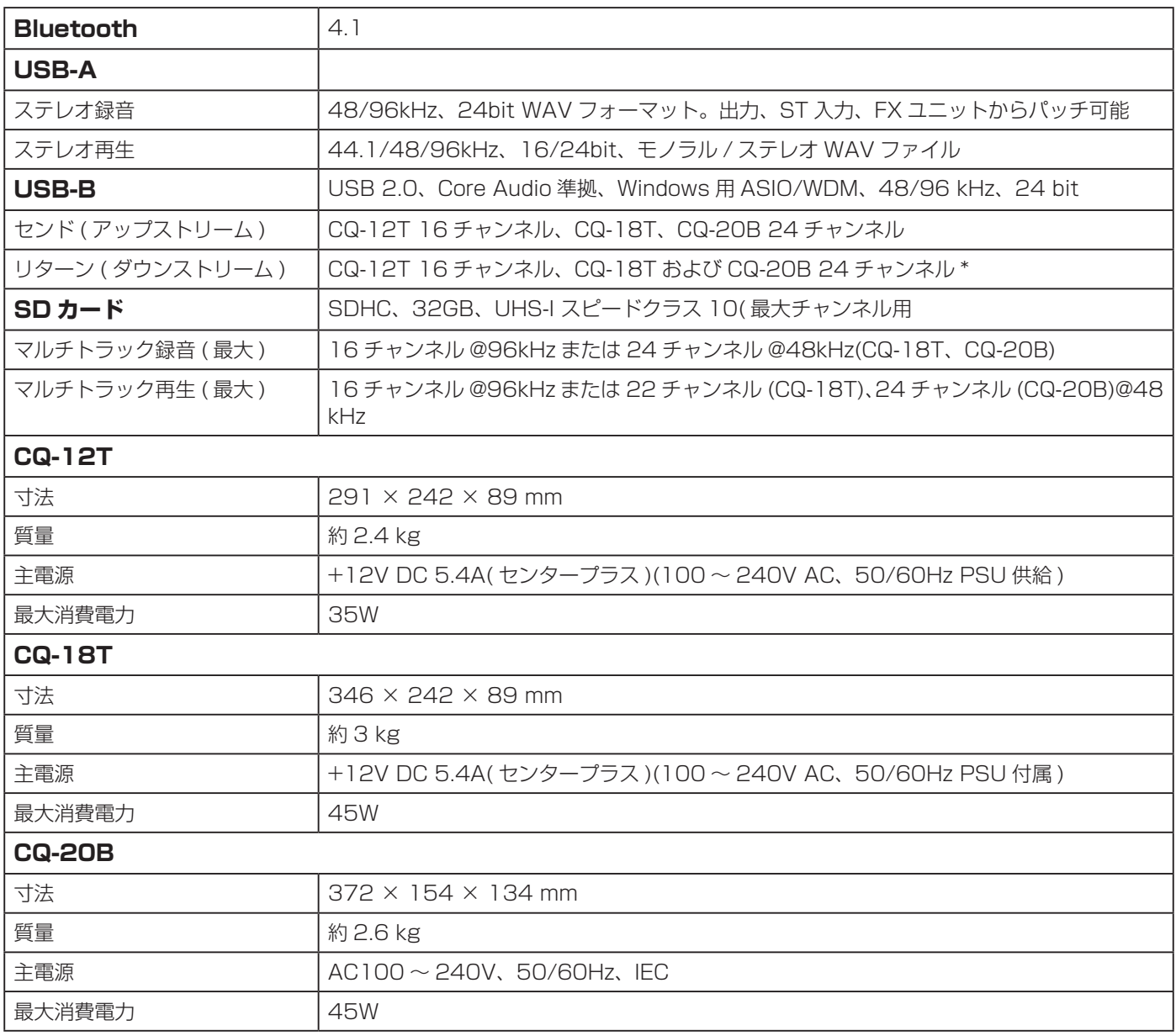

## **ALLEN&HEATH**

●この製品を安全にお使いいただくために、設置·運用には十分な安全対策を行ってください。

●商品写真やイラストは、実際の商品と一部異なる場合があります。

●掲載内容は発行時のもので、予告なく変更されることがあります。変更により発生したいかなる損害に対しても、弊社は責任を負いかねます。

●記載されている商品名、会社名等は各社の登録商標、または商標です。

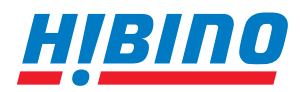

ヒビノインターサウンド株式会社 **〒105-0022 東京都港区海岸2-7-70 TEL: 03-5419-1560 FAX: 03-5419-1563 E-mail: info@hibino-intersound.co.jp https://www.hibino-intersound.co.jp/** 2024 年 5 月版